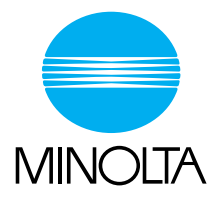

## **User Manual [Administrator Operations]**

The essentials of imaging

www.minolta.com

**CF2002/CF3102**

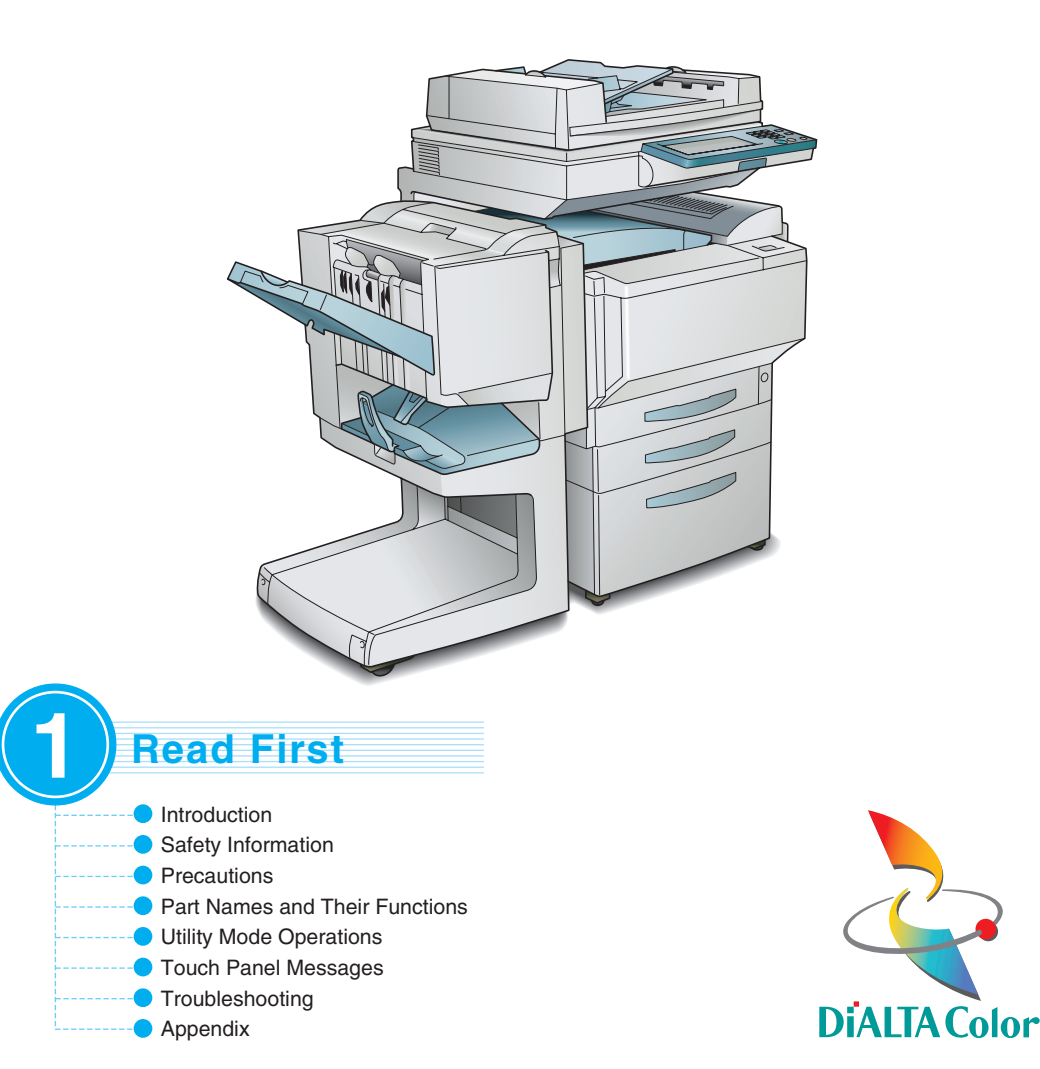

## **Contents**

The topics listed below are described in the "Administrator Operations" volume. For details on other topics, refer to the Basic Operations and the Advanced Operations volumes of the User Manual and the Enlarge Display Mode Operation Guide.

## **[1 Introduction](#page-7-0)**

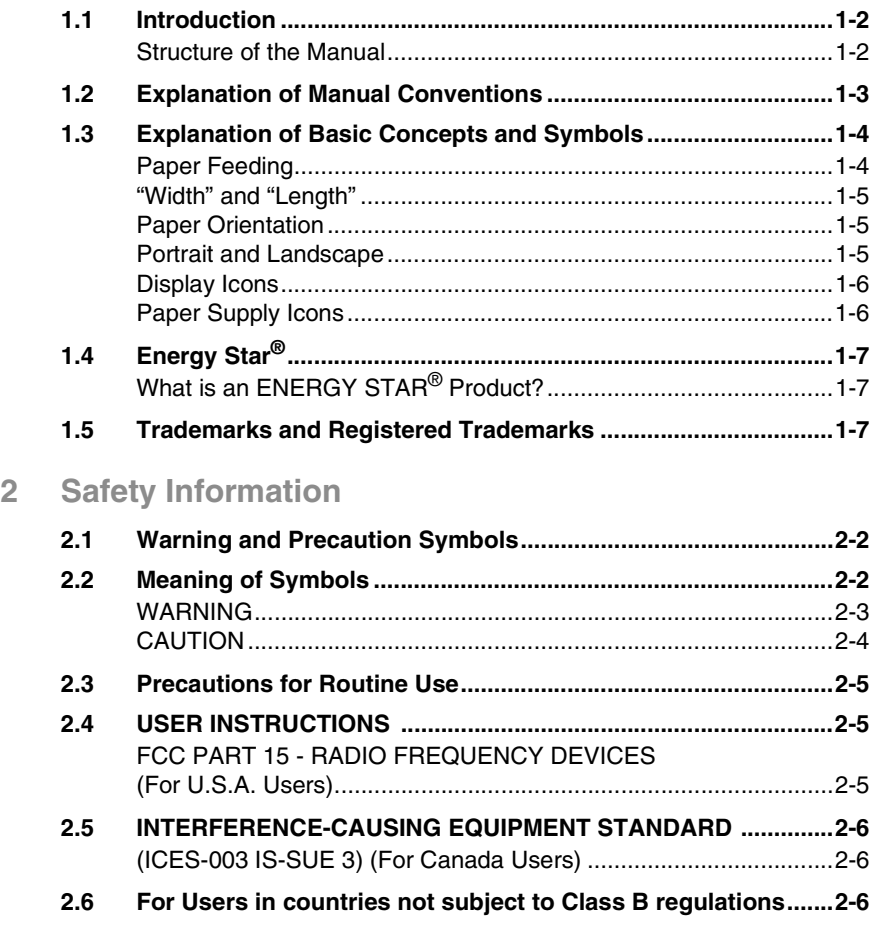

## **[3 Precautions](#page-21-0)**

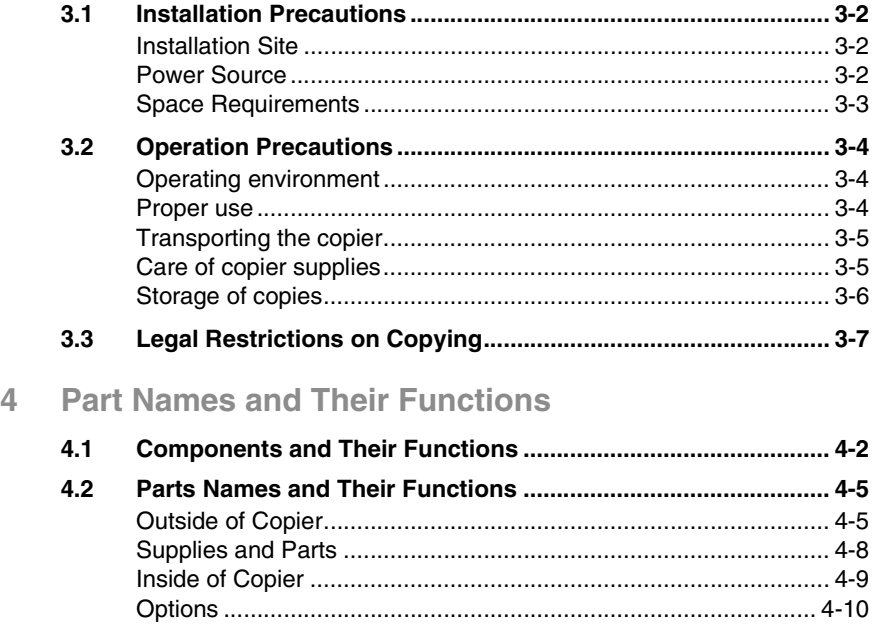

## **[5 Utility Mode Operations](#page-41-0)**

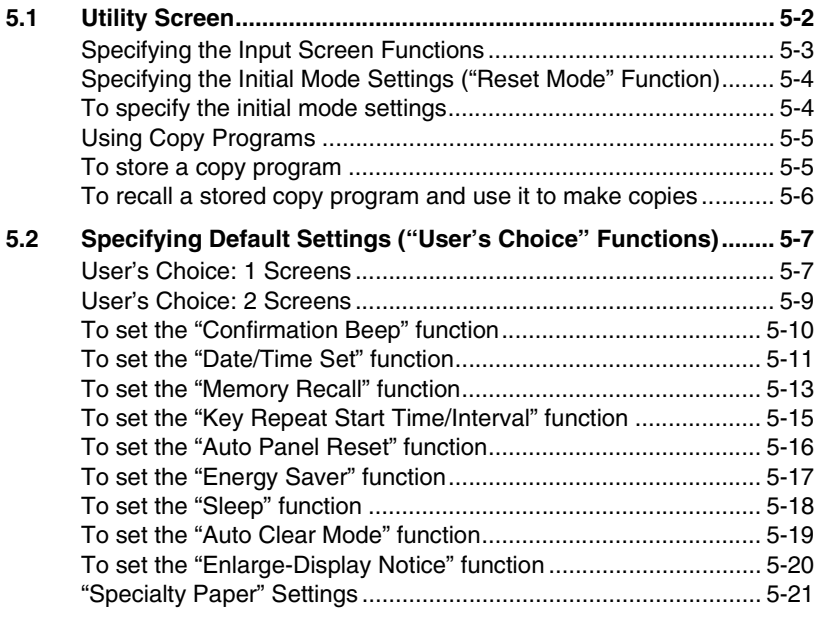

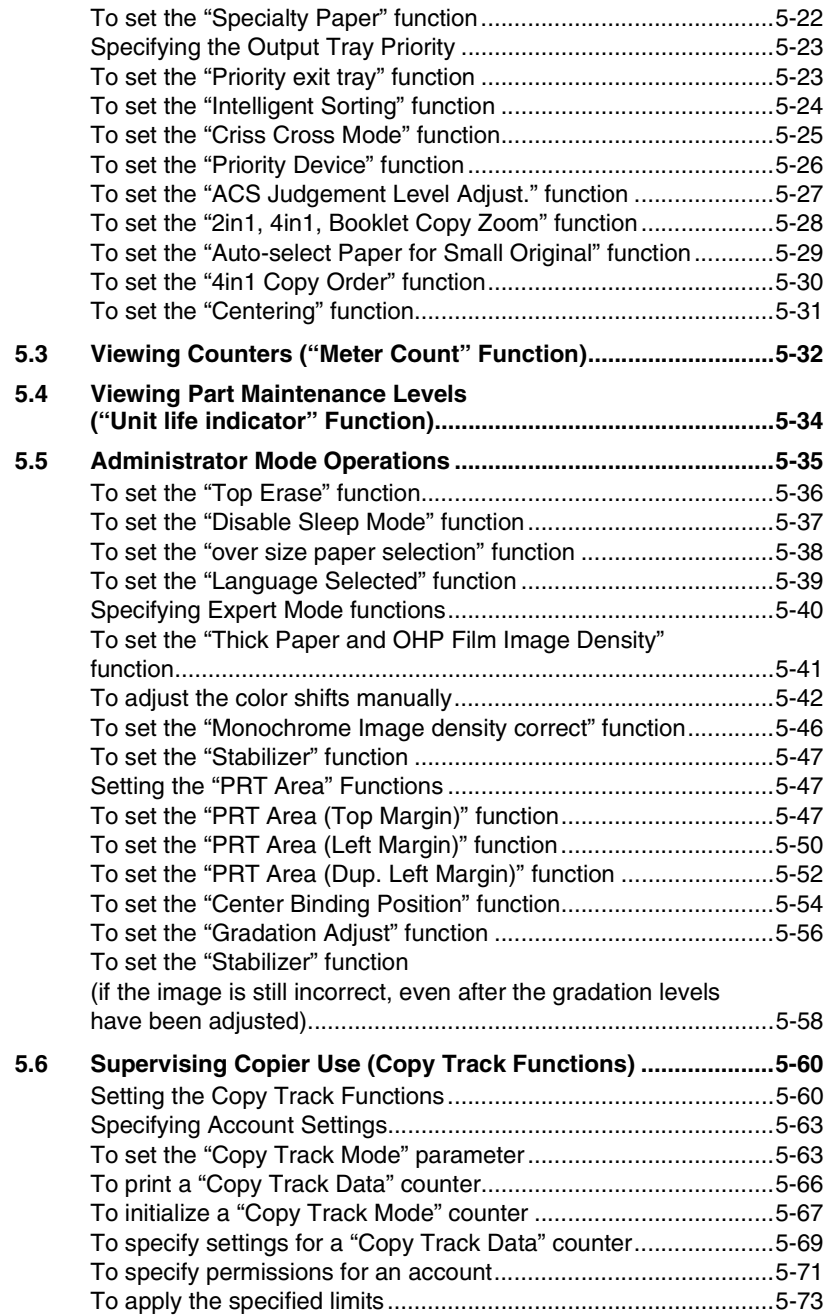

## **[6 Touch Panel Messages](#page-115-0)**

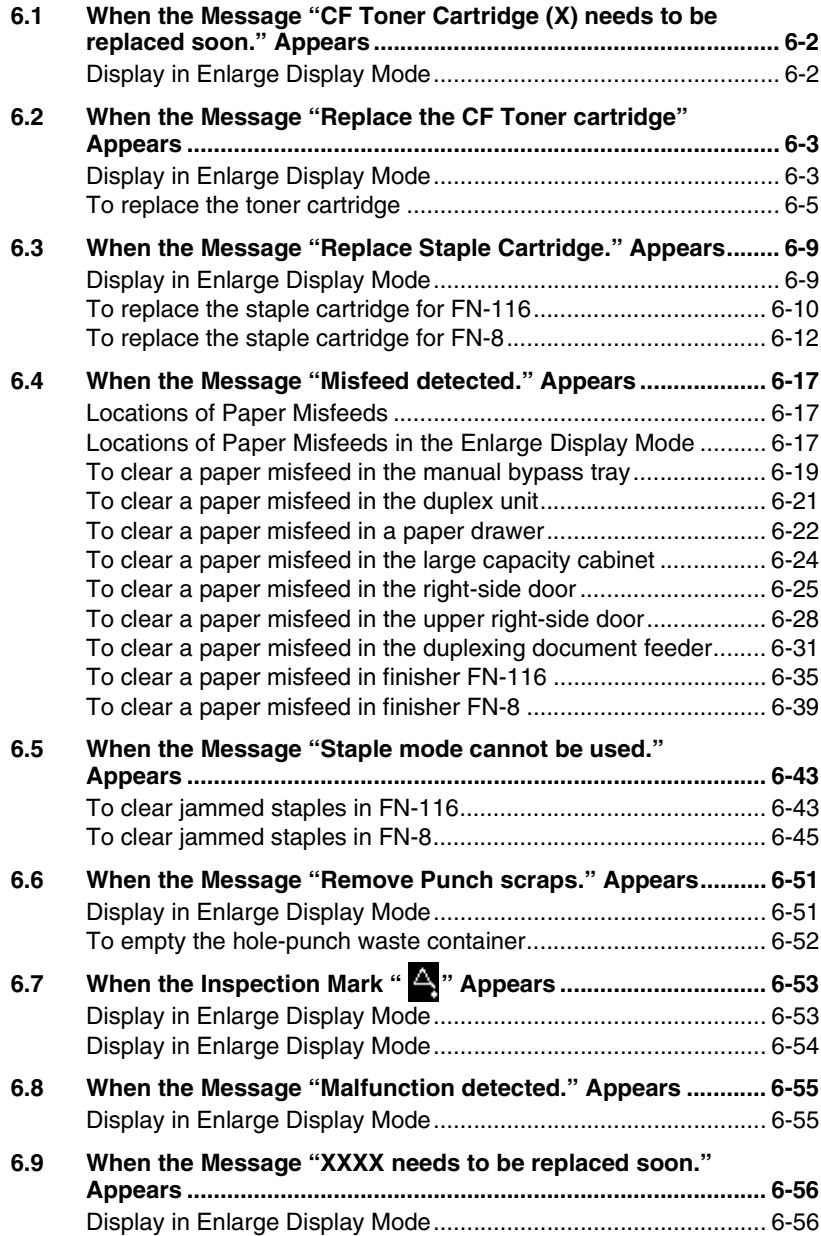

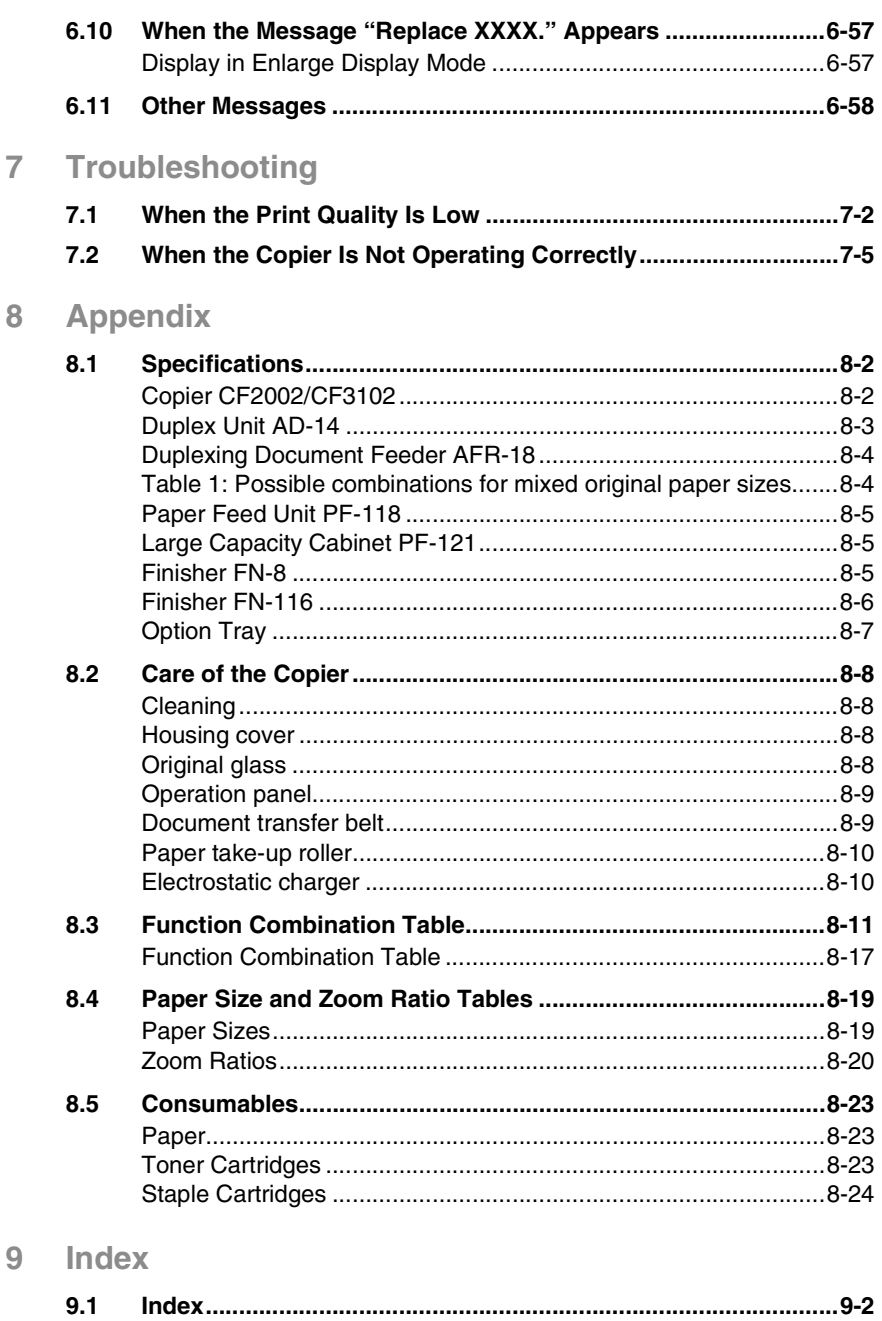

## **Basic Operations**

For details on the following topics, refer to the "Basic Operations" volume of this User Manual.

- **1 Before Making Copies**
- **2 Basic Copy Operations**
- **3 Loading Paper**
- **4 Original Documents**
- **5 Specifying Copy Settings**
- **6 Controlling Jobs**

## **Advanced Operations**

For details on the following topics, refer to the "Advanced Operations" volume of this User Manual.

#### **Available Features**

- **1 Auxiliary Functions**
- **2 Scanning Operations**

## **Enlarge Display Mode Operation Guide**

For details on the following topics, refer to the Enlarge Display Mode Operation Guide.

- **1 Before Making Copies**
- **2 Basic Copy Operations**
- **3 Copy Paper**
- **4 Original Documents**
- **5 Specifying Copy Settings**
- **6 Job List**

# <span id="page-7-0"></span>**1** *1Introduction*

## <span id="page-8-0"></span>**1.1 Introduction**

#### <span id="page-8-1"></span>**Structure of the Manual**

The various explanations for this copier are divided into four parts: the Administrator Operations, Basic Operations and Advanced Operations volumes of the User Manual, and the Enlarge Display Mode Operation Guide.

The Administrator Operations volume of this User Manual contains precautions on the use of this copier. Be sure to read this volume before using the machine. The Basic Operations and Advanced Operations volumes of the User Manual and Enlarge Display Mode Operation Guide contain information on the many functions available. After reading the User Manual, be sure to store it in a safe place for future reference.

### **Administrator Operations**

This volume provides precautions for using the machine, descriptions on functions for use by the administrator (Utility Mode and Administrator Mode functions), procedures for replacing parts and supplies, troubleshooting procedures and machine specifications. Before using the copier, be sure to read chapters 1 through 4 of the Administrator Operations volume.

● Basic Operations

This volume contains precautions for using the machine and descriptions on the procedures for basic operations. The Basic Operations volume is a quick reference for immediate use of the copier.

● Advanced Operations

This volume includes descriptions on the Auxiliary functions in addition to precautions for the use of the copier. Read the Advanced Operations volume for more information on the various functions that this copier provides for any need.

**Enlarge Display Mode Operation Guide** This guide provides descriptions on the operations available in the Enlarge Display mode.

In the Enlarge Display mode, the controls for frequently used functions are enlarged, making them easier to read.

The Basic Operations volume of the User Manual contains details on the operation of the various functions. When using the Enlarge Display mode, first read the Basic Operations volume before referring to the Enlarge Display Mode Operation Guide.

## <span id="page-9-0"></span>**1.2 Explanation of Manual Conventions**

The marks and text formats used in this manual are described below.

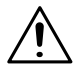

#### **WARNING**

**Failure to observe instructions highlighted in this manner may result in fatal or critical injuries.**

→ Observe all warnings in order to ensure safe use of the copier.

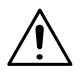

#### **CAUTION**

**Failure to observe instructions highlighted in this manner may result in serious injuries or property damage.**

→ Observe all cautions in order to ensure safe use of the copier.

✎

#### **Note\***

[Copy] key

*(\*May also appear as "Important" or "Tip") Text highlighted in this manner contains useful information and tips to ensure safe use of the copier.*

- **1** The number 1 as formatted here indicates the first step of a sequence of actions.
- **2** Subsequent numbers as formatted here indicate subsequent steps of a sequence of actions.
	- **?** *Text formatted in this style provides additional assistance.*

➜ Text formatted in this style describes the

action that will ensure the desired results are achieved.

The names of keys on the control panel are written as shown above.

An illustration inserted here shows what operations must be performed.

ntroduction

## <span id="page-10-0"></span>**1.3 Explanation of Basic Concepts and Symbols**

The use of words and symbols in this manual are explained below.

### <span id="page-10-1"></span>**Paper Feeding**

During printing, paper is supplied from the right side of the copier and fed into the output tray on top or the output option at the left with the printed surface of the page facing down. The paper feed direction is shown by the arrows in the diagram below.

During copying, paper is supplied from the right side of the copier and fed into the copy tray on the top or the output option at the left with the printed surface of the copy facing down. The paper feed direction is shown by the arrows in the diagram below.

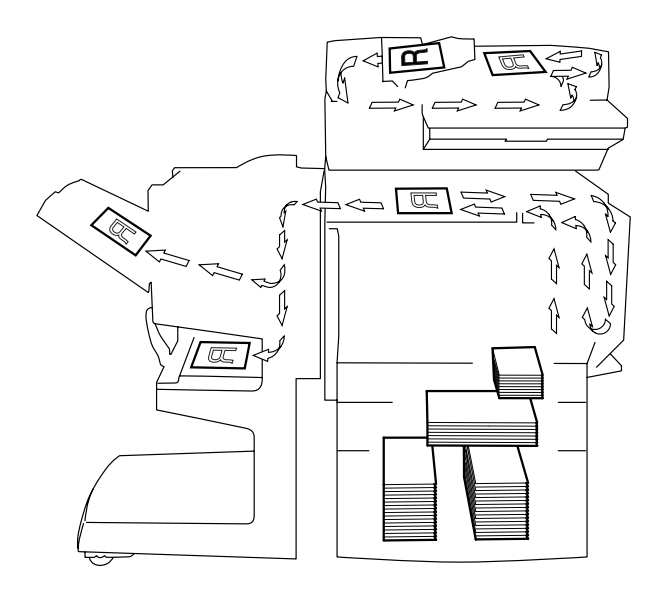

#### <span id="page-11-0"></span>**"Width" and "Length"**

Whenever paper dimensions are mentioned in this manual, the first value always refers to the width of the paper (shown as "Y" in the illustration) and the second to the length (shown as "X").

#### <span id="page-11-1"></span>**Paper Orientation**

Lengthwise  $(\Box)$ If the width (Y) of the paper is shorter than the length (X), the paper has a vertical or portrait orientation, indicated by either "L" or  $\Box$ .

Crosswise  $(| \nightharpoonup |)$ If the width  $(\overline{Y})$  of the paper is longer than the length (X), the paper has a horizontal or landscape orientation, indicated by either "C" or J.,

## <span id="page-11-2"></span>**Portrait and Landscape**

**Portrait** 

With the "portrait" orientation, the paper is vertical, like a portrait.

Landscape

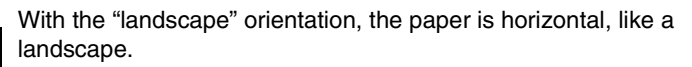

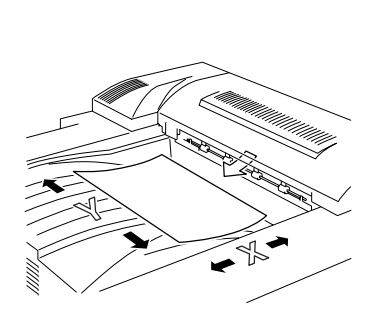

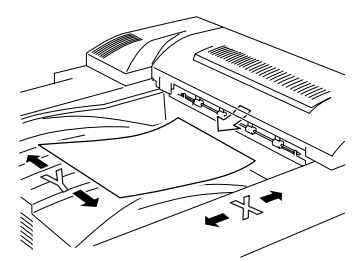

# Chapter<sub>1</sub> Introduction Chapter 1

Introduction

## <span id="page-12-0"></span>**Display Icons**

Overhead projector transparencies

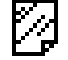

Envelope

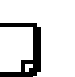

Thick paper 1

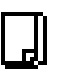

Thick paper 2

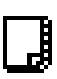

Thick paper 3

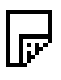

Second side of a double-sided copy on plain paper

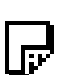

Second side of a double-sided copy on thick paper 1

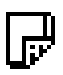

Second side of a double-sided copy on thick paper 2

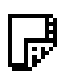

Second side of a double-sided copy on thick paper 3

## <span id="page-12-1"></span>**Paper Supply Icons**

The icons shown below are displayed to indicate the amount of paper that remains.

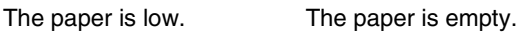

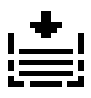

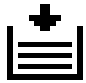

**1**

## <span id="page-13-0"></span>**1.4 Energy Star®**

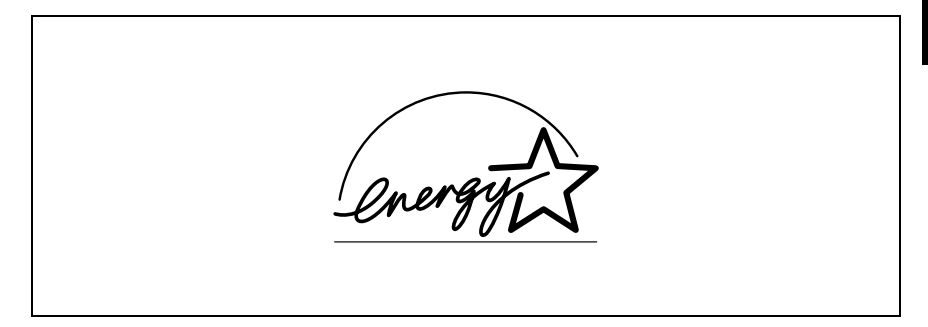

As an ENERGY STAR<sup>®</sup> Partner, we have determined that this machine meets the ENERGY STAR® Guidelines for energy efficiency.

## <span id="page-13-1"></span>**What is an ENERGY STAR® Product?**

An ENERGY STAR<sup>®</sup> product has a special feature that allows it to automatically switch to a "low-power mode" after a period of inactivity. An ENERGY STAR $^{\circledR}$ product uses energy more efficiently, saves you money on utility bills and helps protect the environment.

## <span id="page-13-2"></span>**1.5 Trademarks and Registered Trademarks**

DiALTA is a registered trademark of Minolta Co., Ltd.

All other product names mentioned are trademarks or registered trademarks of their respective companies

Introduction Chapter 1 Introduction Chapter 1

Safety Information

# <span id="page-15-0"></span>**2** *2Safety Information*

Please read the next section before using this device. It contains important information related to user safety and preventing equipment problems.

Make sure you observe all of the precautions listed in this manual.

Please note that some parts of the contents of this section may not correspond with the purchased product.

## <span id="page-16-0"></span>**2.1 Warning and Precaution Symbols**

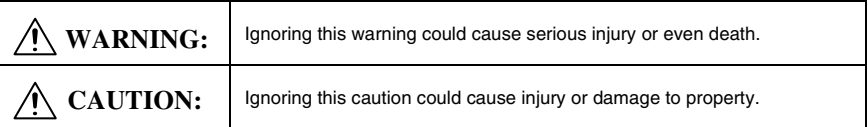

## <span id="page-16-1"></span>**2.2 Meaning of Symbols**

A triangle indicates a danger against which you should take precaution.

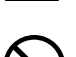

This symbol warns against cause burns.

A diagonal line indicates a prohibited course of action.

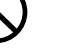

This symbol warns against dismantling the device.

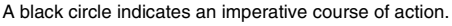

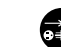

This symbol indicates you must unplug the device.

<span id="page-17-0"></span>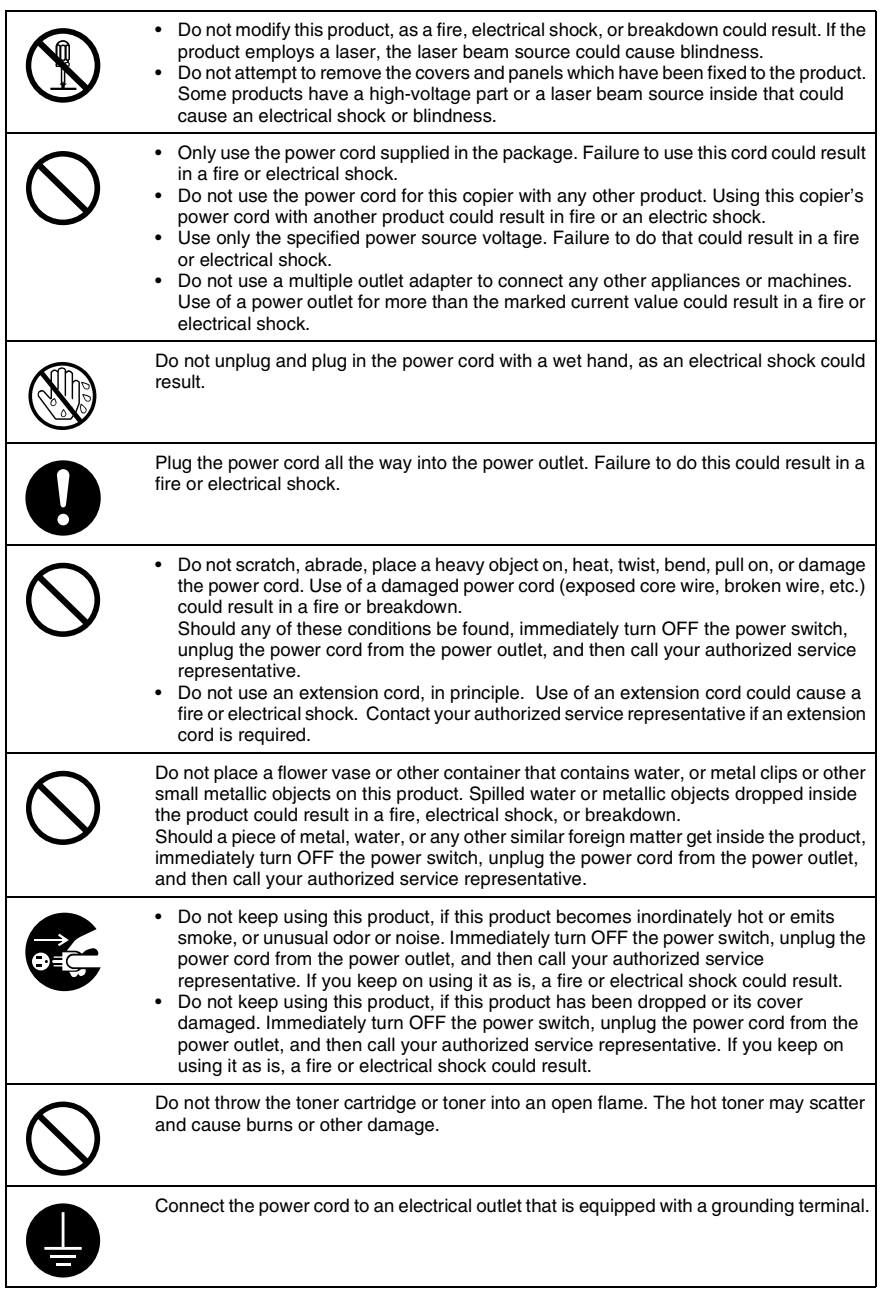

## <span id="page-18-0"></span>**CAUTION**

result.

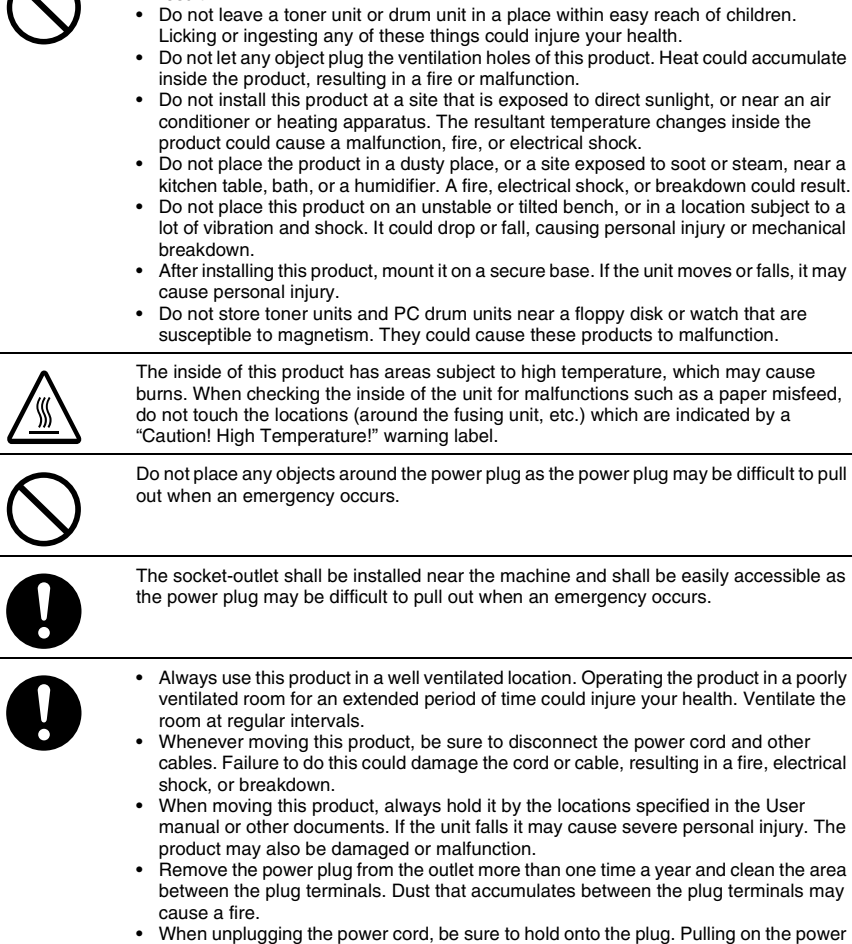

cord could damage the cord, resulting in a fire or electrical shock.

• Do not use flammable sprays, liquids, or gases near this product, as a fire could

**FCC PART 15 - RADIO FREQUENCY DEVICES** 

## **(For U.S.A. Users)**

<span id="page-19-2"></span><span id="page-19-1"></span>**2.4 USER INSTRUCTIONS** 

NOTE: This equipment has been tested and found to comply with the limits for a Class A digital device, pursuant to Part 15 of the FCC Rules.

These limits are designed to provide reasonable protection against harmful interference when the equipment is operated in a commercial environment. This equipment generates, uses and can radiate radio frequency energy and, if not installed and used in accordance with the instruction manual, may cause harmful interference to radio communications. Operation of this equipment in a residential

area is likely to cause harmful interference in which case the user will be required to correct the interference at his own expense.

WARNING: The design and production of this unit conform to FCC regulations, and any changes or modifications must be registered with the FCC and are subject to FCC control. Any changes made by the purchaser or user without first contacting

the manufacturer will be subject to penalty under FCC regulations.

2.3 Precautions for Routine Use **2**

## <span id="page-19-0"></span>**2.3 Precautions for Routine Use**

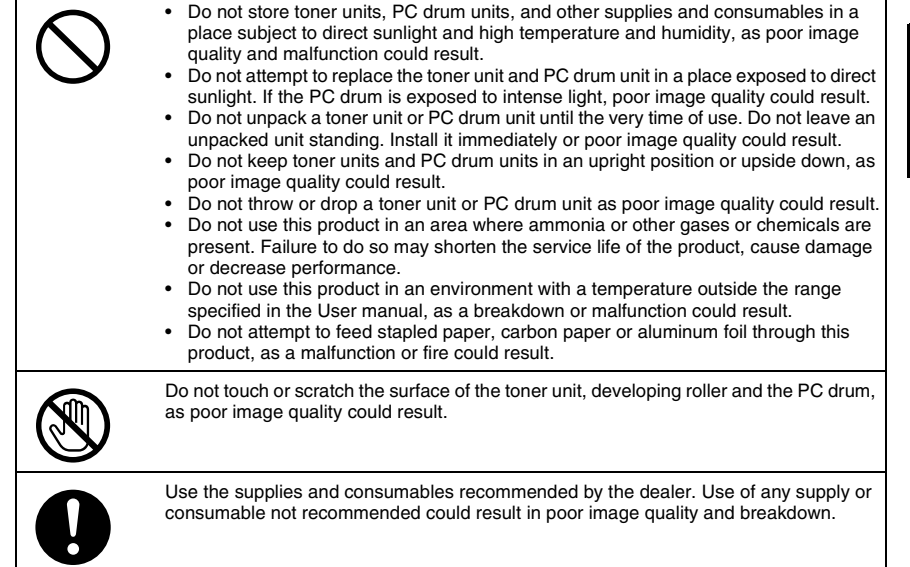

## <span id="page-20-0"></span>**2.5 INTERFERENCE-CAUSING EQUIPMENT STANDARD (ICES-003 IS-SUE 3) (For Canada Users)**

<span id="page-20-1"></span>This Class A digital apparatus complies with Canadian ICES-003.

Cet appareil numérique de la classe A est conforme à la norme NMB-003 du Canada.

## <span id="page-20-2"></span>**2.6 For Users in countries not subject to Class B regulations**

## WARNING

This is a Class A product. In a domestic environment this product may cause radio interference in which case the user may be required to take adequate measures.

## <span id="page-20-3"></span>**2.7 LED Radiation Safety**

This product is a copier which operates by means of a LED (light emitting diodes) exposure system. There is no possibility of danger from the LED optical radiation, because the LED optical radiation level does not exceed the accessible radiation limit of class 1 under all conditions of operation, maintenance, service and failure.

## <span id="page-20-4"></span>**2.8 Ozone Release**

Locate the machine in a Well Ventilated Room

A negligible amount of ozone is generated during normal operation of this machine. An unpleasant odor may, however, be created in poorly ventilated rooms during extensive machine operations. For a comfortable, healthy and safe operating environment, it is recommended that the room be well ventilated.

Placer l'appareil dans une pièce largement ventilée

Une quantité d'ozone négligable est dégagée pendant le fonctionnement de l'appareil quand celui-ci est utilisé normalement. Cependant, une odeur désagréable peut être ressentie dans les pièces dont l'aération est insuffisante et lorsque une utilisation prolongée de l'appareil est effectuée. Pour avoir la certitude de travailler dans un environnment réunissant des conditions de confort, santé et de sécurité, il est préférable de bien aérer la pièce ou se trouve l'appareil.

Precautions

<span id="page-21-0"></span>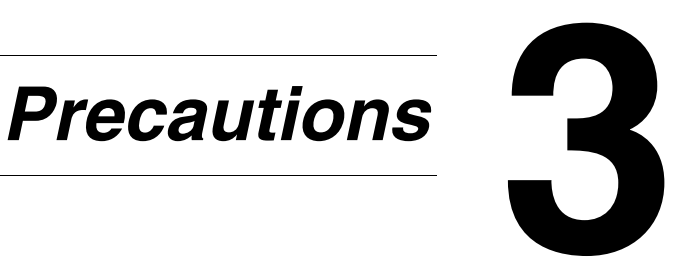

## <span id="page-22-0"></span>**3.1 Installation Precautions**

#### <span id="page-22-1"></span>**Installation Site**

To ensure utmost safety and prevent possible malfunctions, install the copier in a location that meets the following requirements.

- **-** A location away from curtains, etc. that may catch fire and burn easily
- **-** A location that is not exposed to water or other liquids
- **-** A location free from direct sunlight
- **-** A location out of the direct airflow of an air conditioner or heater, and not exposed to extremely high or low temperatures
- **-** A well-ventilated location
- **-** A location that is not exposed to high humidity
- **-** A location that is not extremely dusty
- **-** A location not subjected to undue vibrations
- **-** A stable and level location
- **-** A location where ammonia or other organic gases are not generated
- **-** A location that does not put the operator in the direct airflow of exhaust from the copier
- **-** A location that is not near any kind of heating devices

#### <span id="page-22-2"></span>**Power Source**

The power source requirements are as follows.

- $\bullet$  Voltage fluctuation: Maximum  $\pm 10\%$ (AC 127 V areas only: Between –10% and +6%)
- **Frequency fluctuation: Maximum**  $\pm 0.3\%$ 
	- ❍ Use a power source with as little voltage or frequency fluctuations as possible.

#### <span id="page-23-0"></span>**Space Requirements**

To ensure easy copier operation, supply replacement, and maintenance, adhere to the recommended space requirements detailed below.

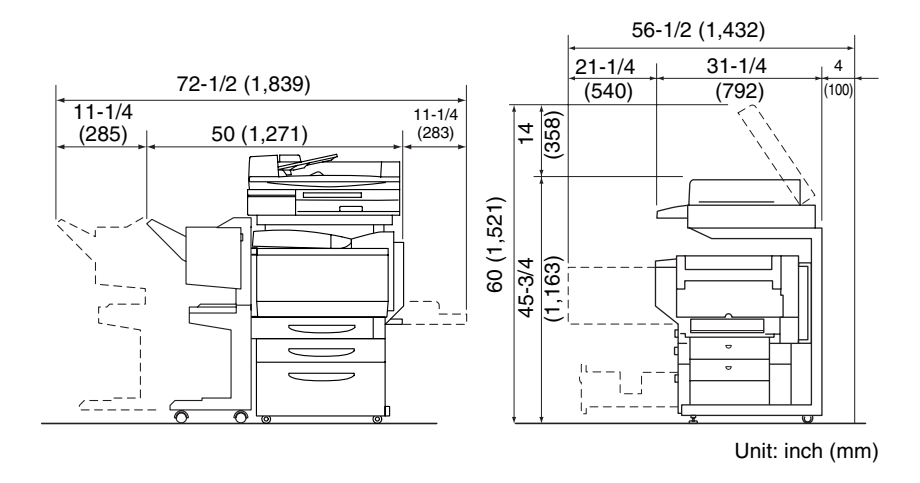

✎

**Note**

*Be sure to allow a clearance of 4 in. (100 mm) or more at the back of the copier for the ventilation duct.*

## <span id="page-24-0"></span>**3.2 Operation Precautions**

#### <span id="page-24-1"></span>**Operating environment**

The environmental requirements for correct operation of the copier are as follows.

- **•** Temperature:  $50^{\circ}F (10^{\circ}C)$  to  $86^{\circ}F (30^{\circ}C)$  with fluctuations of no more than  $50^{\circ}F$ (10°C) within an hour
- Humidity: 10% to 80% with fluctuations of no more than 20% within an hour

#### <span id="page-24-2"></span>**Proper use**

To ensure the optimum performance of the copier, follow the precautions listed below.

- **-** Never place heavy objects on the original glass or subject it to shocks.
- **-** Never open any copier doors or turn off the copier while it is making copies; otherwise, a paper jam will occur.
- **-** Never bring any magnetized object or use flammable sprays or liquids near the copier.
- ✚ Always make sure that the power plug is completely plugged into the electrical outlet.
- **-** Always make sure that the copier's power plug is visible and not hidden by the copier.
- $\blacktriangleright$  Always unplug the copier from the electrical outlet if the unit is not to be used for a long period of time.
- $\textcolor{red}{\blacktriangleleft}$  Always provide good ventilation when making a large number of continuous copies.

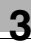

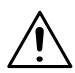

#### **CAUTION**

**If the ventilation duct at the top of the copier becomes blocked, the inside of the copier will accumulate heat, resulting in a malfunction or fire.**

→ Do not place any objects over the ventilation duct.

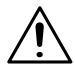

#### **CAUTION**

#### **The area around the fusing unit is extremely hot.**

- → Be careful not to touch any parts around the fusing unit, other than those indicated in this manual, in order to reduce the risk of burns. Be especially careful not to touch parts marked with warning labels, and their surrounding areas.
- → If you get burnt, immediately cool the skin under cold water, and then seek professional medical advice.

#### <span id="page-25-0"></span>**Transporting the copier**

If you need to transport the copier over a long distance, consult your technical representative.

#### <span id="page-25-1"></span>**Care of copier supplies**

Use the following precautions when handling the copier supplies (toner cartridge, paper, etc.).

 $\div$  Store the supplies in a location that meets the following requirements. Free from direct sunlight Away from any heating apparatus Not subjected to high humidity Not extremely dusty

- ✚ Store in a sealed plastic bag in a cool, dark place paper that has been removed from its wrapper but not loaded into the copier.
- **-** Only use toner that has been manufactured specifically for this copier. Never use other types of toner.
- **-** Keep all supplies out of the reach of children.

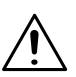

#### **CAUTION**

#### **Precautions for handling toner:**

- ➜ Be careful not to spill toner inside the copier or get toner on your clothes or hands.
- ➜ If your hands become soiled with toner, immediately wash them with soap and water.
- → If toner gets in your eyes, immediately flush them with water, and then seek professional medical advice.

#### <span id="page-26-0"></span>**Storage of copies**

- $\pm$  Copies that are to be kept for a long time should be kept where they are not exposed to light in order to prevent them from fading.
- **-** Adhesive that contains solvent (e.g., spray glue) may dissolve the toner on copies.
- **-** Color copies have a thicker layer of toner than normal black-and-white copies. Therefore, when a color copy is folded, the toner at the fold may peel off.

Precautions

## <span id="page-27-0"></span>**3.3 Legal Restrictions on Copying**

Certain types of documents must never be copied with the purpose or intent to pass copies of such documents off as the originals.

The following is not a complete list, but is meant to be used as a guide to responsible copying.

<Financial Instruments>

- Personal checks
- Travelers checks
- Money orders
- Certificates of deposit
- Bonds or other certificates of indebtedness
- Stock certificates

<Legal Documents>

- Food stamps
- Postage stamps (canceled or uncanceled)
- Checks or drafts drawn by government agencies
- Internal revenue stamps (canceled or uncanceled)
- Passports
- Immigration papers
- Motor vehicle licenses and titles
- House and property titles and deeds

<General>

- Identification cards, badges, or insignias
- Copyrighted works without permission of the copyright owner

In addition, it is prohibited under any circumstances to copy domestic or foreign currencies, or works of art without permission of the copyright owner.

When in doubt about the nature of a document, consult with legal counsel.

# <span id="page-29-0"></span>*Part Names and Their Functions*

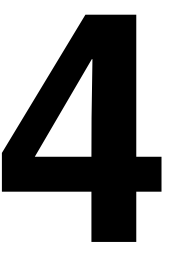

Chapter 4

## <span id="page-30-0"></span>**4.1 Components and Their Functions**

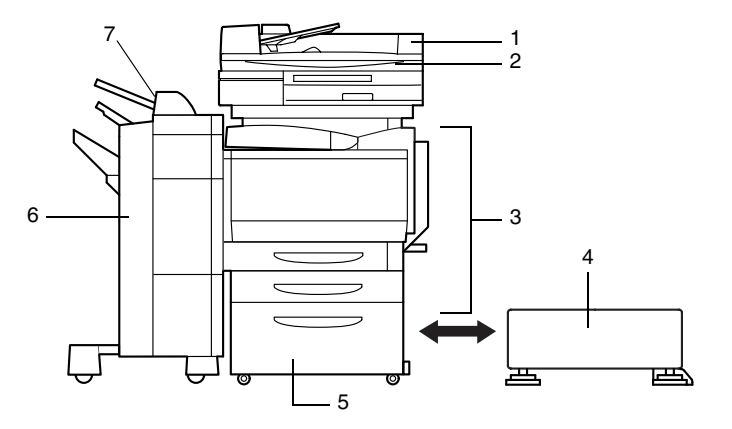

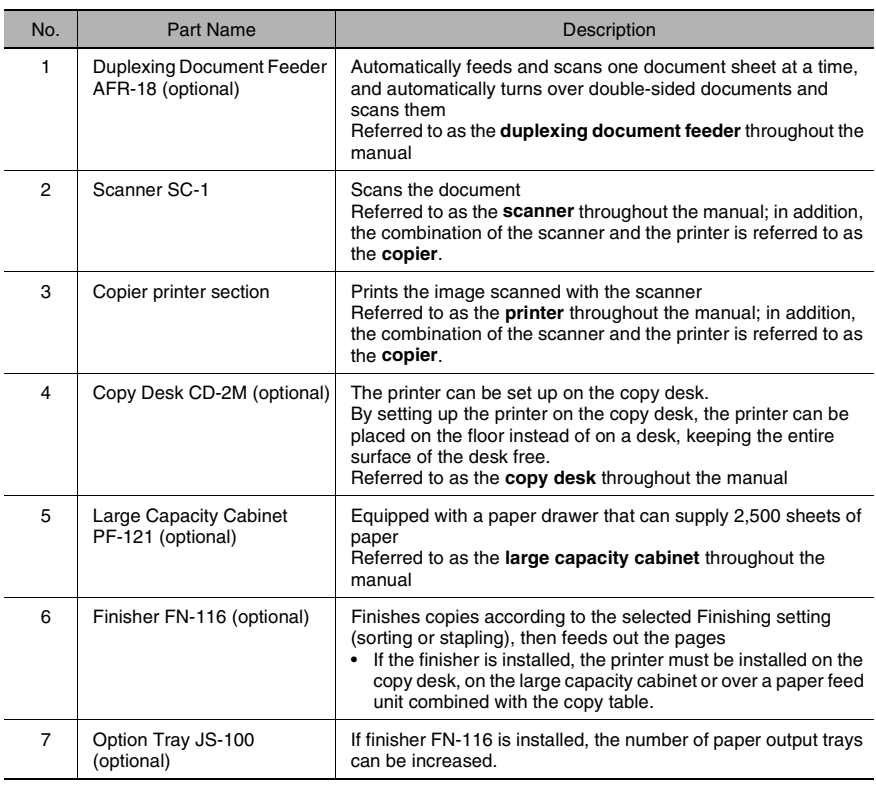

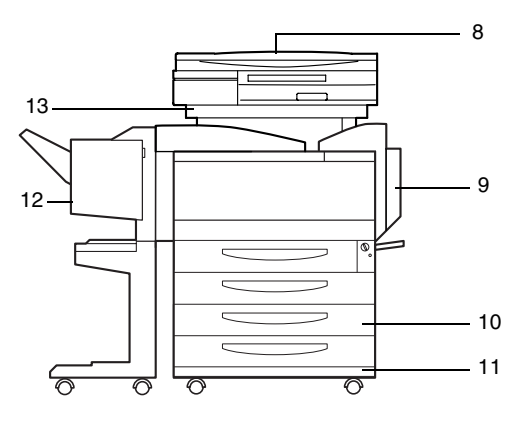

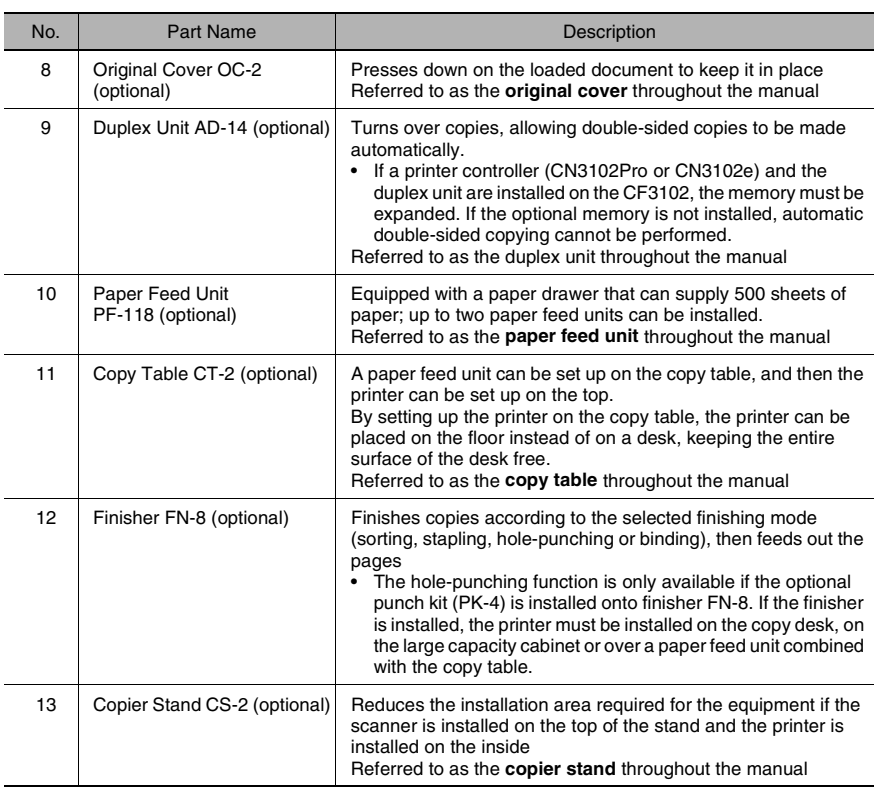

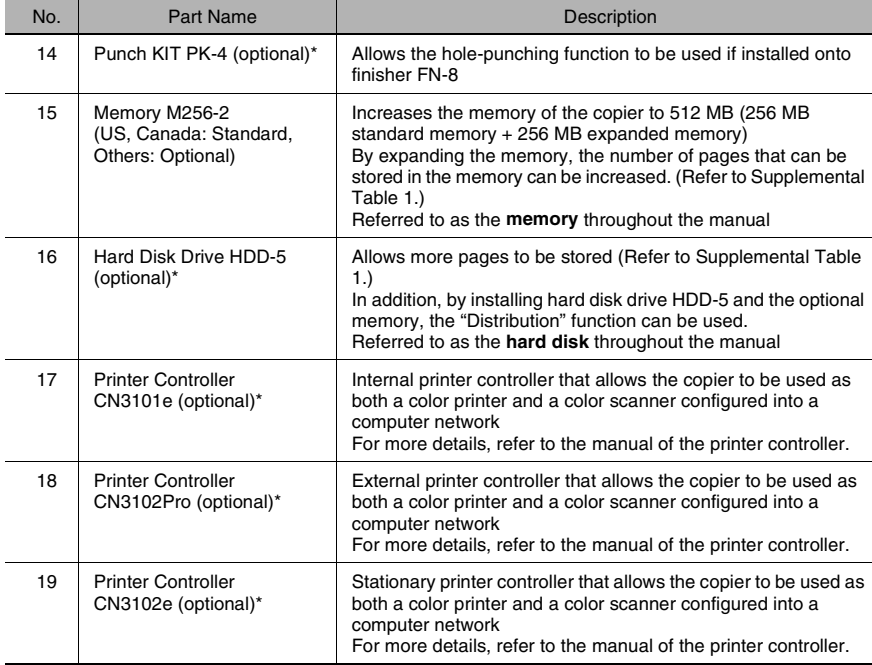

\* The internal options are not shown.

#### Supplemental Table 1

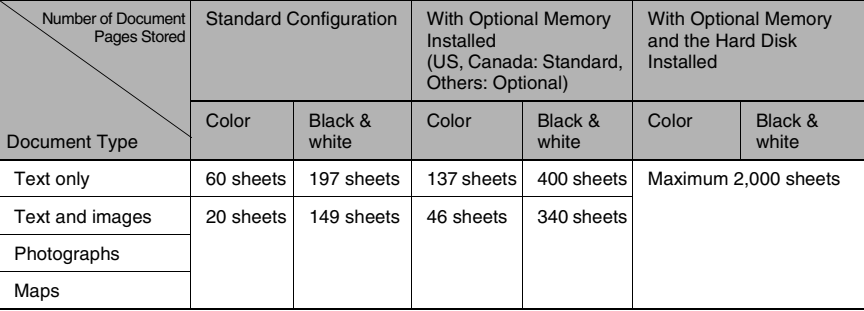

\* The number of document pages that can be stored was calculated based on our standard document page. The number of pages that can be stored will vary depending on the document.

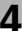

<span id="page-33-0"></span>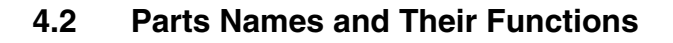

#### <span id="page-33-1"></span>**Outside of Copier**

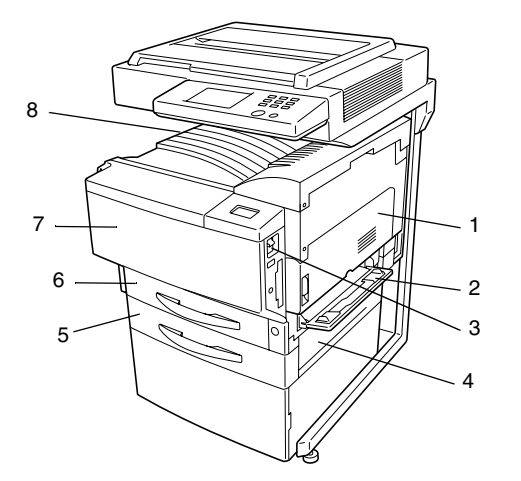

\*The illustration above shows the optional original cover, copier stand and copy desk installed.

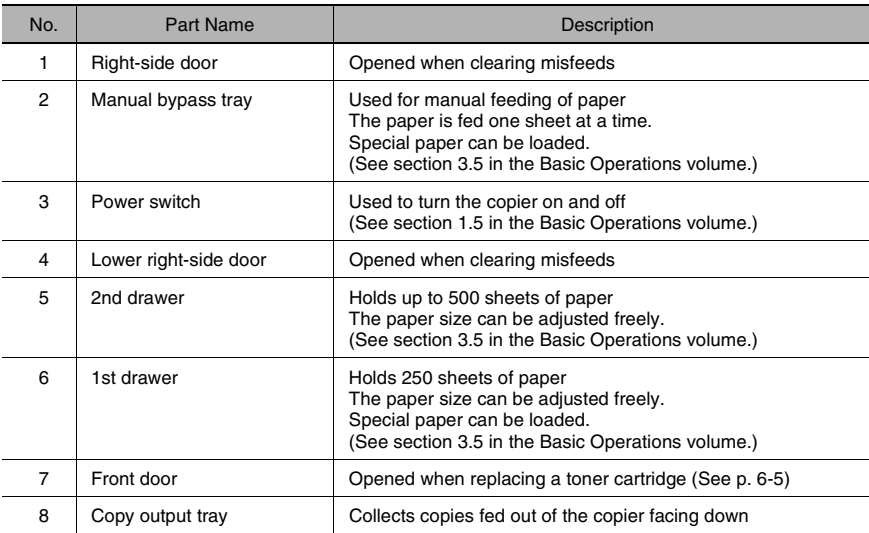

CF2002/CF3102 4-5

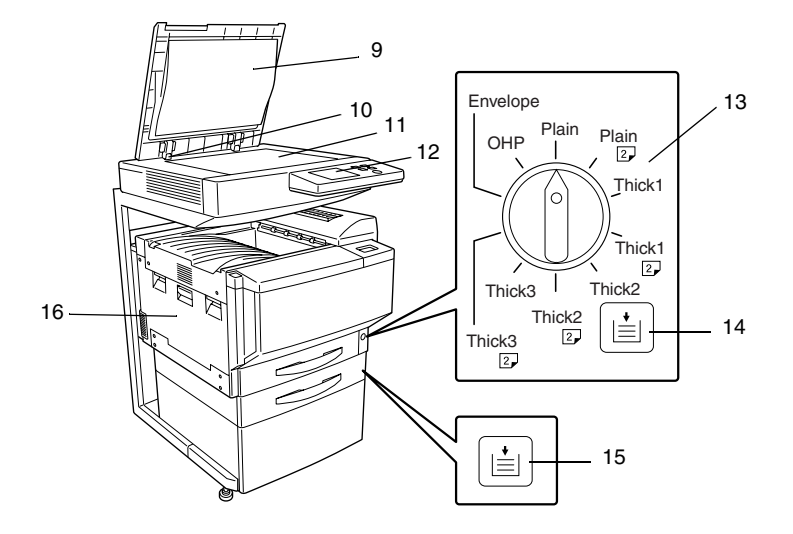

\*The illustration above shows the optional original cover, copier stand and copy desk installed.

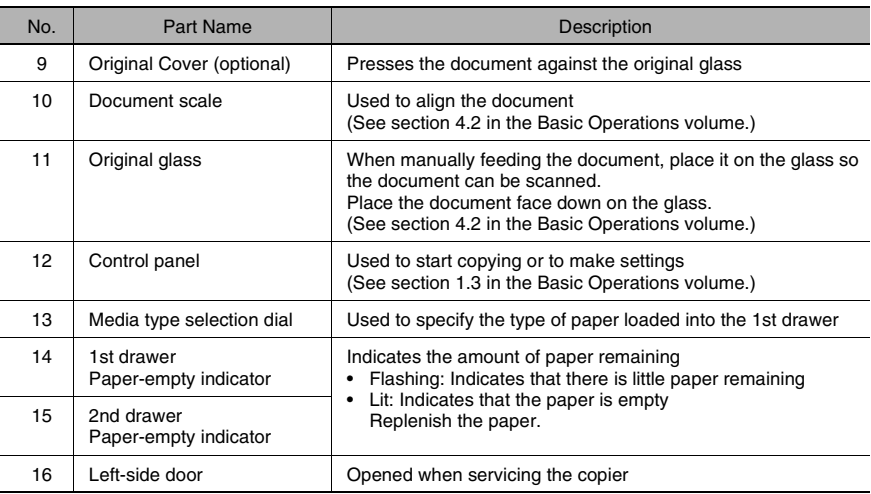

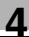

Chapter 4

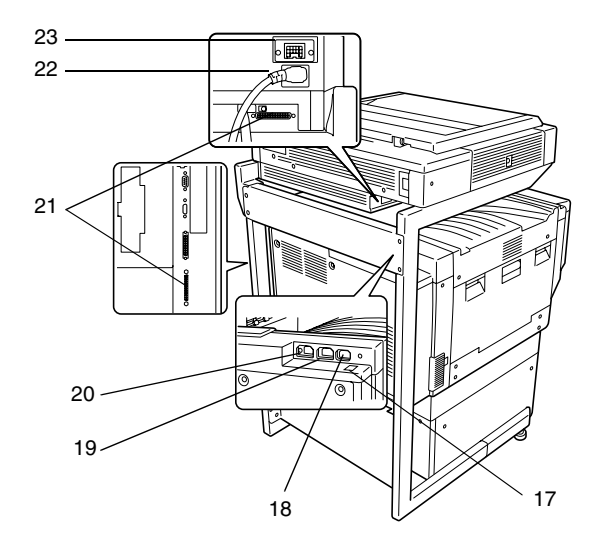

\*The illustration above shows the optional original cover, copier stand and copy desk installed.

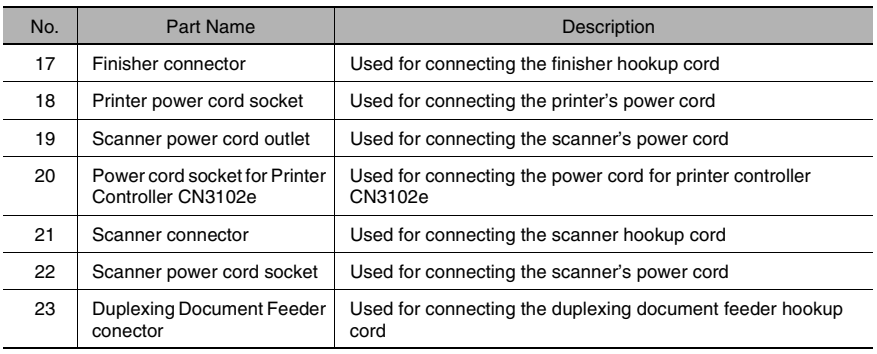
# **Supplies and Parts**

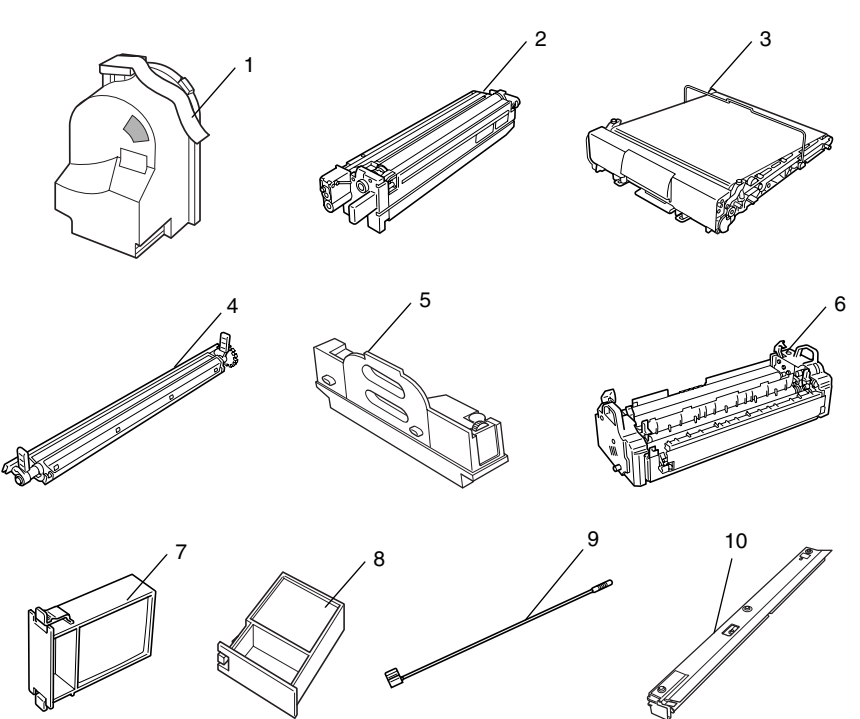

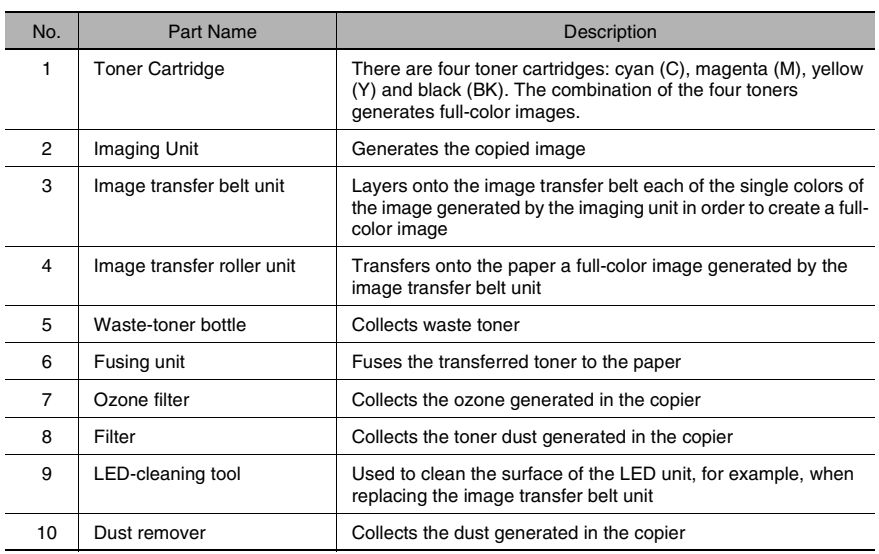

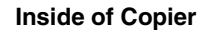

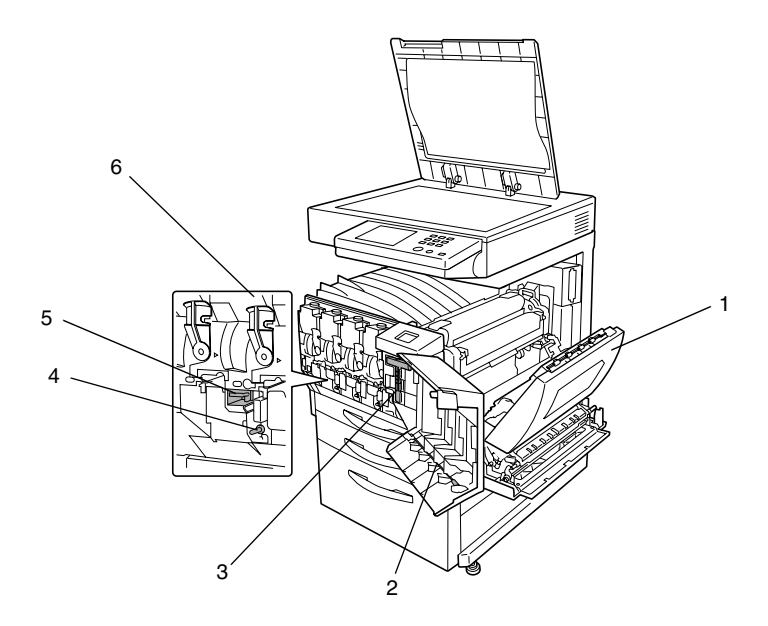

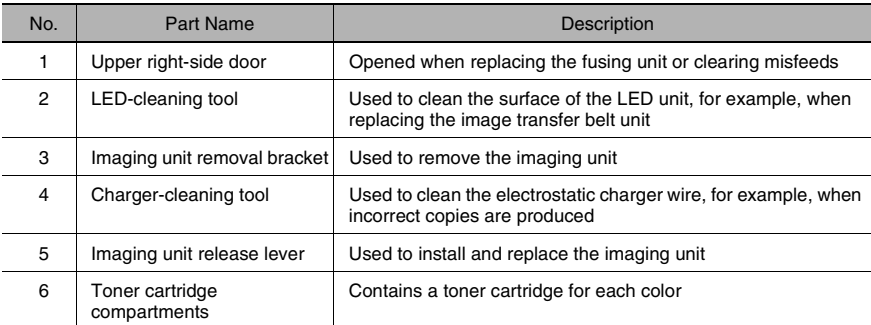

# **Options**

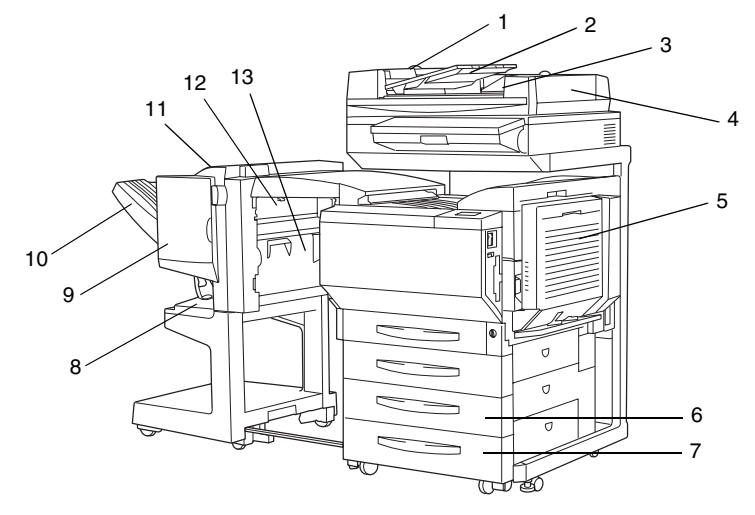

# Duplexing Document Feeder

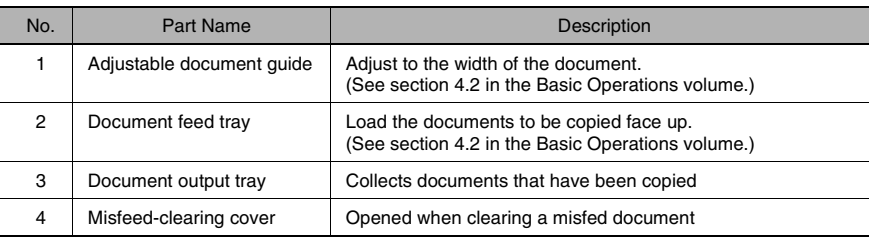

# Duplex Unit

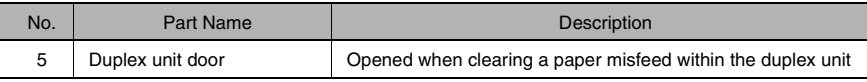

# Paper Feed Unit

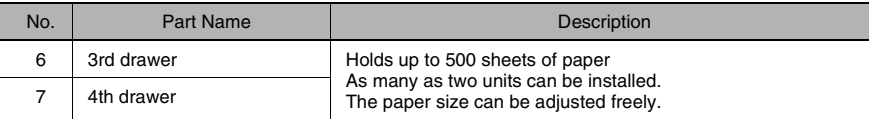

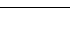

# Finisher (FN-8)

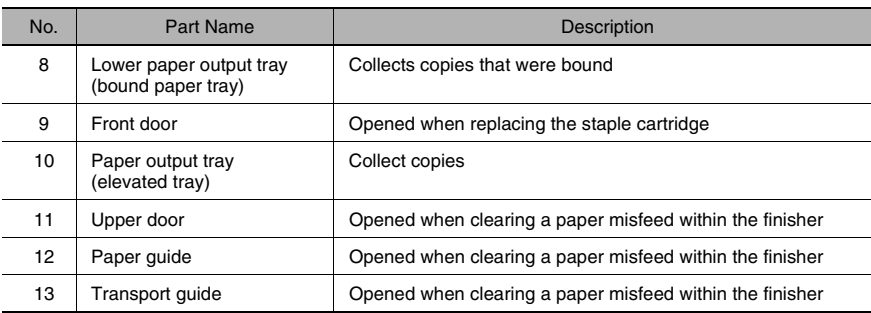

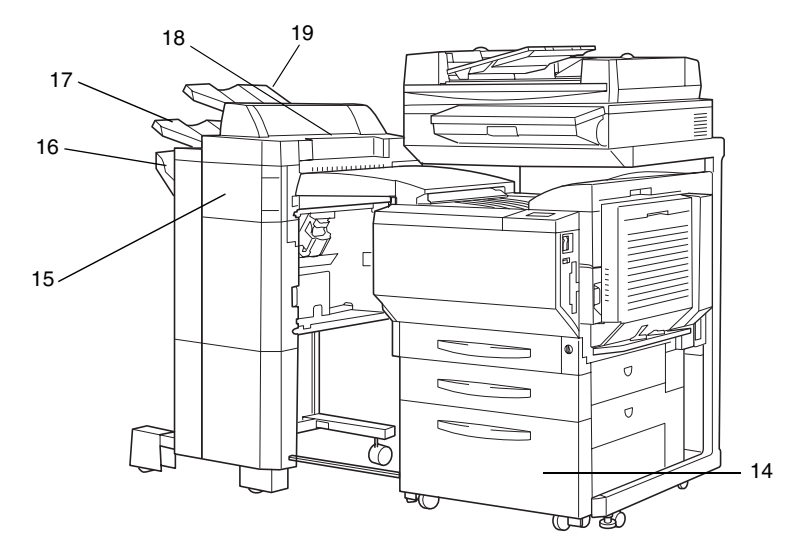

# Large Capacity Cabinet

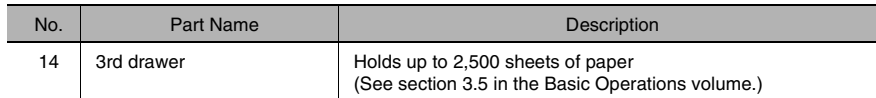

# Finisher (FN-116)

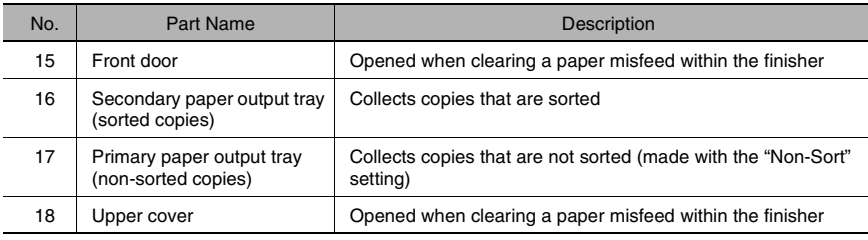

# Option Tray

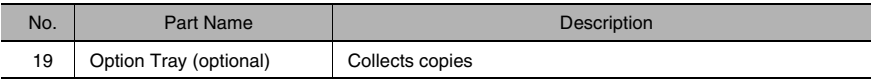

# *5Utility Mode Operations*

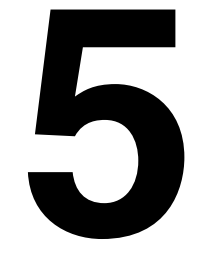

# **5.1 Utility Screen**

The functions available on the Utility screen, displayed by pressing the [Utility] key, are described below.

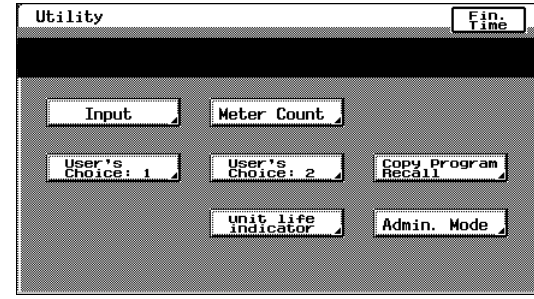

If the [Utility] key is pressed, the following screen appears.

Input

(Refer to [p. 5-3\)](#page-43-0)

- "Reset Mode" function: The initial mode settings, selected after the copier is reset, can be changed.
- "Job Memory Input" function: Up to 10 copy modes can be stored as copy programs.

User's<br>Choice: 1  $\sqrt{ }$  (Refer to [p. 5-7](#page-47-0))  $\parallel$  User's. 2

- The various functions can be set according to the user's needs.
- There are two User's Choice screens.
	- $\circ$  The functions that can be set while a job is printing are on the User's Choice: 1 screen, and the functions that can be set while the copier is waiting to print are on the User's Choice: 2 screen.

Meter Count (Refer to [p. 5-32\)](#page-72-0)

The various counters, showing the number of copies that have been made since the copier was installed, can be viewed.

unit life<br>indicator (Refer to [p. 5-34\)](#page-74-0)

The level of use for the various supplies and parts can be checked.

Recall rogram (Refer to [p. 5-6\)](#page-46-0)

The various copy programs stored with the "Job Memory Input" function, described above, can be recalled.

Rdmin. Mode (Refer to [p. 5-35\)](#page-75-0)

- The Administrator mode allows the use of the copier to be controlled, by allowing various functions to be set according to the use.
- The administrator access code (4-digit password) must be entered in order to set the Administrator mode functions. For details on the administrator access code, contact the technical representative.

# <span id="page-43-0"></span>**Specifying the Input Screen Functions**

The following two functions are available on the Input screen (when [Input] is touched).

Reset Mode (Refer to [page 5-4](#page-44-0))

The initial mode settings, selected after the copier is reset, can be changed.

Job Memory (Refer to [p. 5-5\)](#page-45-0)

- User-specified copy modes can be stored as copy programs.
- Up to 10 specified copy modes can be stored as copy programs. These stored copy programs can be recalled by touching [Copy Program Recall] on the Utility screen.

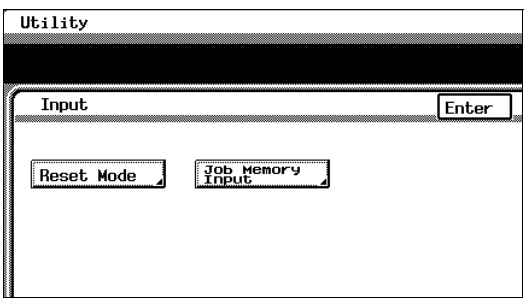

# <span id="page-44-0"></span>**Specifying the Initial Mode Settings ("Reset Mode" Function)**

The mode selected when the power switch is turned on (set to "I") is called the initial mode.

The settings for the mode selected when the power switch is turned on (set to "I") can be specified using the "Reset Mode" function.

## **To specify the initial mode settings**

- **1** Select the desired Copy mode settings.
	- ❍ For details on selecting Copy mode settings, refer to "Specifying Copy Settings" in the Basic Operations volume.
- **2** Press the [Utility] key.
- **3** Touch [Input].
- **4** Touch [Reset Mode].

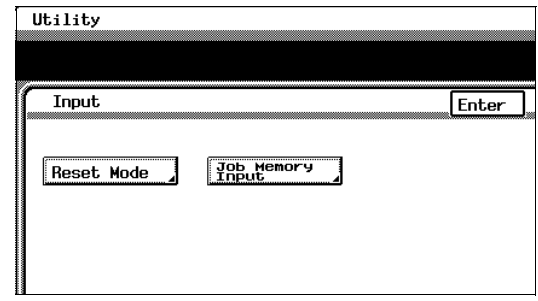

- **5** Touch [Set-up Mode].
- **6** Touch [Input].

✎ **Note** *If [Set-up Mode] is selected, the current Copy mode settings are stored as the initial mode settings.*

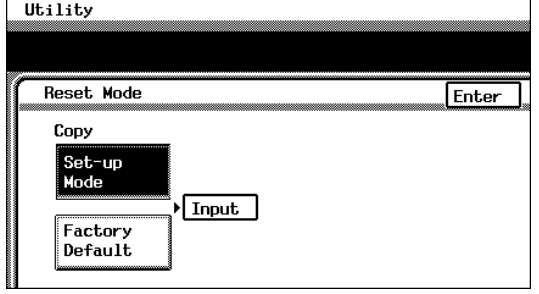

- **7** Touch [Enter], and then touch [Enter] again in the screen that appears.
- **8** Touch [Fin. Time].

Utility Mode Operations

# **Using Copy Programs**

A user-specified copy mode can be stored as a copy program.

Each of the 10 copy programs that can be stored can be given a name (up to 9 characters long).

#### <span id="page-45-0"></span>**To store a copy program**

- **1** Select the desired Copy mode settings.
	- ❍ For details on selecting Copy mode settings, refer to "Specifying Copy Setting" in the Basic Operations volume.
- **2** Press the [Utility] key.
- **3** Touch [Input].
- **4** Touch [Job Memory Input].
- **5** Touch the number of the program where you wish to store the settings.

A screen appears, allowing you to enter the name of the program.

**6** Touch the letters and numbers to enter a name (9 characters long) for the copy job, and then touch [Enter].

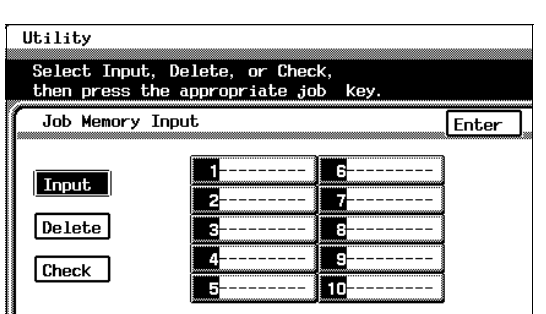

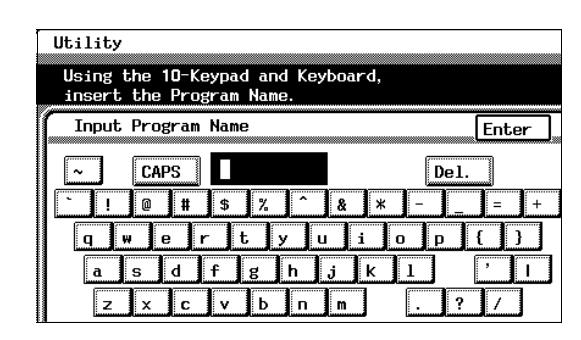

#### ❍ **To delete a copy program**

Touch [Delete], and then touch the number of the program that you wish to delete. When the number of the program is selected, the program is deleted.

❍ **To check the specified settings of a program** Touch [Check], and then touch the number of the program that you wish to check. The specified Copy mode settings are displayed. To return to the Job Memory Input screen, touch [Enter].

- **7** Touch [Enter], and then touch [Enter] again in the screen that appears.
- **8** Touch [Fin. Time].

The Basic screen appears again.

## <span id="page-46-0"></span>**To recall a stored copy program and use it to make copies**

The stored copy programs can be recalled to be used again, as necessary.

Recall the copy programs by touching [Copy Program Recall] on the Utility screen.

- **1** Press the [Utility] key.
- **2** Touch [Copy Program Recall].
- **3** Touch the number of the program that you wish to recall.

The copy program settings appear.

**4** Check that the copy program settings that appear are the ones that you wish to use, and then touch [Enter]. The Copy mode settings change to the ones that are recalled.

> If the displayed copy program settings are not the ones that you

wish to use, touch [Menu].

The Job Recall screen appears again. Touch the correct number of the program that you wish to recall.

**5** Press the [Start] key. The copy job is queued for printing with the recalled Copy mode settings.

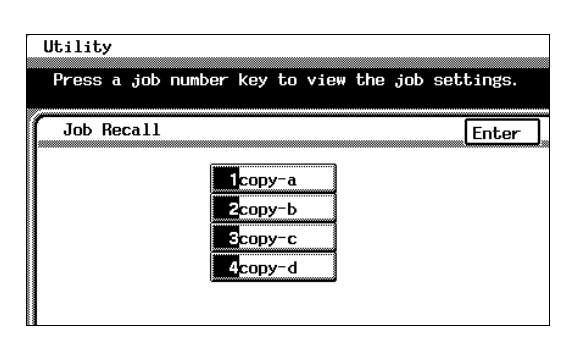

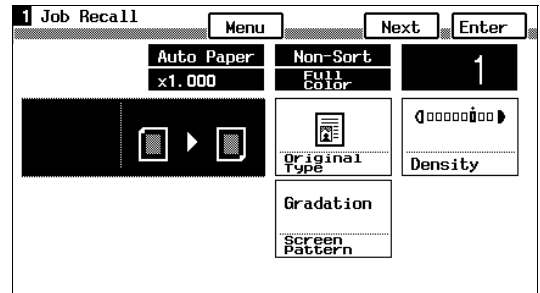

Chapter 5

# <span id="page-47-0"></span>**5.2 Specifying Default Settings ("User's Choice" Functions)**

With the User's Choice function, the initial mode settings can be customized according to how the copier is to be used.

#### **User's Choice: 1 Screens**

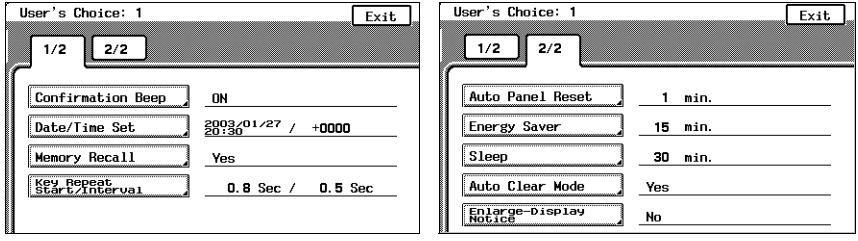

- Confirmation Beep (Refer to [p. 5-10](#page-50-0))
- This function is used to specify whether or not a confirmation beep is sounded each time a key in the operation panel is pressed.

Date/Time Set (Refer to [p. 5-11](#page-51-0))

This function is used to set the current date and time.

Memory Recall (Refer to [p. 5-13](#page-53-0))

● This function is used to set the memory recall feature, which allows settings from past copy jobs to be recalled.

Key Repeat<br>Start/Interval (Refer to [p. 5-15](#page-55-0))

This function is used to specify the length of time until the repeat feature for a key starts and the length of the time that a key must be held down between subsequent repeats.

Auto Panel Reset (Refer to [p. 5-16](#page-56-0))

● This function is used to specify the length of time after the last operation until all functions return to their default settings.

Energy Saver (Refer to [p. 5-17](#page-57-0))

● This function is used to specify the length of time after the last operation until the copier automatically enters Energy Saver mode.

Sleep (Refer to [p. 5-18](#page-58-0))

This function is used to specify the length of time after the last operation until the copier automatically enters Sleep mode.

 (Refer to [p. 5-19\)](#page-59-0) Auto Clear Mode

This function is used to specify whether all modes and functions are automatically reset when the magnetic card is removed from the data controller or the key counter is removed.

Enlarge-Display (Refer to [p. 5-20\)](#page-60-0)

This function is used to specify the length of time that the message requesting confirmation to cancel the Enlarge Display mode is displayed.

#### **User's Choice: 2 Screens**

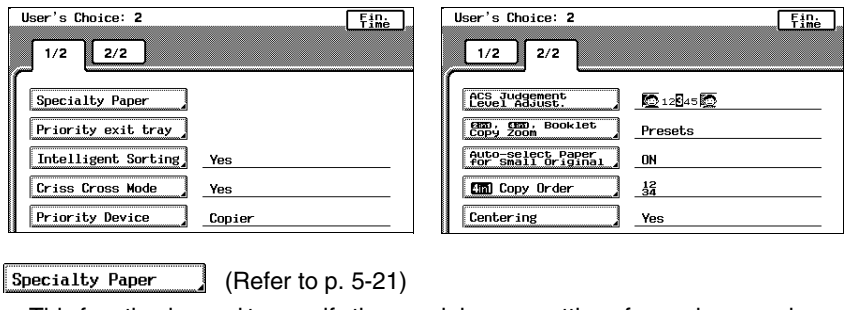

This function is used to specify the special paper settings for each paper drawer.

Priority exit tray (Refer to [p. 5-23](#page-63-0))

This function is used to set the priority order of the paper output trays.

Intelligent Sorting (Refer to [p. 5-24](#page-64-0))

● This function is used to specify whether the "Sort" setting is automatically selected if the document consists of 2 or more pages.

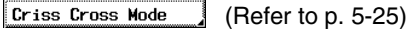

● This function is used to set whether or not copies will be sorted in a crisscross pattern if the necessary conditions are met while using the "Sort" or "Group" settings.

Priority Device (Refer to [p. 5-26](#page-66-0))

This function is used to specify the print timing for print jobs that have been received.

ACS Judgement (Refer to [p. 5-27](#page-67-0))

● This function is used to adjust the level for detecting whether a document will be copied in color or in black and white.

**EED, CED, Booklet** (Refer to [p. 5-28](#page-68-0))

This function is used to specify the zoom ratios for 2in1 and 4in1 copying, and booklet binding.

Auto-select Paper<br>for Small Original (Refer to [p. 5-29](#page-69-0))

This function is used to specify how small-sized documents are printed using the "Auto Paper" setting.

**Chal** Copy Order (Refer to [p. 5-30](#page-70-0))

This function is used to specify the page order for 4in1 copying.

Centering (Refer to [p. 5-31](#page-71-0))

● This function is used to specify whether or not the image is centered when the document is smaller than the paper.

# <span id="page-50-0"></span>**To set the "Confirmation Beep" function**

This function is used to specify whether or not a confirmation beep is sounded each time a key in the operation panel is pressed. (The default setting is [ON].)

- **1** Press the [Utility] key.
- **2** Touch [User's Choice: 1].
- **3** Touch [Confirmation Beep].

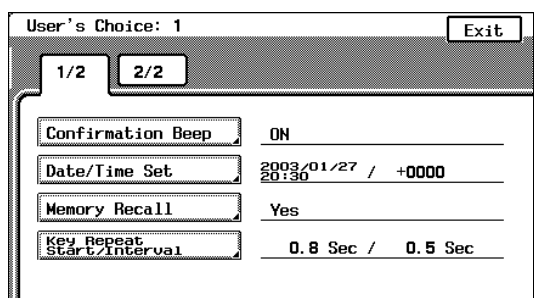

- **4** Select the desired setting.
- **5** Touch [Enter].
- **6** Touch [Fin. Time], and then touch [Fin. Time] again in the screen that appears.

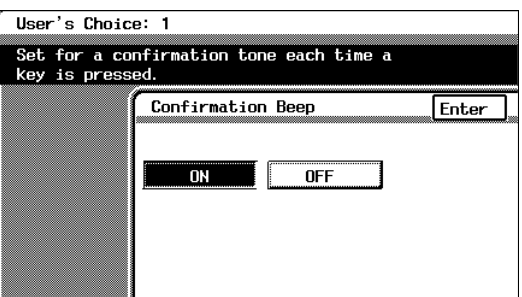

#### <span id="page-51-0"></span>**To set the "Date/Time Set" function**

This function is used to set the current date and time. In addition, the time zone can be set between -1200 and +1200 (in 30 minute intervals). (The default setting is  $[+0000]$ .)

- **1** Press the [Utility] key.
- **2** Touch [User's Choice: 1].
- **3** Touch [Date/Time Set].

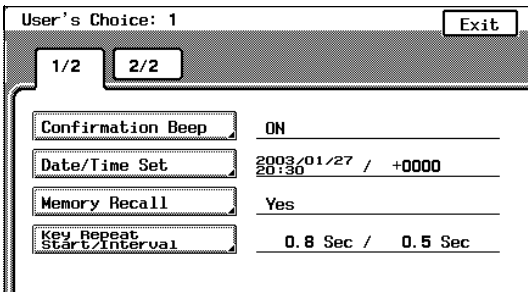

- **4** Touch [Year].
- **5** Press the [C] (clear) key.

The current setting is erased.

- **6** Using the keypad, enter the year for the current date.
- **7** Specify the settings for [Month], [Day], [Hour], [min.] and [Time Zone] in the same way.

Touch [Time Zone] first before touching [+/-] to specify the time zone.

$$
\underset{\text{Tip}}{\textcircled{\footnotesize{1}}}\dots
$$

*The time zone setting is the time difference from Greenwich Mean Time.*

**8** Touch [Enter].

The clock begins ticking.

**9** Touch [Fin. Time], and then touch [Fin. Time] again in the screen that appears.

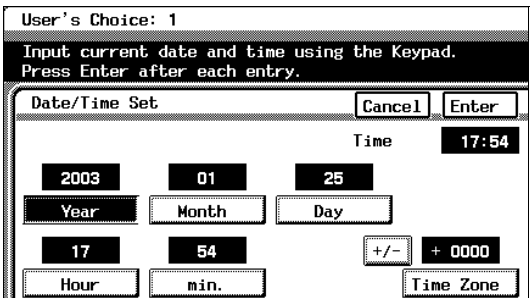

<span id="page-53-0"></span>Memory recall function (The default setting is [Yes].)

- $\sqrt{\phantom{a}}$  This feature allows past copy jobs to be recalled and printed again.
- $\vee$  Up to 49 past copy jobs are saved.
- $\sim$  If the number of copy jobs exceeds 49 or the memory becomes full, jobs are deleted, starting from the oldest.
- $\triangleright$  Deleted jobs cannot be recalled. For details on recalling past copy jobs, refer to "Original Documents/Feeding the Document" in the Basic Operations volume.
- $\sqrt{ }$  The "Memory Recall" function and the "Copy Track" function cannot be used at the same time. In order to use the "Memory Recall" function, the "Copy Track Mode" parameter on the "Copy Track" screen must be set to "No". For details on setting the "Copy Track Mode" parameter on the "Copy Track" screen, refer to "To set the "Copy Track Mode" parameter" in chapter 5 "Utility Mode Operations" of the Administrator Operations volume.
- **1** Press the [Utility] key.
- **2** Touch [User's Choice: 1].
- **3** Touch [Memory Recall].

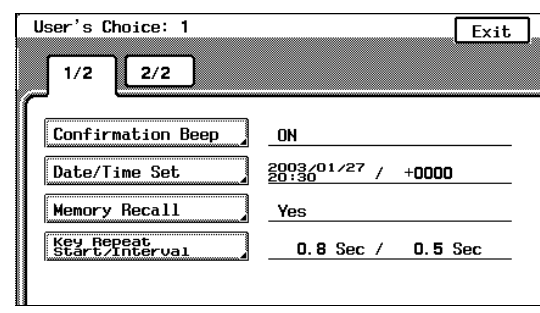

# ✎ **Note**

*If the "Copy Track Mode" parameter on the "Copy Track" screen is set to "Yes", the Memory Recall job control screen cannot be displayed, even if [Memory Recall] is touched. If the "Memory Recall" function on the User's Choice: 1 screen is set to "Yes", setting the "Copy Track Mode" parameter on the "Copy Track" screen to "Yes" automatically changes the "Memory Recall" function to "No".*

*For details on setting the "Copy Track Mode" parameter on the "Copy Track" screen, refer to "To set the "Copy Track Mode" parameter" of "Supervising Copier Use (Copy Track Functions)" in chapter 5 "Utility Mode Operations".*

- **4** Select the desired setting.
- **5** Touch [Enter].
- **6** Touch [Fin. Time], and then touch [Fin. Time] again in the screen that appears.

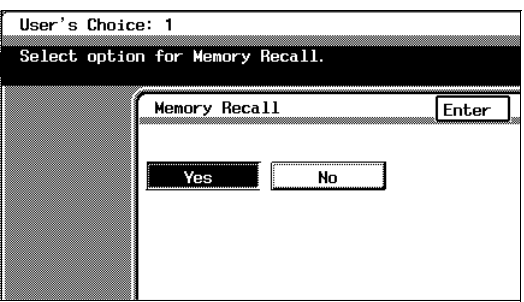

# <span id="page-55-0"></span>**To set the "Key Repeat Start Time/Interval" function**

The length of time until the repeat feature for a key starts when a key in the touch panel is held down can be specified. (The default setting for the start time is 0.8 second and the default setting for the repeat interval is 0.1 second.)

For more details, refer to "Repeat Feature for Keys" in "Before Making Copies" of the Enlarge Display Operations volume.

✎

#### **Note**

*The settings for the repeat feature are only applied in the Enlarge Display mode; they are not applied when the screen is displayed normally.*

 $2/2$ 

**Confirmation Beep** 

Date/Time Set

**Memory Recall** 

Key Repeat<br>Start./Interual

User's Choice: 1

 $1/2$ 

- **1** Press the [Utility] key.
- **2** Touch [User's Choice: 1].
- **3** Touch [Key Repeat Start Time/Interval].

**4** Touch [▲] and [▼] to specify the desired length of time until the repeat feature for a key starts (between 0.1 and 3.0 seconds).

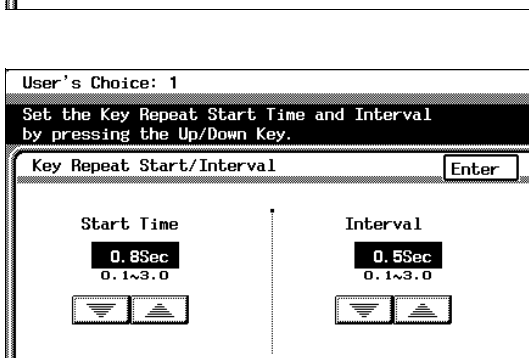

**ON** 2003/01/27

Yes

 $0.8$  Sec /

- **5** Touch [Enter].
- **6** Touch [Fin. Time], and then touch [Fin. Time] again in the screen that appears.

Fx<sub>it</sub>

 $+0000$ 

 $0.5$  Sec

# <span id="page-56-0"></span>**To set the "Auto Panel Reset" function**

This function is used to specify the length of time after the last operation until all functions automatically return to their default settings. (The default setting is [1 min.].)

For details on the automatic panel reset, refer to "Original Documents/Feeding the Document" in the Basic Operations volume.

User's Choice: 1

- **1** Press the [Utility] key.
- **2** Touch [User's Choice: 1].
- **3** Touch [2/2].
- 4 Touch [Aut Reset].
- **5** Press the [ key. The cu is erased.
- **6** Using the k the desired time (betwe minutes).
	- $\circ$  If you d for the automa its mod functions, touch [No].
- **7** Touch [Enter].
- **8** Touch [Fin. Time], and then touch [Fin. Time] again in the screen that appears.

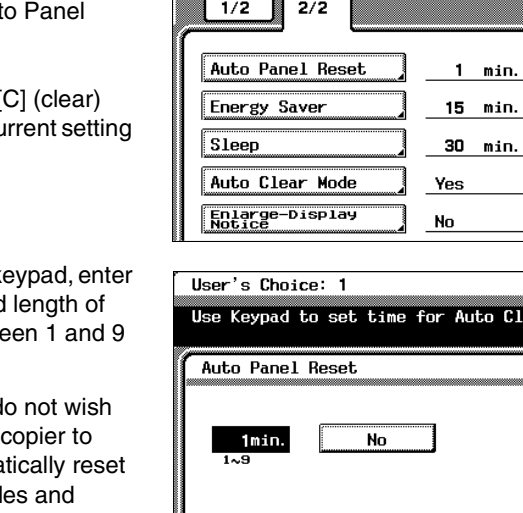

Exit

Enter

Auto Clear.

#### <span id="page-57-0"></span>**To set the "Energy Saver" function**

This function is used to specify the length of time after the last operation until the copier automatically enters Energy Saver mode. (The default setting is [15 min.].) for entering Energy Saver mode.

For details on the Energy Saver mode, refer to "Original Documents/Feeding the Document" in the Basic Operations volume.

- **1** Press the [Utility] key.
- **2** Touch [User's Choice: 1].
- **3** Touch [2/2].
- **4** Touch [Energy Saver].

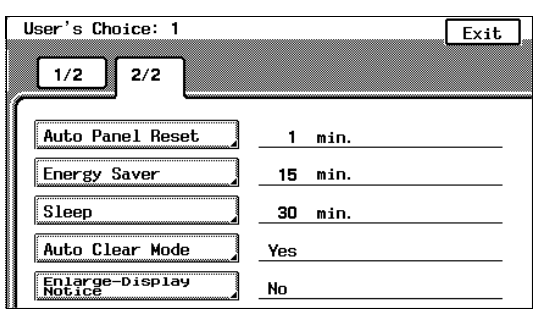

**5** Press the [C] (clear) key.

The current setting is erased.

- **6** Using the keypad, enter the desired length of time (between 10 and 240 minutes).
- **7** Touch [Enter].
- **8** Touch [Fin. Time], and then touch [Fin. Time] again in the screen that appears.

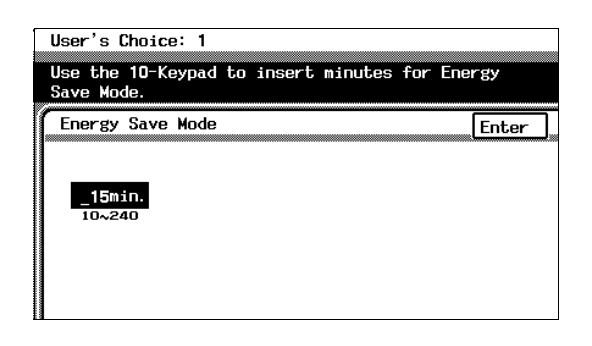

#### <span id="page-58-0"></span>**To set the "Sleep" function**

This function is used to specify the length of time after the last operation until the copier automatically enters Sleep mode. The copier only enters Sleep mode if the "Disable Sleep Mode" function of the Administrator mode is set to "No". (The default setting is "30 min".)

For details on the Sleep mode, refer to "Original Documents/Feeding the Document" in the Basic Operations volume.

- **1** Press the [Utility] key.
- **2** Touch [User's Choice: 1].
- **3** Touch [2/2].
- **4** Touch [Sleep].

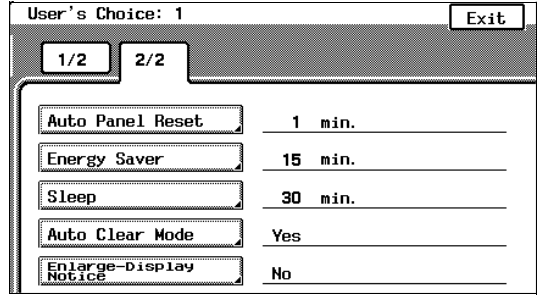

**5** Press the [C] (clear) key.

The current setting is erased.

- **6** Using the keypad, enter the desired length of time (between 15 and 240 minutes).
	- $\circ$  If you do not want the copier to enter Sleep mode, touch [No].
- **7** Touch [Enter].

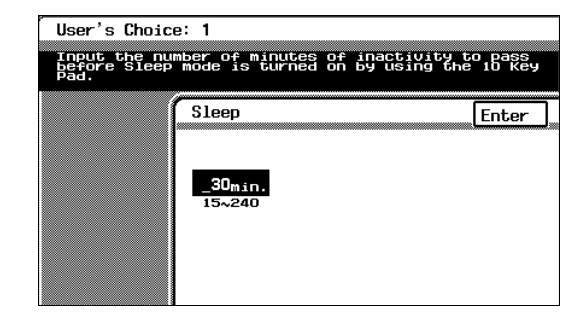

**8** Touch [Fin. Time], and then touch [Fin. Time] again in the screen that appears.

#### <span id="page-59-0"></span>**To set the "Auto Clear Mode" function**

This function is used to specify whether or not the copier clears all settings when it detects that the user of the copier has changed, for example, when the magnetic card has been removed from the optional data controller or when the key counter has been removed. (The default setting is [Yes].)

For details on clearing all settings when a new user is detected, refer to "Original Documents/Feeding the Document" in the Basic Operations volume.

User's Choice: 1

 $2/2$ 

Auto Panel Reset

Auto Clear Mode

Enlarge-Display

**Energy Saver** 

 $1/2$ 

Sleep

- **1** Press the [Utility] key.
- **2** Touch [User's Choice: 1].
- **3** Touch [2/2].
- **4** Touch [Auto Clear Mode].

- **5** Select the desired setting.
- **6** Touch [Enter].
- **7** Touch [Fin. Time], and then touch [Fin. Time] again in the screen that appears.

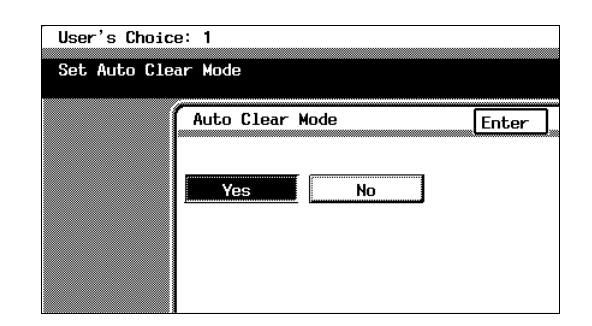

 $1$  min.

15 min.

30 min.

Yes

No

Exit

# <span id="page-60-0"></span>**To set the "Enlarge-Display Notice" function**

If the "Auto Clear Mode" function is set to "Yes", the message requesting confirmation to cancel the Enlarge Display mode can be displayed. (The default setting is "No".)

In addition, it is possible to specify the length of time that the message requesting confirmation to cancel the Enlarge Display mode is displayed.

For more details, refer to "Confirming the Cancellation of the Enlarge Display Mode" in "Before Making Copies" of the Enlarge Display Operations Guide.

User's Choice: 1

 $2/2$ 

Auto Panel Reset.

Auto Clear Mode

Enlarge-Display<br>Notice

Energy Saver

 $1/2$ 

**Sleep** 

- **1** Press the [Utility] key.
- **2** Touch [User's Choice: 1].
- **3** Touch [2/2].
- **4** Touch [Enlarge-Display Notice].

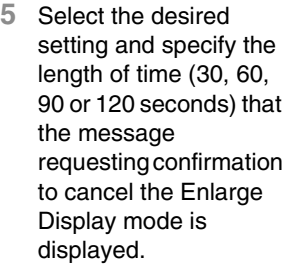

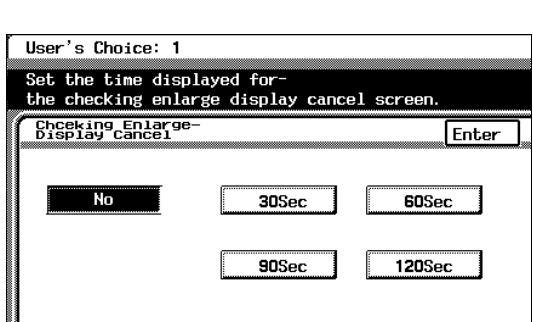

 $1$  min.

 $15$  min.

30 min.

Yes

**No** 

- **6** If you do not wish for the message requesting confirmation to cancel the Enlarge Display mode to appear, touch [No].
- **7** Touch [Enter].
- **8** Touch [Fin. Time], and then touch [Fin. Time] again in the screen that appears.

5

Exit

#### <span id="page-61-0"></span>**"Specialty Paper" Settings**

This function is used to specify that the paper loaded into any paper drawer is special paper. (The default setting is [Standard].)

If the drawer is set to "Specialty", the paper is not automatically selected with Paper setting "Auto Paper" or with double-sided copying.

To print on special paper, select the paper drawer loaded with special paper.

When printing regardless of the paper type, paper in a drawer set to "Standard" is selected with Paper setting "Auto Paper".

When printing regardless of the paper type, paper set to "Standard" is selected with the automatic selection functions.

Only with special printing is the "Specialty" paper setting selected for making copies.

"Standard" setting

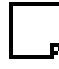

- Select this setting if plain paper is loaded. This is the default setting.
- Paper with this setting can be automatically selected with the paper setting "Auto Paper" and Zoom setting "Auto Size".

"High Quality Paper" setting

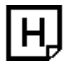

- Select this setting when using High Quality paper.
- Paper with this setting is not automatically selected with the Paper setting "Auto" Paper".

"Single Sided Only" setting

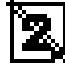

- Select this setting for paper that should not be used with double-sided copying (for example, when one side has already been printed on).
- Paper with this setting is not automatically selected during automatic doublesided copying.

"Specialty" setting

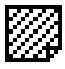

- Select this setting for paper, other than "High Quality Paper" or "Single Sided Only" paper, that should not be selected automatically.
- Paper with this setting is not automatically selected with the Paper setting "Auto" Paper".

# **To set the "Specialty Paper" function**

- **1** Press the [Utility] key.
- **2** Touch [User's Choice: 2].
- **3** Touch [Specialty Paper].

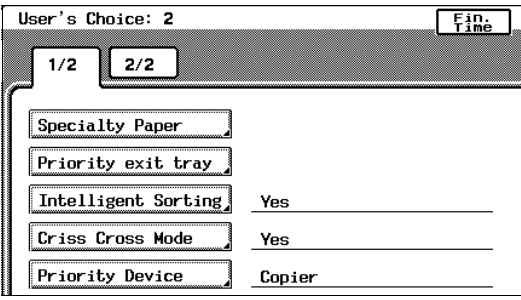

- **4** Select the paper drawer that you wish to set.
- **5** Select the desired paper setting.
- **6** Touch [Enter].
- **7** Touch [Fin. Time], and then touch [Fin. Time] again in the screen that appears.

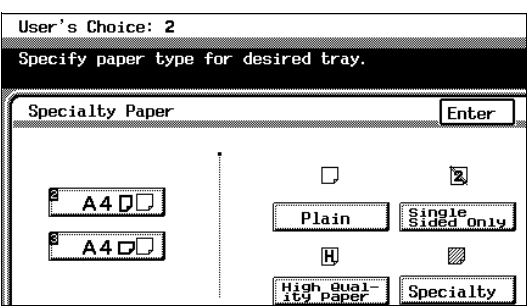

# **Specifying the Output Tray Priority**

The "Priority exit tray" function is used to specify the output tray that is given priority for each application.

This function can be set only if the finisher (FN-116) is installed. (The default settings are tray "2" for copying and printing, and tray "3" for Internet faxing.)

#### **Applications**

The applications referred to here are copying, PC printing and Internet fax printing (Internet faxing).

PC printing and Internet fax printing can only be used if the optional printer controller is installed.

## <span id="page-63-0"></span>**To set the "Priority exit tray" function**

- **1** Press the [Utility] key.
- **2** Touch [User's Choice: 2].
- **3** Touch [Priority exit tray].

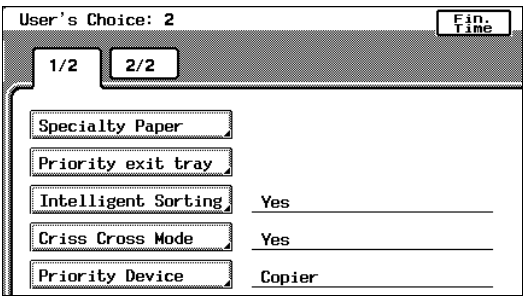

- **4** Select the output tray that you wish to assign to each application.
- **5** Touch [Enter].
- **6** Touch [Fin. Time], and then touch [Fin. Time] again in the screen that appears.

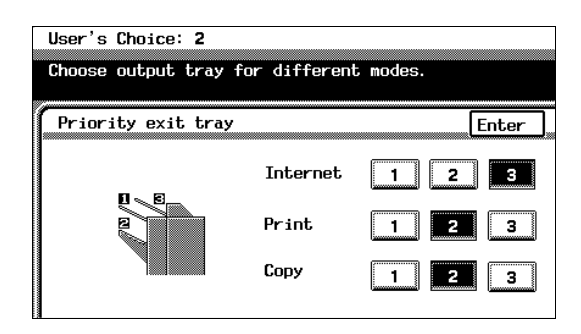

## <span id="page-64-0"></span>**To set the "Intelligent Sorting" function**

This function is used to specify if the "Sort" setting or the "Non-Sort" setting is selected automatically for documents loaded into the duplexing document feeder. By setting this function to "Yes", the "Non-Sort" setting will automatically be selected if a document consisting of only one page is loaded into the duplexing document feeder, and the "Sort" setting will automatically be selected if a document consisting of two or more pages is placed in the duplexing document feeder. (The default setting is [Yes].)

- **1** Press the [Utility] key.
- **2** Touch [User's Choice: 2].
- **3** Touch [Intelligent Sorting].

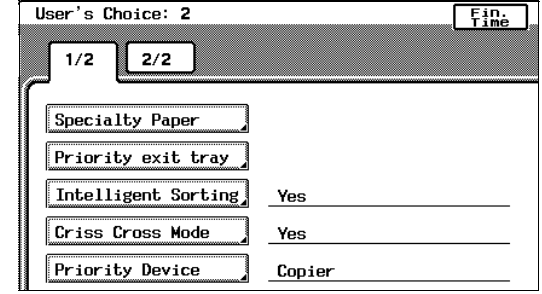

- **4** Select the desired setting.
- **5** Touch [Enter].
- **6** Touch [Fin. Time], and then touch [Fin. Time] again in the screen that appears.

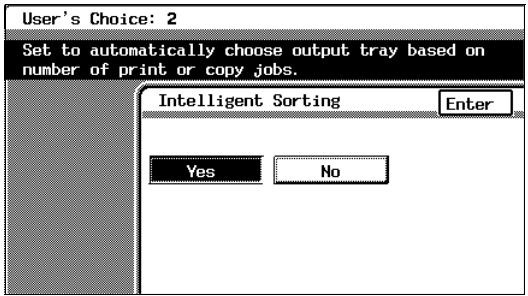

Ю

 $Fig. 1$ 

#### <span id="page-65-0"></span>**To set the "Criss Cross Mode" function**

This function is used to specify how copies are sorted when the "Sort" setting is selected. (The default setting is [Yes].)

For details on crisscross sorting, refer to "Original Documents/Feeding the Document" in the Basic Operations volume.

- **1** Press the [Utility] key.
- **2** Touch [User's Choice: 2].
- **3** Touch [Criss Cross Mode].

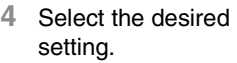

- **5** Touch [Enter].
- **6** Touch [Fin. Time], and then touch [Fin. Time] again in the screen that appears.

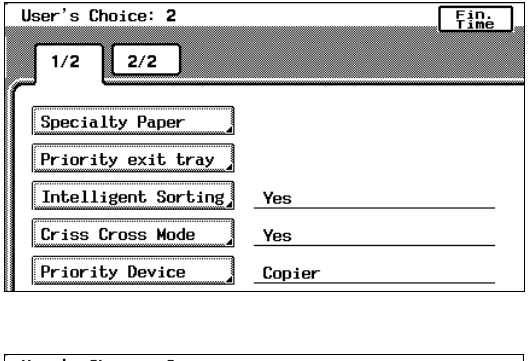

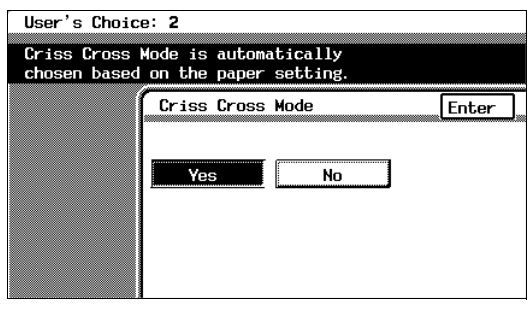

# <span id="page-66-0"></span>**To set the "Priority Device" function**

This function is used to specify the print timing for a print job that is received.

Copy jobs and Internet fax print jobs are normally printed as a set. (The default setting is [Copier].)

#### **Copier setting**

Print jobs are queued as a job when the data for all pages are received.

#### **Printer setting**

Print jobs are queued as a job when the data for the first page is received.

- **1** Press the [Utility] key.
- **2** Touch [User's Choice: 2].
- **3** Touch [Priority Device].

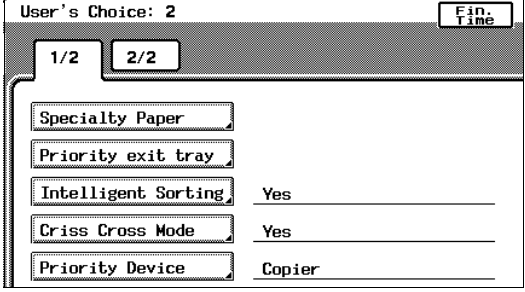

- **4** Select the desired setting.
- **5** Touch [Enter].
- **6** Touch [Fin. Time], and then touch [Fin. Time] again in the screen that appears.

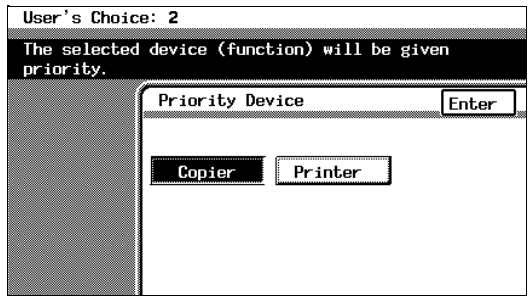

# <span id="page-67-0"></span>**To set the "ACS Judgement Level Adjust." function**

This function is used to adjust the level for detecting a color or black-and -white document with the Color setting "Auto Color". The detection level can be adjusted to one of 5 settings. (The default setting is [3 (Std.)].)

- **1** Press the [Utility] key.
- **2** Touch [User's Choice: 2].
- **3** Touch [2/2].
- **4** Touch [ACS Judgement Level Adjust.].

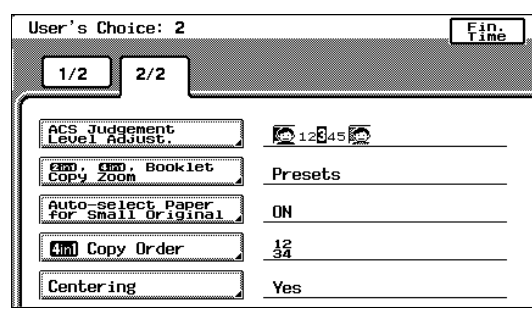

- $5$  Touch  $\boxed{1}$  and  $\blacktriangleright$  to specify the desired detection level.
- **6** Touch [Enter].
- **7** Touch [Fin. Time], and then touch [Fin. Time] again in the screen that appears.

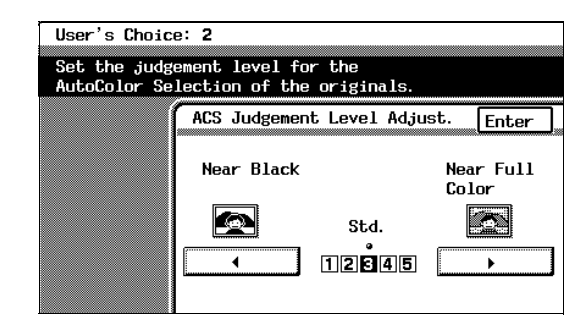

# <span id="page-68-0"></span>**To set the "2in1, 4in1, Booklet Copy Zoom" function**

This function is used to specify the zoom ratio for 2in1 copying, 4in1 copying and booklet binding. If this function is set, the specified zoom ratio is automatically applied when any of these Copy settings are selected. (The default setting is [Presets].)

- **1** Press the [Utility] key.
- **2** Touch [User's Choice: 2].
- **3** Touch [2/2].
- **4** Touch [2in1, 4in1, Booklet Copy Zoom].

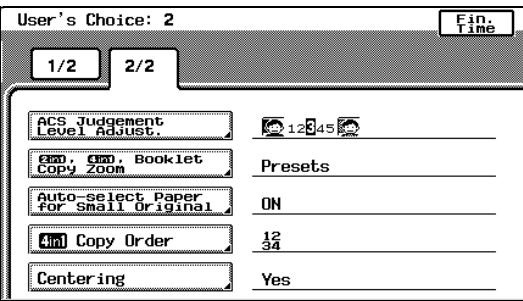

- **5** Select the desired setting.
- **6** Touch [Enter].
- **7** Touch [Fin. Time], and then touch [Fin. Time] again in the screen that appears.

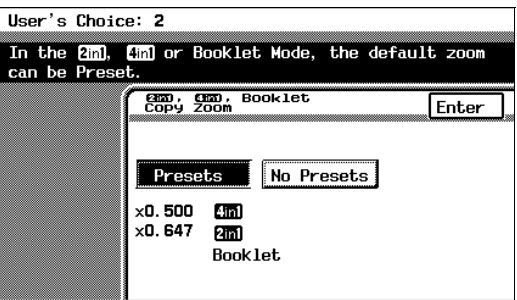

# <span id="page-69-0"></span>**To set the "Auto-select Paper for Small Original" function**

This function is used to select whether or not to print documents with a size that is too small and cannot be automatically detected. (The default settings are "ON" and the 1st drawer.)

If this function is set to "Off", copies cannot be made under either of the following conditions.

- $\vee$  When the [Start] key is pressed with the Paper setting "Auto Paper" selected, but the size of the document is too small to be detected and the paper cannot be selected
- $\vee$  When the [Start] key is pressed with the Paper setting "Auto Paper" selected, but no document has been loaded

$$
\mathbb{Q}_{\dots}
$$

#### **Tip**

*If this function is set to "ON", copies will be made even under the conditions described above.*

*In this case, since the document size cannot be detected and the paper cannot be automatically selected, the paper (source) must be selected.*

- **1** Press the [Utility] key.
- **2** Touch [User's Choice: 2].
- **3** Touch [2/2].
- **4** Touch [Auto-select Paper for Small Original].

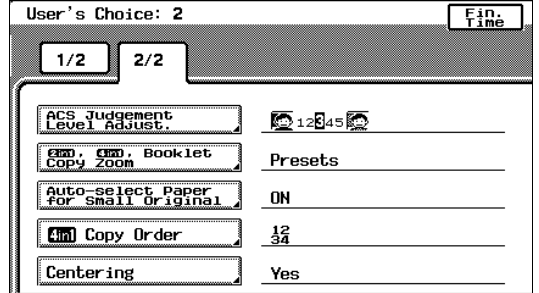

- **5** Select the desired setting.
- **6** If "ON" was selected, select a paper drawer.
- **7** Touch [Enter].
- **8** Touch [Fin. Time], and then touch [Fin. Time] again in the screen that appears.

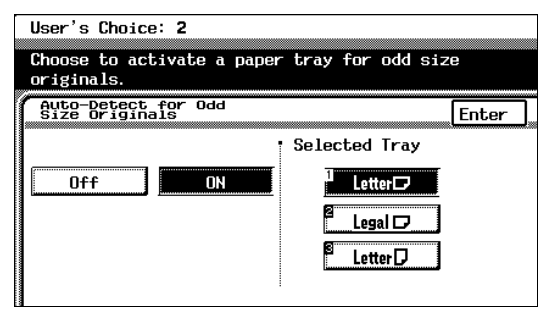

# <span id="page-70-0"></span>**To set the "4in1 Copy Order" function**

This function is used to specify the copy order during 4in1 copying. (The default setting is  $\left[\frac{1}{34}$ ].)

- **1** Press the [Utility] key.
- **2** Touch [User's Choice: 2].
- **3** Touch [2/2].
- **4** Touch [4in1 Copy Order].

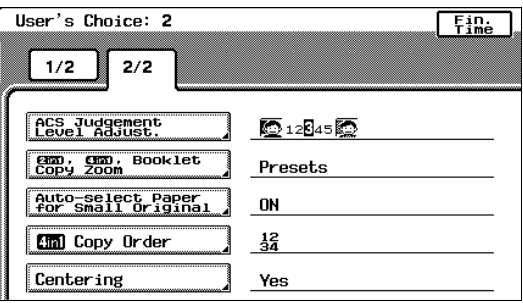

- **5** Select the desired setting.
- **6** Touch [Enter].
- **7** Touch [Fin. Time], and then touch [Fin. Time] again in the screen that appears.

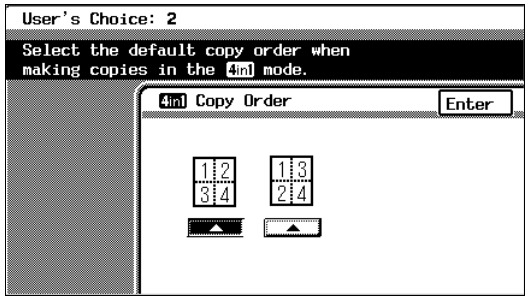

#### <span id="page-71-0"></span>**To set the "Centering" function**

This function is used to specify the printing position of the image when the document is smaller than the paper. (The default setting is [Yes].)

- **1** Press the [Utility] key.
- **2** Touch [User's Choice: 2].
- **3** Touch [2/2].
- **4** Touch [Centering].

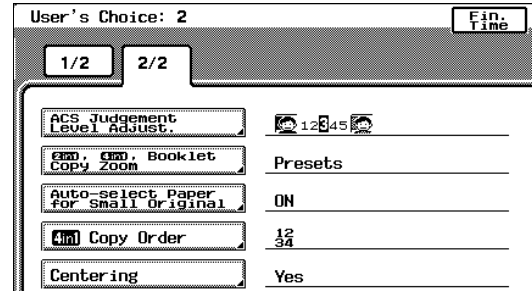

- **5** Select the desired setting.
- **6** Touch [Enter].
- **7** Touch [Fin. Time], and then touch [Fin. Time] again in the screen that appears.

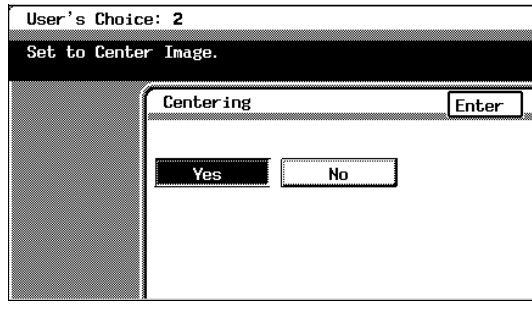
# **5.3 Viewing Counters ("Meter Count" Function)**

The counters, showing the number of the various types of copies that have been made since the copier was installed, can be viewed.

The following counts can be viewed.

#### **Total counters**

- Total: Total number of copies and printouts
- Size: Total number of copies and printouts on paper specified as large-size paper
- Duplex Copy: Total number of double-sided copies
- Duplex Print: Total number of double-sided printouts
- Scan: Total number of scans

## **Black counters**

- Copy Total: Total number of black-and-white copies
- Copy Size: Total number of black-and-white copies on paper specified as largesize paper
- Printer Total: Total number of black-and-white printouts
- Printer Size: Total number of black-and-white printouts on paper specified as large-size paper
- Copy+Printer: Total number of black-and-white copies and printouts

## **Full Color counters**

- Copy Total: Total number of full-color copies
- Copy Size: Total number of full-color copies on paper specified as large-size paper
- Printer Total: Total number of full-color printouts
- Printer Size: Total number of full-color printouts on paper specified as large-size paper
- Copy+Printer: Total number of full-color copies and printouts

## **Mono Color counters**

- Copy Total: Total number of monotone copies
- Copy Size: Total number of monotone copies on paper specified as large-size paper

Ю

Chapter

- **1** Press the [Utility] key.
- **2** Touch [Meter Count].
- **3** Select the desired color mode. The counters are displayed.
- **4** To print the list of counters, touch [Print], and then press the [Start] key. The list of counters is printed.

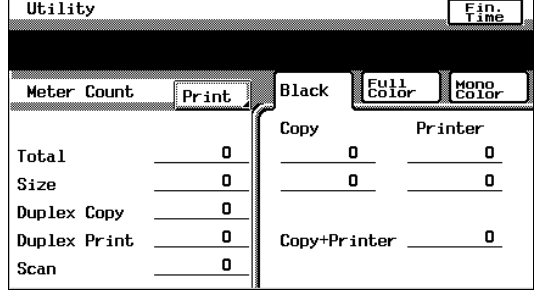

\*The lists are only printed in English.

- **5** Touch [Cancel].
- **6** Touch [Fin. Time].

## **5.4 Viewing Part Maintenance Levels ("Unit life indicator" Function)**

The level of use for the various supplies and parts can be checked.

- **1** Press the [Utility] key.
- **2** Touch [Unit life indicator].
- **3** Graphs showing the maintenance levels for the various parts and supplies are displayed.
- **4** To print the maintenance levels for the copier, touch [Print], and then press the [Start] key.

The list of maintenance levels are printed. \*The list is only printed in English.

- **5** Touch [Cancel].
- **6** Touch [Fin. Time].

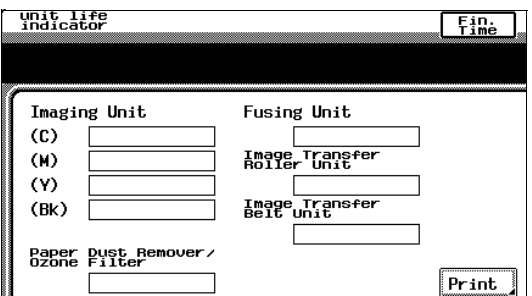

# **5.5 Administrator Mode Operations**

The Administrator mode allows the use of the copier to be controlled. When this mode is selected, a screen appears, indicating that the administrator access code must be entered.

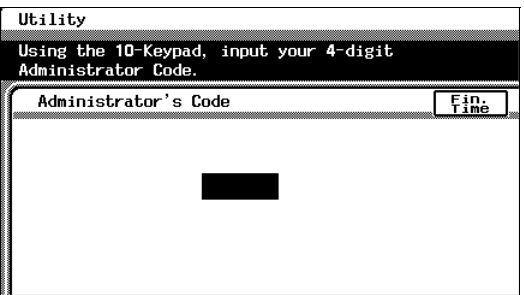

When the administrator access code is entered, the following screen appears.

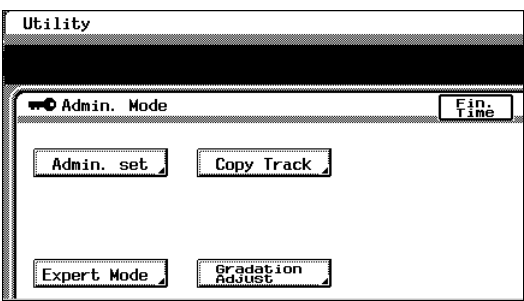

Admin. set  $\sqrt{(left to p. 5-36)}$  $\sqrt{(left to p. 5-36)}$  $\sqrt{(left to p. 5-36)}$ 

● These functions allow you to specify the amount of the top edge of the image that is erased, the Shut off mode, the size of over size paper and the language.

Copy Track (Refer to [p. 5-60\)](#page-100-0)

● These functions allow you to restrict the number of copies possible for each account.

Expert Mode (Refer to [p. 5-40\)](#page-80-0)

● In the Expert mode, you can make various expert adjustments, such as color shift corrections and print area adjustments.

Gradation<br>Adjust (Refer to [p. 5-56\)](#page-96-0)

● This function is used to adjust the gradation levels of images.

## <span id="page-76-0"></span>**To set the "Top Erase" function**

This function is used to set the amount of loss at the edge of the original. This amount is erased during printing. (The default setting is [5 mm].)

- **1** Press the [Utility] key.
- **2** Touch [Admin. Mode].
- **3** Using the keypad, enter the administrator access code.
- **4** Touch [Admin. set].
- **5** Touch [Top Erase].

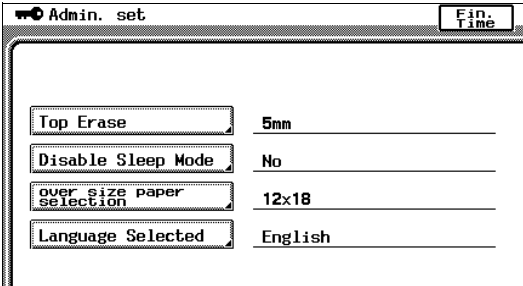

- **6** Select the desired setting.
- **7** Touch [Enter].

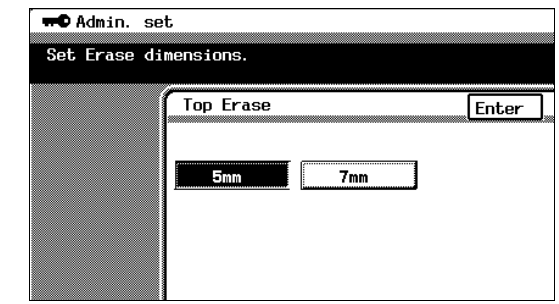

**8** Touch [Fin. Time] again in the next three screens that appear.

## **To set the "Disable Sleep Mode" function**

This function is used to disable the Sleep mode. (The default setting is [No].)

Setting this function to "Yes" allows you to disable the Sleep mode completely using the "Sleep" function available through the User's Choice: 1 screen.

For details on the Sleep mode, refer to "Original Documents/Feeding the Document" in the Basic Operations volume.

For more details on setting the "Sleep" function, refer to "Specifying Default Settings ("User's Choice" Functions)" ([page 5-7\)](#page-47-0).

- **1** Press the [Utility] key.
- **2** Touch [Admin. Mode].
- **3** Using the keypad, enter the administrator access code.
- **4** Touch [Admin. set].
- **5** Touch [Disable Sleep Mode].

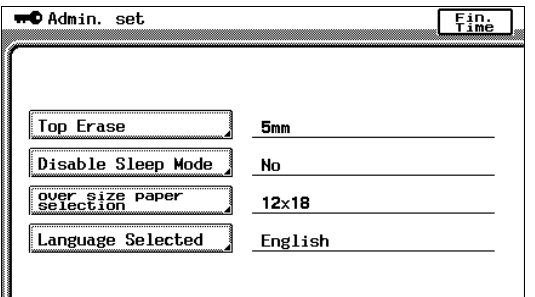

- **6** Touch [Yes].
- **7** Touch [Enter].
- **8** Touch [Fin. Time] again in the next three screens that appear.

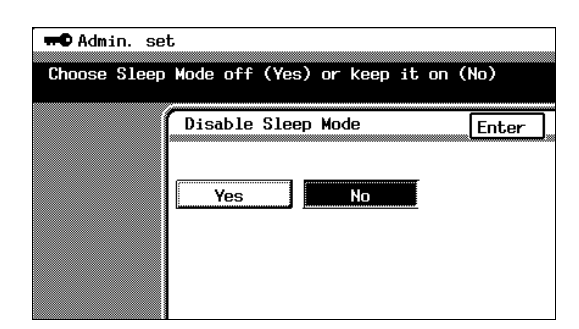

## **To set the "over size paper selection" function**

This function is used to set the paper size for Over sized paper. (The default setting is  $[12 \times 18]$ .)

- **1** Press the [Utility] key.
- **2** Touch [Admin. Mode].
- **3** Using the keypad, enter the administrator access code.
- **4** Touch [Admin. set].
- **5** Touch [over size paper selection].

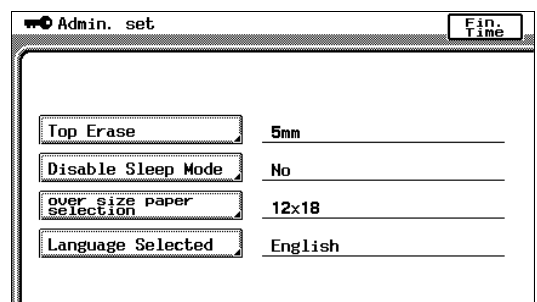

- **6** Select the desired setting.
- **7** Touch [Enter].
- **8** Touch [Fin. Time] again in the next three screens that appear.

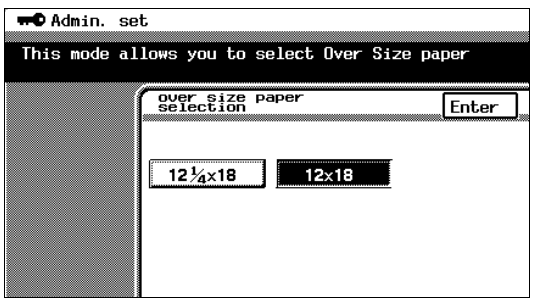

#### **To set the "Language Selected" function**

This function is used to change the display language for the touch panel. (The default setting is [English].)

**HP** Admin. set

- **1** Press the [Utility] key.
- **2** Touch [Admin. Mode].
- **3** Using the keypad, enter the administrator access code.
- **4** Touch [Admin. set].
- **5** Touch [Language Selected].
- **6** Select the desired language.
- **7** Touch [Enter].
- **8** Touch [Fin. Time], and then touch [Fin. Time] again in the screen that appears.

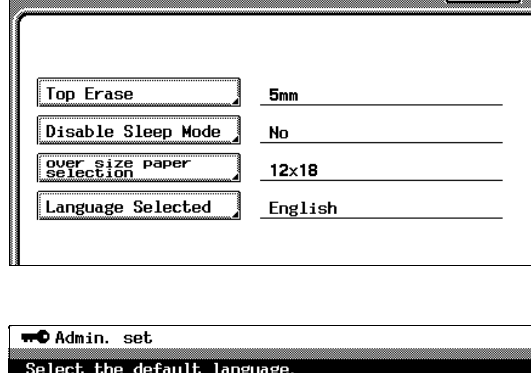

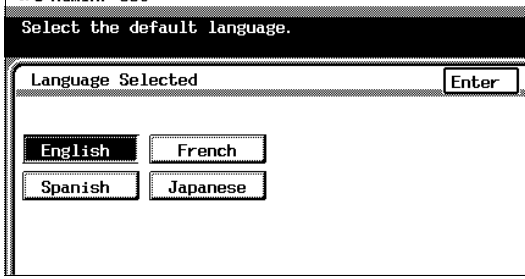

 $F_{\text{line}}$ 

## <span id="page-80-0"></span>**Specifying Expert Mode functions**

In the Expert mode, various print image adjustments can be selected.

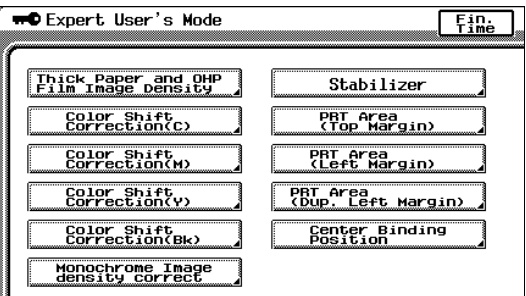

[Thick Paper and OHP]<br>Film Image Density (Refer to [p. 5-41\)](#page-81-0)

This function allows the density of the image printed on thick paper to be adjusted.

Color Shift<br>Correction(C) (Refer to [p. 5-42\)](#page-82-0)

These functions are used to make fine adjustments in the color shift of the printed image.

Monochrome Image<br>density correct (Refer to [p. 5-46\)](#page-86-0)

This function is used to make adjustments to the printed image of black-andwhite copies. (This function is only available on the CF2002.)

Stabilizer (Refer to [p. 5-47\)](#page-87-0)

This function is used to perform image stabilization.

PRT Area<br>(Top Margin) (Refer to [p. 5-47\)](#page-87-1)

These functions are used to make fine adjustments to the print area margins of a printed image.

Center Binding (Refer to [p. 5-54\)](#page-94-0)

This function is used to make fine adjustments to the center stapling position and the folding position when binding.

5

## <span id="page-81-0"></span>**To set the "Thick Paper and OHP Film Image Density" function**

This function allows the density of the image printed on thick paper and overhead projector transparencies to be adjusted. (The default settings are [the standard settings (middle settings)].)

- **1** Press the [Utility] key.
- **2** Touch [Admin. Mode].
- **3** Using the keypad, enter the administrator access code.
- **4** Touch [Expert Mode].
- **5** Touch [Thick Paper and OHP Film Image Density].

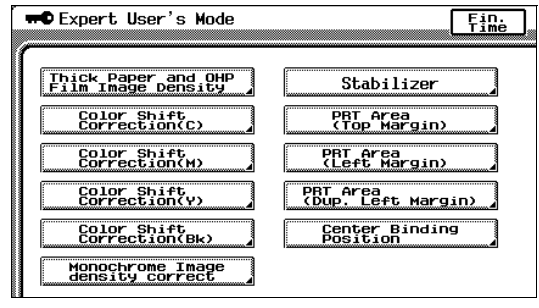

- **6** Touch  $\boxed{q}$  and  $\boxed{p}$ to adjust the image density.
- **7** Touch [Enter].
- **8** Touch [Fin. Time] again in the next three screens that appear.

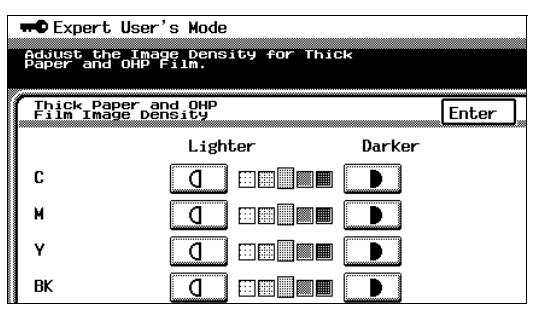

## <span id="page-82-0"></span>**To adjust the color shifts manually**

If a difference can be seen between the original document and the copy, fine adiustments in the color shift can be made.

The procedure with  $11 \times 17$ -size paper loaded into the 1st drawer is described below.

- **1** Load 11  $\times$  17-size paper into the 1st drawer.
- **2** Press the [Utility] key.
- **3** Touch [Admin. Mode].
- **4** Using the keypad, enter the administrator access code.
- **5** Touch [Expert Mode].
- **6** Touch [Color Shift Correction(Bk)].

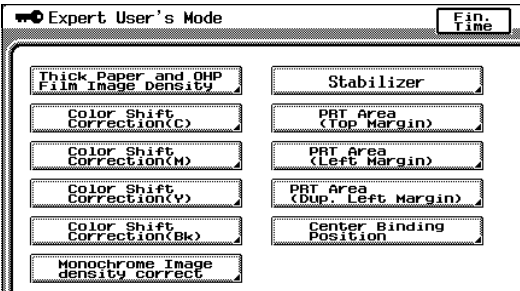

**7** Press the [Start] key.

The automatic color shift adjustment procedure begins, and the test pattern is printed on the  $11 \times 17$ size paper.

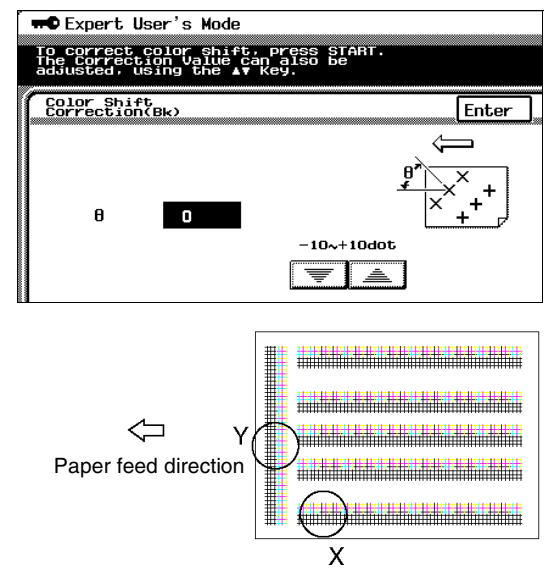

**8** Fold the paper in half while aligning the corners of the printed test pattern.

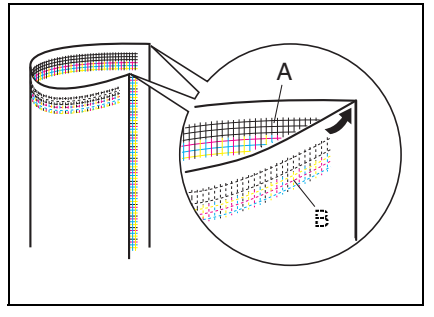

**9** If horizontal lines A and B are angled as shown at the right, touch  $\sqrt{\overline{\overline{}}\ }$  to specify the desired negative adjustment for θ (between -1 dot and -10 dots).

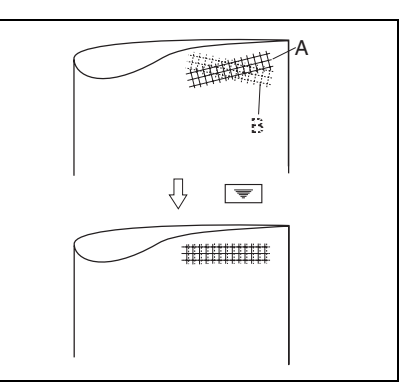

**10** If horizontal lines A and B are angled as shown at the right, touch  $\boxed{\equiv}$  to specify the desired positive adjustment for  $\theta$  (between +1 dot and +10 dots).

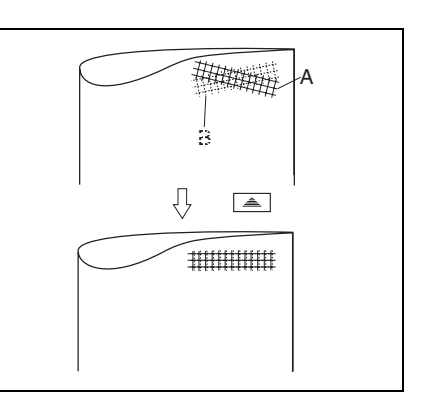

**11** Press the [Start] key.

The adjusted test pattern is printed on  $11 \times 17$ -size paper.

- **12** Check the print result. If the fold line and the black lines are parallel, skip to step 13.
	- ❍ If more adjustment is necessary, return to step 7 and repeat the adjustment procedure.
- **13** Touch [Enter]. The Expert User's Mode screen appears again.
- **14** Touch [Color Shift Correction(C)].
- **15** Press the [Start] key.

The automatic color shift adjustment procedure begins, and the test pattern is printed on the  $11 \times 17$ -size paper.

- **16** Check the distance from the reference line of the black lines to the cyan lines in the test pattern along the X and Y directions.
	- ❍ If there is no shift in the reference line, skip to step 23.
- **17** If the lines are shifted as shown at the right, touch  $\boxed{\equiv}$  to specify the desired negative adjustment for "X" (between -1 dot and -6 dots).

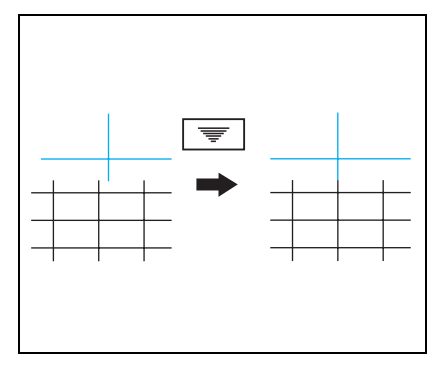

**18** If the lines are shifted as shown at the right, touch  $\boxed{\triangle}$  to specify the desired positive adjustment for "X" (between  $+1$  dot and  $+6$  dots).

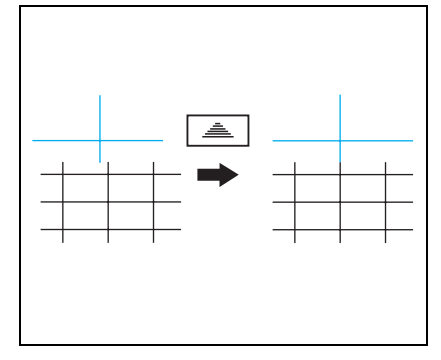

**19** If the lines are shifted as shown at the right, touch [Y], and then touch  $\boxed{\equiv}$ to specify the desired negative adjustment for "Y" (between -1 dot and -6 dots).

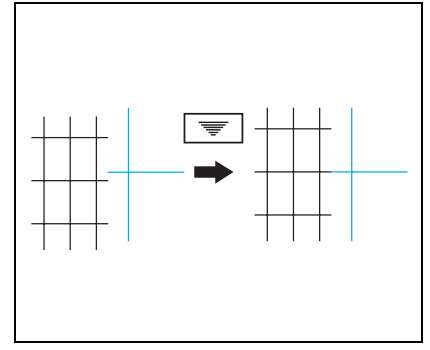

**20** If the lines are shifted as shown at the right, touch  $\boxed{\triangleq}$  to specify the desired positive adjustment for "Y" (between +1 dot and +6 dots).

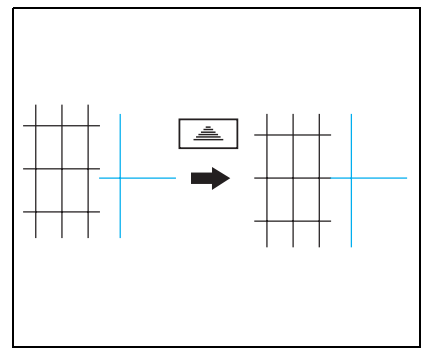

- **21** Press the [Start] key. The adjusted test pattern is printed on  $11 \times 17$ -size paper.
- **22** Check the print result. If the distance between the reference line of the black lines and the cyan lines is adjusted to 0, skip to step 23.
	- $\circ$  If more adjustment is necessary, return to step 14 and repeat the adjustment procedure.
- **23** Touch [Enter]. The Expert User's Mode screen appears again.
- **24** Touch [Color Shift Correction(M)]. Repeat the procedure for adjusting the cyan shift (steps 13 to 23) to adjust the magenta shift.
- **25** Touch [Color Shift Correction(Y)] and repeat the same procedure for the yellow shift.
- **26** Touch [Enter].

The Expert User's Mode screen appears again.

**27** Touch [Fin. Time] again in the next three screens that appear.

## <span id="page-86-0"></span>**To set the "Monochrome Image density correct" function**

This function allows the image density of black-and-white copies to be adjusted. (This function is only available on the CF2002.) (The default setting is [the standard setting (middle setting)].)

- **1** Press the [Utility] key.
- **2** Touch [Admin. Mode].
- **3** Using the keypad, enter the administrator access code.
- **4** Touch [Expert Mode].
- **5** Touch [Monochrome Image density correct].

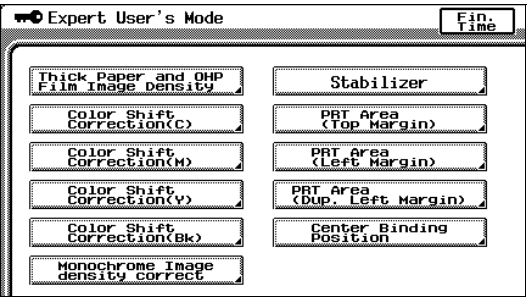

- **6** Touch  $\boxed{0}$  and  $\boxed{)}$ to adjust the image density.
- **7** Touch [Enter].
- **8** Touch [Fin. Time] in the next three screens that appear.

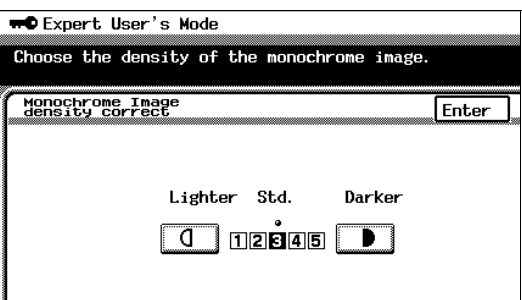

5

Chapter

## <span id="page-87-0"></span>**To set the "Stabilizer" function**

If the image is incorrect, even after the gradation levels have been adjusted, set the "Stabilizer" function, available on the Admin. Mode screen.

For details on adjusting the gradation levels, refer to "To set the "Gradation Adjust" function" [\(p. 5-56](#page-96-0)).

## **Setting the "PRT Area" Functions**

This function is used to adjust the image print position from the edge of the paper.

There are three "PRT Area" margin functions:

PRT Area<br>(Top Margin)  $\sqrt{ }$  (Refer to [p. 5-47](#page-87-1))

● This function adjusts the starting print position at the leading edge of the paper (with regard to the paper feed direction).

PRT Area<br>(Left Margin)  $\Box$  (Refer to [p. 5-50](#page-90-0))

● This function adjusts the starting print position (with regard to the paper feed direction) from the left edge of the paper.

 $\boxed{\begin{array}{c} \text{PBT} \text{A} \text{r} \text{e} \text{a} \\ \text{C} \text{Dup}. \text{Left} \text{A} \text{r} \text{e} \text{f} \text{h} \text{A} \text{r} \text{d} \text{f} \text{A} \text{r}} \end{array}}$  (Refer to [p. 5-52](#page-92-0))

● This function adjusts the starting print position at the left edge of the paper for the second side of a double-sided copy.

## <span id="page-87-1"></span>**To set the "PRT Area (Top Margin)" function**

The top margin of the printing area can be adjusted for each paper type.

The procedure described below is for 11"  $\times$  17" paper.

✎

#### **Note**

*The top margin of the print area is adjusted during manufacturing of the copier. Normally, the top margin will not need to be adjusted.*

- **1** Load  $11 \times 17$ -size paper of the desired type into the 1st drawer.
- **2** Turn the media type selection dial to the setting for the type of paper loaded.
- **3** Press the [Utility] key.
- **4** Touch [Admin. Mode].
- **5** Using the keypad, enter the administrator access code.
- **6** Touch [Expert Mode].
- **7** Touch [PRT Area (Top Margin)].

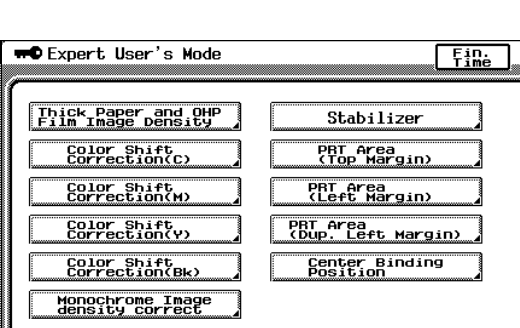

**8** Press the [Start] key. The test pattern is printed on the  $11 \times 17$ size paper.

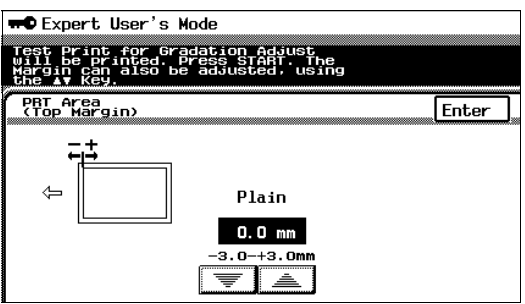

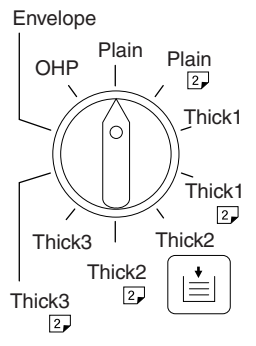

**9** Check that the top margin of the test pattern is between 4.5 mm and 5.5 mm. If the top margin is within the specified range, skip to step 14.

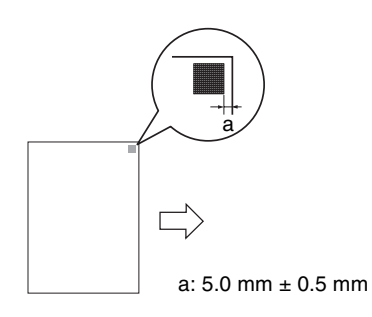

- **10** If the top margin is less than 4.5 mm, touch  $\triangle$  to specify the desired positive adjustment (between +0.1 mm and +3.0 mm).
- **11** If the top margin is more than 5.5 mm, touch  $\boxed{\equiv}$  to specify the desired negative adjustment (between -0.1 mm and -3.0 mm).
- **12** Press the [Start] key. The adjusted test pattern is printed on  $11 \times 17$ -size paper.
- **13** Check the print result to make sure that the top margin is adjusted to between 4.5 mm and 5.5 mm.
	- ❍ If more adjustment is necessary, return to step 8 and repeat the adjustment procedure.
- **14** Touch [Enter].
- **15** Touch [Fin. Time] again in the next three screens that appear.

## <span id="page-90-0"></span>**To set the "PRT Area (Left Margin)" function**

The left margin of the printing area can be adjusted for each paper drawer. The procedure with  $11 \times 17$ -size paper loaded into the 1st drawer is described below.

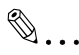

#### **Note**

*The top margin of the print area is adjusted during manufacturing of the copier. Normally, the top margin will not need to be adjusted.*

- **1** Load 11  $\times$  17-size paper into the 1st drawer.
- **2** Press the [Utility] key.
- **3** Touch [Admin. Mode].
- **4** Using the keypad, enter the administrator access code.
- **5** Touch [Expert Mode].
- **6** Touch [PRT Area (Left Margin)].

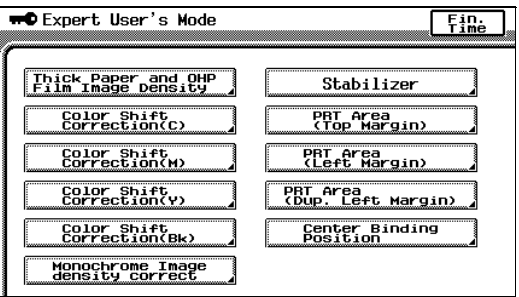

## **7** Touch [1st Drawer].

**8** Press the [Start] key. The test pattern is printed on the  $11 \times 17$ size paper.

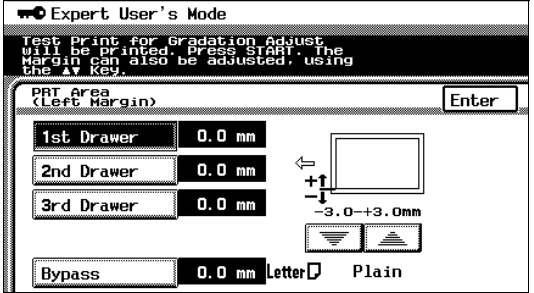

**9** Check that the left margin of the test pattern is between 2.5 mm and 3.5 mm. If the left margin is within the specified range, skip to step 14.

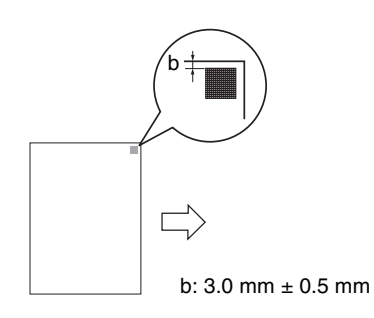

- **10** If the left margin is less than 2.5 mm, touch **than** to specify the desired positive adjustment (between +0.1 mm and +3.0 mm).
- **11** If the left margin is more than 3.5 mm, touch  $\boxed{\equiv}$  to specify the desired negative adjustment (between -0.1 mm and -3.0 mm).
- **12** Press the [Start] key. The adjusted test pattern is printed on  $11 \times 17$ -size paper.
- **13** Check the print result to make sure that the left margin is adjusted to between 2.5 mm and 3.5 mm.
	- ❍ If more adjustment is necessary, return to step 8 and repeat the adjustment procedure.
- **14** Touch [Enter].
- **15** Touch [Fin. Time] again in the next three screens that appear.

## <span id="page-92-0"></span>**To set the "PRT Area (Dup. Left Margin)" function**

The left margin of the printing area in double-sided copies can be adjusted for each paper drawer.

The procedure with  $11 \times 17$ -size paper loaded into the 1st drawer is described below.

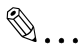

#### **Note**

*The top margin of the print area is adjusted during manufacturing of the copier. Normally, the top margin will not need to be adjusted.*

- **1** Load 11  $\times$  17-size paper into the 1st drawer.
- **2** Press the [Utility] key.
- **3** Touch [Admin. Mode].
- **4** Using the keypad, enter the administrator access code.
- **5** Touch [Expert Mode].
- **6** Touch [PRT Area (Dup. Left Margin)].

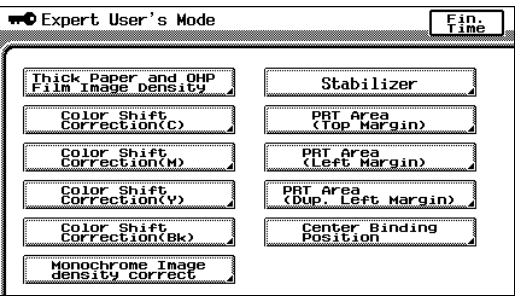

## **7** Touch [1st Drawer].

**8** Press the [Start] key. The test pattern is printed on  $11 \times 17$ -size paper.

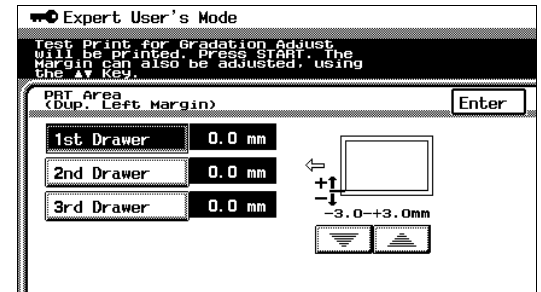

5

Chapter

**9** Check that the left margin of the test pattern for the second side is between 2.5 mm and 3.5 mm.

> If the left margin for the second side is within the specified range, skip to step 14.

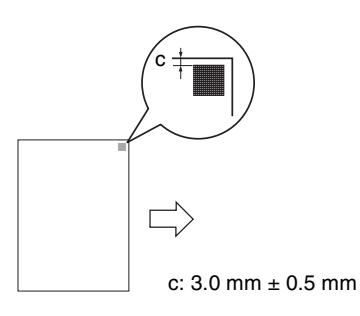

- **10** If the left margin for the second side is less than 2.5 mm, touch  $\geq$  to specify the desired positive adjustment (between +0.1 mm and +3.0 mm).
- **11** If the left margin for the second side is more than 3.5 mm, touch  $\leq$  to specify the desired negative adjustment (between -0.1 mm and -3.0 mm).
- **12** Press the [Start] key.

The adjusted test pattern is printed on  $11 \times 17$ -size paper.

- **13** Check the print result to make sure that the left margin for the second side is adjusted to between 2.5 mm and 3.5 mm.
	- ❍ If more adjustment is necessary, return to step 8 and repeat the adjustment procedure.
- **14** Touch [Enter].
- **15** Touch [Fin. Time] again in the next three screens that appear.

## <span id="page-94-0"></span>**To set the "Center Binding Position" function**

This function is used to make fine adjustments to the center stapling position and the folding position when binding. (The default setting is [0 mm].)

Use the "Booklet Creation" setting to make a copy sample.

For details on booklet-binding, refer to "Original Documents/Feeding the Document" in the Basic Operations volume.

- **1** Press the [Utility] key.
- **2** Touch [Admin. Mode].
- **3** Using the keypad, enter the administrator access code.
- **4** Touch [Expert Mode].
- **5** Touch [Center Binding Position].

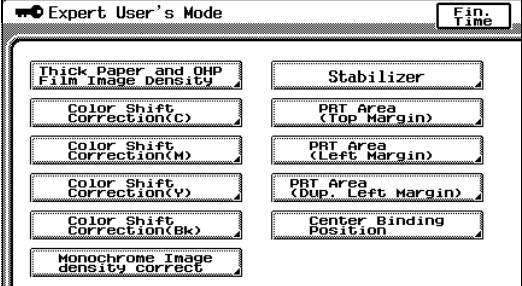

**6** Compare the width of the left pages of the copy sample with the width of the right pages.

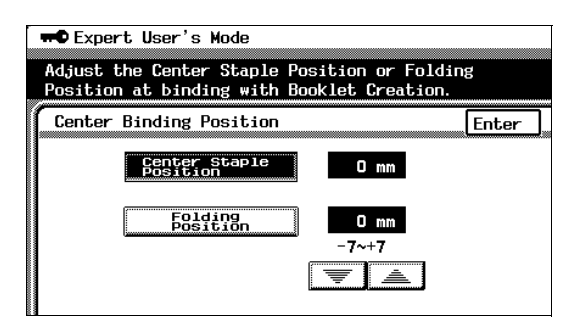

**7** If the staple position is too far to the left of the center of the paper, touch  $\equiv$  to specify the desired positive adjustment (between  $+1$  mm and  $+7$  mm).

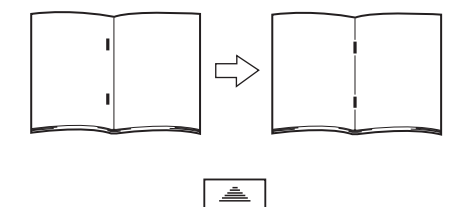

**8** If the staple position is too far to the right of the center of the paper, touch  $\boxed{\equiv}$  to specify the desired negative adjustment (between -1 mm and -7 mm).

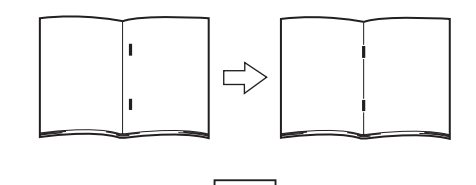

- **9** Touch [Folding Position].
- **10** If the folding position is shifted to the left, touch  $\boxed{\triangle}$  to specify the desired positive adjustment (between  $+1$  mm and  $+7$  mm).

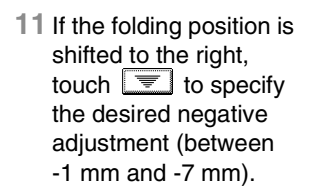

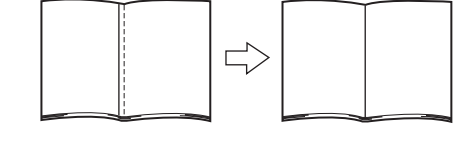

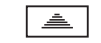

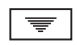

**12** Touch [Enter].

- **13** Touch [Fin. Time] in the next three screens that appear.
- **14** Use the "Booklet Creation" setting to make another copy sample.
- **15** Check the print result.
	- ❍ If more adjustment is necessary, return to step 1 and repeat the adjustment procedure.

## <span id="page-96-0"></span>**To set the "Gradation Adjust" function**

The color gradation levels can be adjusted if they are incorrect.

After replacing the Imaging Unit, be sure to perform the "Gradation Adjust", following the procedures below.

- **1** Load 11  $\times$  17-size paper into the 1st drawer.
	- ❍ A4 C, A3 or Letter C can be loaded instead.
- **2** Press the [Utility] key.
- **3** Touch [Admin. Mode].
- **4** Using the keypad, enter the administrator access code.
- **5** Touch [Gradation Adjust]. The Gradation Adjust screen appears.
- **6** Press the [Start] key. A test pattern is printed.

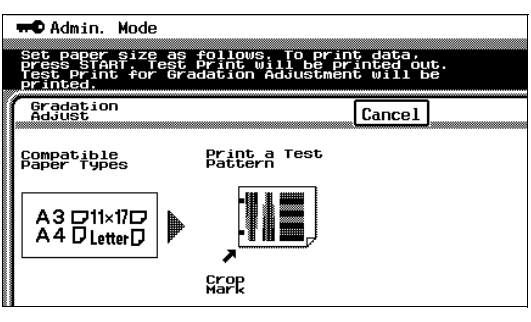

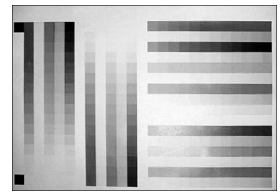

- **7** After the test pattern is printed, the screen changes, as shown at the right.
- **8** Place the printed test pattern on the original glass with the edge with the printed crop marks aligned along the document scale.

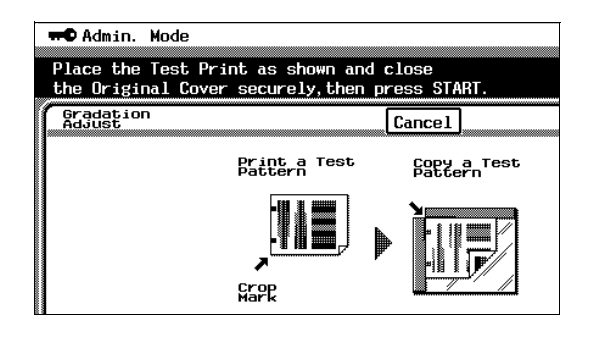

- **9** Place 10 more sheets of blank paper of the same size on top of the printed test pattern page.
- **10** Close the original cover, or the duplexing document feeder if it is installed.
- **11** Press the [Start] key.

The printed test pattern is scanned.

- **12** Based on the scanned image, the gradation levels are automatically adjusted. After the gradation levels are adjusted, the Admin. Mode screen appears again.
- **13** Repeat steps 5 through 12 three times.
- **14** Touch [Fin. Time], and then touch [Fin. Time] again in the screen that appears.

#### **To set the "Stabilizer" function (if the image is still incorrect, even after the gradation levels have been adjusted)**

If the image is incorrect, even after the gradation levels have been adjusted, set the "Stabilizer" function.

The following two modes are available with the "Stabilizer" function.

- **Reset And Stabilizer Mode**
- Stabilizer Mode

The "Stabilizer" function performs an image stabilization based on past data up to the previous session.

Image stabilization should normally be performed with "Stabilizer Mode" selected.

Select "Reset And Stabilizer Mode" only if the desired effect cannot be attained with the "Stabilizer Mode".

- **1** Press the [Utility] key.
- **2** Touch [Admin. Mode].
- **3** Using the keypad, enter the administrator access code.
- **4** Touch [Expert Mode].
- **5** Touch [Stabilizer].

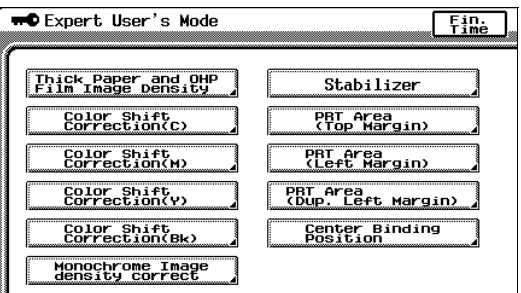

## **6** Press the [Start] key.

The indicator on the [Start] key changes to orange, and the image stabilization operation is performed. The indicator on the [Start] key changes back to green. The image stabilization procedure is finished.

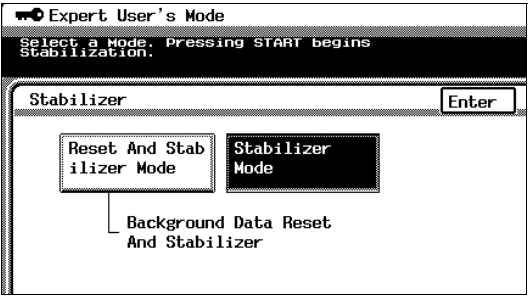

5

Chapter

- **7** Touch [Enter].
- **8** Touch [Fin. Time] again in the next three screens that appear.

## **5.6 Supervising Copier Use (Copy Track Functions)**

#### <span id="page-100-0"></span>**Setting the Copy Track Functions**

These functions are used to control the permissions and the number of copies that can be printed for the account of each user.

The number of copies can be controlled for 99 accounts.

This function is convenient if the copier is used by many people.

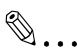

#### **Note**

*The Copy Track functions are for use by the administrator. The Copy Track parameters cannot be set by anyone without knowledge of the administrator access code. For details on the administrator access code, contact your technical representative.*

If "Copy Track Mode" is set to "Yes", only users with an access code for a particular account can use the copier; people without an access code cannot use the copier. In addition, permissions for use can be specified for each account.

The following four Copy Track parameters are available.

- "Total Count" parameter: Counts the total number of copies and printouts
- "Copy Limit" parameter: Limits the number of copies or printouts that can be made; when the limit is reached, no more copies or printouts can be made.
	- ❍ Even if a limit is specified, the number of copies and printouts are not limited if "Yes" is not selected for the "Max. # of Prints" parameter on the Copy Track Set screen.
- "Size" parameter: Counts the total number of copies and printouts on paper specified as large-size paper
- "2" parameter: Counts the total number of double-sided copies and printouts

Each of the four parameters listed above can apply to each of the following color modes.

- **Total Count: All color modes**
- Black: Color setting "Black"
- Full Color: Color setting "Full Color" copy mode
- Mono Color: "Monotone" function

Each of the color modes listed above can apply to each print type listed below.

- $Copy + Print$
- **Copy**
- **Print**

# ✎

#### **Note**

*The "Copy Track" function and the "Memory Recall" function cannot be used at the same time. In order to use the "Copy Track" function, the "Memory Recall" function on the User's Choice: 1 screen must be set to "No".*

*For details on setting the "Memory Recall" function on the User's Choice: 1 screen, refer to "To set the "Memory Recall" function" of "Specifying Default Settings ("User's Choice" Function)" in chapter 5 "Utility Mode Operations".*

#### **Counters**

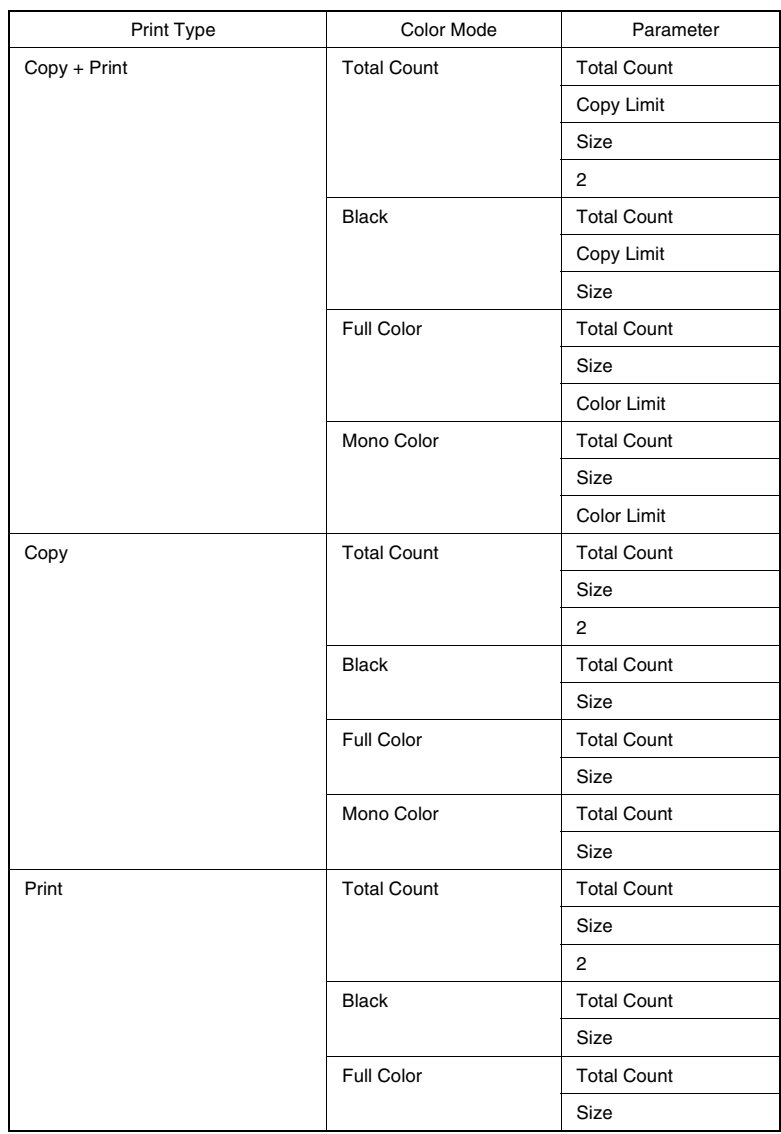

#### **Specifying Account Settings**

Permissions and limits for each account can be specified.

#### **Permissions**

The permissions in each copy mode for each account can be specified.

- For example, if the "admit to output" prameter for account 001 is set to "Prohibit" for "Color", the user of account 001 cannot use the Color setting "Full Color" or the "Monotone" function.
- If the "admit to output" parameter is set to "Prohibit" for both "Black" and "Color", the user cannot print any jobs.

#### **Limits**

The maximum number of copies or printouts that can be made by each account can be specified.

● If the "Max. # of Prints" parameter is not set to "Yes", use of the copier will not be affected when the number of copies reaches the specified limit.

#### **To set the "Copy Track Mode" parameter**

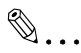

#### **Note**

*If the "Copy Track Mode" setting is changed (to either "Yes" or "No"), all "Copy Track Data" counters are erased.*

*If you wish to keep a record of the "Copy Track Data" counters, print them out before changing the "Copy Track Mode" setting.*

- **1** Press the [Utility] key.
- **2** Touch [Admin. Mode].
- **3** Using the keypad, enter the four-digit administrator access code.

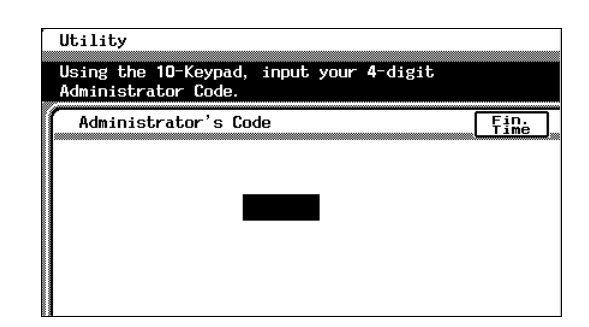

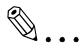

#### **Note**

*The Copy Track functions are for use by the administrator. The Copy Track parameters cannot be set by anyone without knowledge of the administrator access code. For details on the administrator access code, contact your technical representative.*

- **4** Touch [Copy Track].
- **5** Touch [Copy Track Mode].

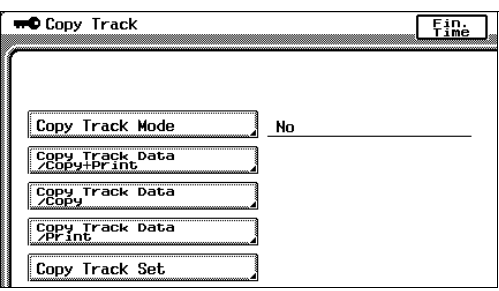

**6** Touch [Yes], and then touch [Enter].

> The "Copy Track" mode parameter is set.

**7** To cancel the "Copy Track" function, touch [No], and then touch [Enter].

> The Initial Data screen appears.

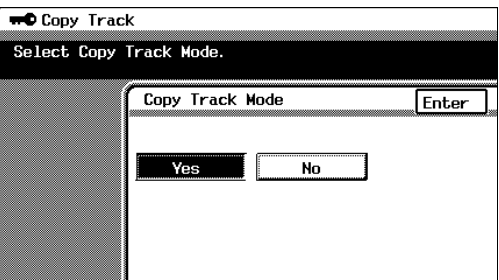

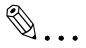

#### **Note**

*If the "Copy Track Mode" parameter on the "Copy Track" screen is set to "Yes", the "Memory Recall" function on the User's Choice: 1 screen is automatically set to "No". Setting the "Memory Recall" function on the User's Choice: 1 screen to "Yes" automatically changes the "Memory Recall" function to "No".*

*For details on setting the "Memory Recall" function on the User's Choice: 1 screen, refer to "To set the "Memory Recall" function" of "Specifying Default Settings ("User's Choice" Function)" in chapter 5 "Utility Mode Operations".*

**8** To cancel the Copy Track mode, touch [Yes], and then touch [Enter].

> The "Copy Track Data" counters are initialized, and then the "Copy Track" function is canceled.

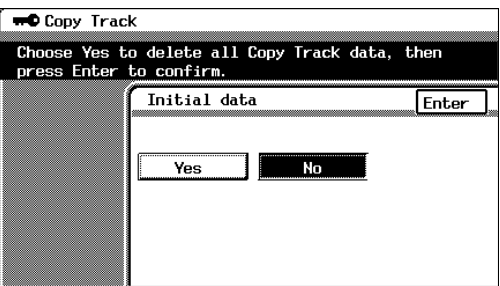

 $\mathbb{Q}$ ...

#### **Note**

*In order to cancel the "Copy Track" function, the Copy Track mode counters must be initialized.*

*The Copy Track mode cannot be canceled without the "Copy Track Data" counters being initialized.*

**9** If you do not wish to initialize the "Copy Track Data" counters, touch [No], and then touch [Enter].

The Copy Track mode is not canceled, and the "Copy Track Data" counters are not initialized.

#### **To print a "Copy Track Data" counter**

# $\mathbb{S}$ ...

**Note**

*If "Yes" is not selected for the "Copy Track Mode" parameter, no "Copy Track Data" counter can be selected.*

- **1** Press the [Utility] key.
- **2** Touch [Admin. Mode].
- **3** Using the keypad, enter the four-digit administrator access code.
- **4** Touch [Copy Track].
- **5** Select the desired "Copy Track Data" counter.

The selected "Copy Track Data" screen appears.

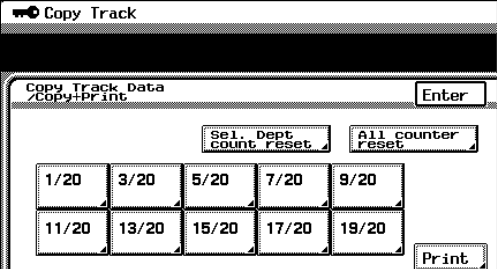

- **6** Touch [Print].
- **7** Load Letter-size paper crosswise into the 1st drawer, and then press the [Start] key.

The icon indicating that data is being sent appears.

**8** The print job is queued for printing.

The "Copy Track Data" counter is printed.

- **9** Touch [Cancel], and then touch [Enter].
- **10** Touch [Enter]. The Copy Track screen appears again.

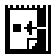

5

Chapter

#### **To initialize a "Copy Track Mode" counter**

# $\mathbb{Q}$ ...

#### **Note**

*If "Yes" is not selected for the "Copy Track Mode" parameter, no "Copy Track Data" counter can be selected.*

- **1** Press the [Utility] key.
- **2** Touch [Admin. Mode].
- **3** Using the keypad, enter the four-digit administrator access code.

**WO** Copy Track

- **4** Touch [Copy Track].
- **5** Touch [Copy Track Data/Copy + Print].

The "Copy Track Data" screen appears.

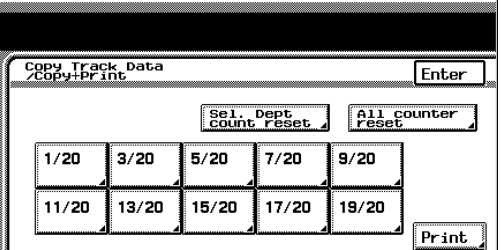

**6** To initialize the "Copy Track Data" counter for a particular account, touch [Sel. Dept count reset].

> A screen appears, allowing you to select the account number.

**7** Select the 3-digit account number for the desired account.

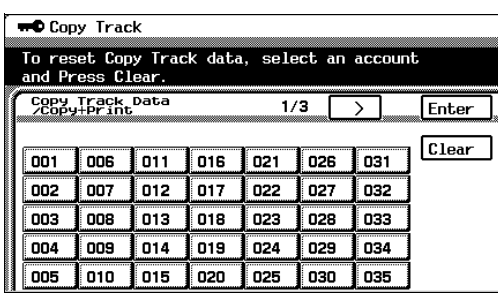

To initialize the "Copy Track Data" counter for another account, continue selecting account numbers.

**8** Touch [Clear].
- **9** Touch [Enter].
	- ❍ The "Total Count", "Size" and "2" counters for the selected accounts are initialized.
	- ❍ The "ID", "Copy Limit" and "Color Limit" settings are not initialized.
- **10** To initialize the "Copy Track Data" counter for all accounts, touch [All counter reset].

The Clear All Counters screen appears.

**11** Touch [Enter].

The "Copy Track Data" counter for all accounts are initialized.

**12** Touch [Enter].

The Copy Track screen appears again.

### **To specify settings for a "Copy Track Data" counter**

## $\mathbb{S}$ ...

### **Note**

*If "Yes" is not selected for the "Copy Track Mode" parameter, no "Copy Track Data" counter can be selected.*

- **1** Press the [Utility] key.
- **2** Touch [Admin. Mode].
- **3** Using the keypad, enter the four-digit administrator access code.

**WD** Copy Track

Copy Track Mode

Copy Track Data Copy Track Data Capy Track Data Copy Track Set

- **4** Touch [Copy Track].
- **5** Touch [Copy Track Data/Copy+Print].

The Copy Track Data/ Copy+Print screen appears.

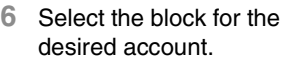

- ❍ 99 accounts are divided so that there are ten to a block, each of which can be selected.
- ❍ For example, touch [1/20] for accounts 001 to 005.

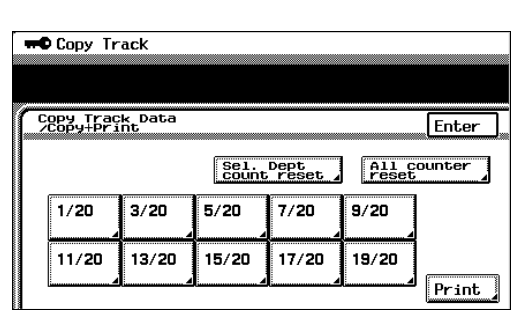

**No** 

Touching  $\Box$  displays accounts 006 through 010.

- **7** Select the ID for the desired account.
- **8** Determine the 4-digit access code for the account.
	- ❍ Using the keypad, enter the access code.

 $F_{\text{line}}$ 

ccount to input or

 $\overline{2}$ 

 $\mathbf{a}$ ō

o

o

o

 $\overline{\mathbf{0}}$ 

ō

o

o

o

Enter

Total<br>Count

**Black** 

 $E^{U11}_{G010r}$ 

MONO<br>Color

**9** If the access code has been entered incorrectly, press the [C] (clear) key to erase the entered code, and then use the keypad to enter the correct access code.

**WD** Copy Track

- **10** Select the limit for the desired account.
- **11** Determine the lim the account, and use the keypad to the limit value.

The limit can be s between 1 and 99 sheets.

- **12** Touch [Black].
- **13** Specify the limit of black-and-white copies/printouts for the account.

Using the keypad, enter the limit value.

**14** Touch [Full Color].

**15** Specify the limit of full-color copies/printouts for the account.

- ❍ Using the keypad, enter the limit value.
- ❍ If the limit for full-color copies/printouts is set, the same limit is automatically set for "Mono Color".
- **16** Touch [Enter].

The specified limits are set.

**17** Touch [Enter].

The Copy Track screen appears again.

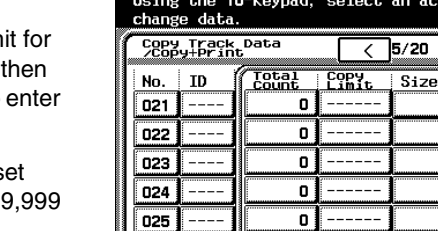

### **To specify permissions for an account**

## $\mathbb{Q}$  ...

### **Note**

*If "Yes" is not selected for the "Copy Track Mode" parameter, "Copy Track Set" cannot be selected.*

- **1** Press the [Utility] key.
- **2** Touch [Admin. Mode].
- **3** Using the keypad, enter the four-digit administrator access code.
- **4** Touch [Copy Track].
- **5** Touch [Copy Track Set].
- **6** Select the block for the desired account.
	- ❍ 99 accounts are divided so that there are ten to a block, each of which can be selected.
	- ❍ For example, select [1/20] for accounts 001 to 005.
- **7** To cancel the permissions for a desired account, touch [Allow] once.

"Allow" changes to "Prohibit". (Touch [Prohibit] once to change it back to [Allow].)

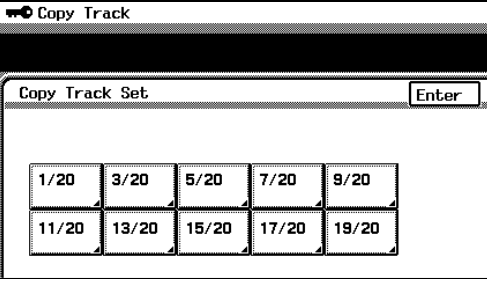

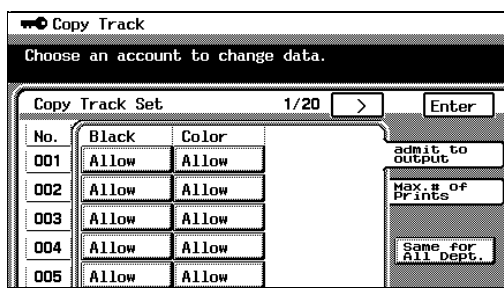

ယ Chapter

✎

### **Note**

*For example, if "Prohibit" appears below "Color" for account 001, the user of account 001 can make copies/printouts using the Color setting "Black", but cannot use the Color setting "Full Color" or the "Monotone" function.*

**8** To cancel the permissions for all accounts, touch [Same for All Dept.].

Touch [Allow] for account 001 once. The permissions for all accounts are canceled.

✎

### **Note**

*For example, if permissions for all accounts are set to "Prohibit" for color printing, the users of all accounts can make copies/printouts using the Color setting "Black", but cannot use the Color setting "Full Color" or the "Monotone" function.*

**9** Touch [Enter].

The specified permissions are set.

**10** Touch [Enter].

The Copy Track screen appears again.

### **To apply the specified limits**

## $\mathbb{Q}$ ...

### **Note**

*If "Yes" is not selected for the "Copy Track Mode" parameter, "Copy Track Set" cannot be selected.*

- **1** Press the [Utility] key.
- **2** Touch [Admin. Mode].
- **3** Using the keypad, enter the four-digit administrator access code.

**O** Copy Track

- **4** Touch [Copy Track].
- **5** Touch [Copy Track Set].
- **6** Select the block for the desired account.
	- ❍ 99 accounts are divided so that there are ten to a block, each of which can be selected.
	- ❍ For example, touch [1/20] for accounts 001 to 005.
- **7** Touch [Max. # of Prints].
- **8** To apply a specified limit, touch "Inactivate" once.

"Inactivate" changes to "Activate". (Touch [Activate] once to change it back to [Inactivate].)

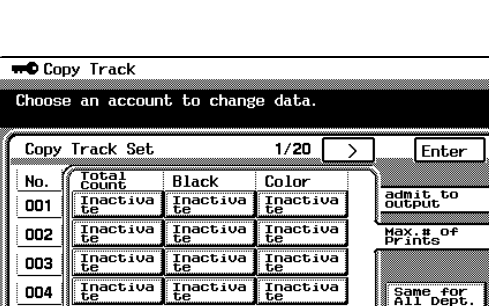

Inactiva

Inactiva

✎ **Note**

### *The total limit for the account and for black and white and color cannot be set at the same time.*

Inactiva

005

#### Copy Track Set Enter  $1/20$  $3/20$  $5/20$  $7/20$ 9/20 11/20 13/20  $15/20$  $17/20$ 19/20

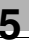

# ✎

### **Note**

*For example, if "Color Limit" for "Full Color" is set to 1,000 sheets for account 001, setting "Color" to "Activate" applies the specified limit of 1,000 sheets for full-color printing.*

*The user of account 001 can only make color copies/prints of 1,000 sheets.*

**9** To apply the limit to all accounts, touch [Same for All Dept.], and then touch [Inactivate] once for account 001.

The specified limits will apply to all accounts.

**10** Touch [Enter].

The specified limits are applied.

**11** Touch [Enter].

The Copy Track screen appears again.

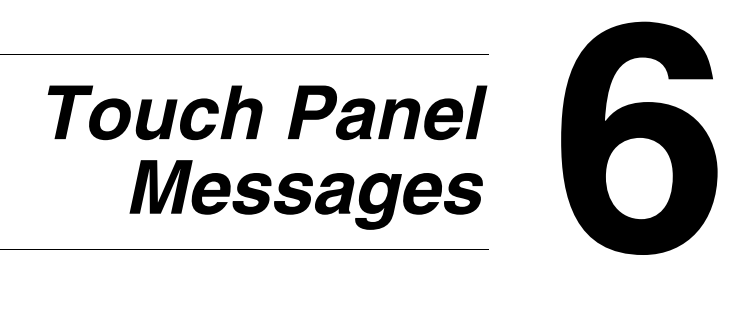

### **6.1 When the Message "CF Toner Cartridge (X) needs to be replaced soon." Appears**

When toner is about to run out, the advance warning message shown below appears.

(As an example, the message for the yellow toner is shown below.)

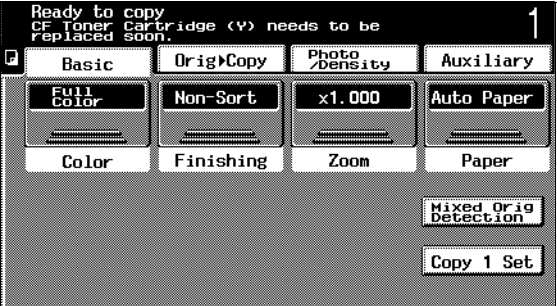

### **Display in Enlarge Display Mode**

If the toner is about to run out,  $\Box$  appears in the screen on the touch panel.

Touch  $\boxed{\bullet}$  to display the message shown in the following illustration.

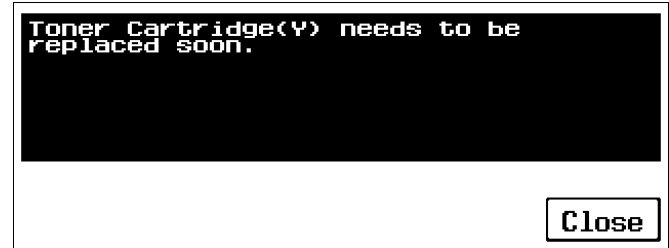

When the message appears, prepare to replace the toner cartridge according to your maintenance agreement.

After the message warning that the toner is almost empty, the message indicating that the toner is empty appears and the copier stops operating.

The number of copies that can be made from the time that the message appears warning that the toner is almost empty until the time that the message appears indicating that the toner is empty differs depending on the specified copy settings.

### **6.2 When the Message "Replace the CF Toner cartridge" Appears**

When the toner is empty, a warning message appears and copies can no longer be made.

As an example, the message indicating that the yellow toner is empty (when replaceable by the user) is shown below.

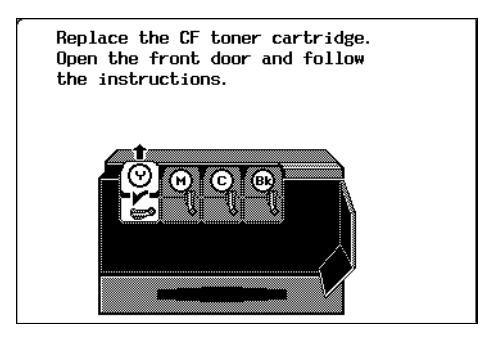

**Display in Enlarge Display Mode**

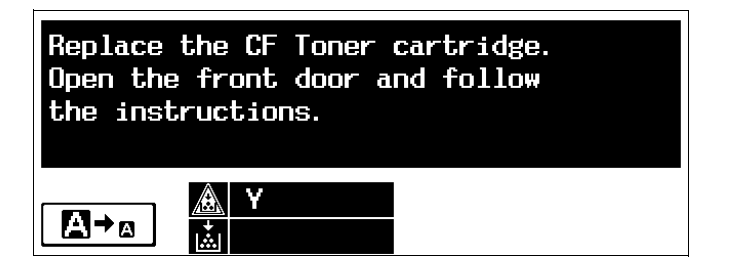

When the message appears, replace the toner cartridge according to your maintenance agreement.

For details on replacing the toner cartridges, refer to [page 6-5.](#page-119-0)

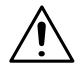

### **WARNING**

### **Handling toner and the toner cartridge**

 $\rightarrow$  Do not throw toner or the toner cartridge into a fire. Toner expelled from the fire may cause burns.

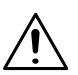

### **WARNING**

### **Replacing the toner cartridge**

➜ Do not replace the toner cartridge until the message indicating that it be replaced appears in the touch panel. In addition, do not replace the toner cartridge of any color other than the one indicated in the message on the touch panel.

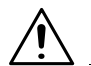

### **CAUTION**

**Be careful not to spill toner inside the copier or get toner on your clothes or hands.**

- → If your hands become soiled with toner, immediately wash them with soap and water.
- $\rightarrow$  If toner gets in your eyes, immediately flush them with water, and then seek professional medical attention.

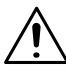

### **CAUTION**

### **Used toner cartridges**

- ➜ In order to prevent the used toner cartridge from dirtying anything, keep it in the box.
- Dispose of the used toner cartridge according to your local regulations.

 $\circ$ 

### <span id="page-119-0"></span>**To replace the toner cartridge**

The procedure for replacing any of the toner cartridges (yellow (Y), magenta (M), cyan (C) or black (Bk)) is the same.

The following procedure describes the replacement of the yellow toner cartridge as an example.

 $\mathbb{S}$ ...

### **Note**

*Be careful since the installation location of toner cartridges for other colors is different.*

**1** Open the front door, and then turn counterclockwise the lever for the toner cartridge that you wish to replace.

For example: If the yellow toner is empty, turn the lever for the yellow toner cartridge.

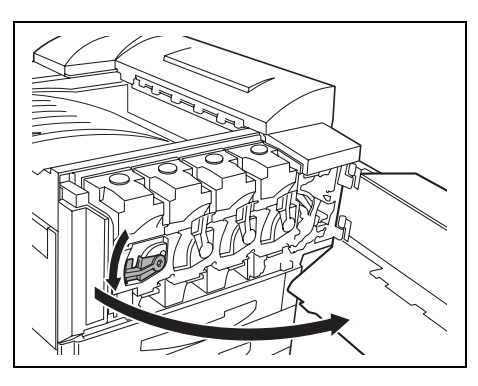

**2** Pull out the empty toner cartridge.

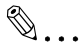

### **Note**

*In order to prevent the used toner cartridge from dirtying anything, keep it in the box.*

*Dispose of the used toner cartridge according to your local regulations.*

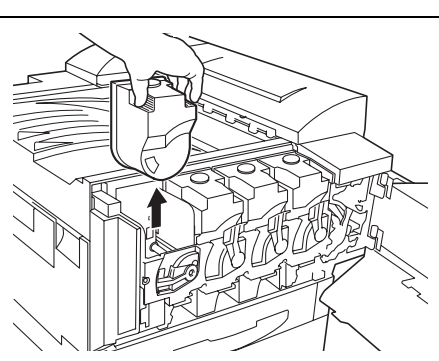

- **3** Prepare the new toner cartridge.
	- ❍ Make sure that the color of the toner cartridge is the same color as the lever.

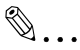

### **Note**

*Do not install the toner cartridge of a color different than the one that was removed, otherwise the machine may be damaged.*

- **4** Remove the desiccant.
- **5** Shake the new toner cartridge well.

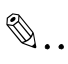

### **Note**

*The toner within the toner cartridge may have become compacted. If it has, be sure to shake the toner cartridge until the toner is mostly broken up before installing the cartridge.*

**6** Peel off the tape.

## ✎

### **Note**

*Slowly remove the tape attached to the toner cartridge. If the tape is removed with too much force, toner may spurt out.*

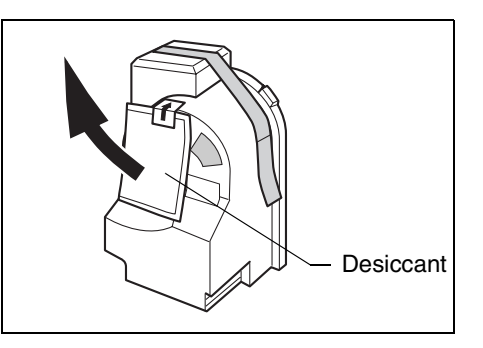

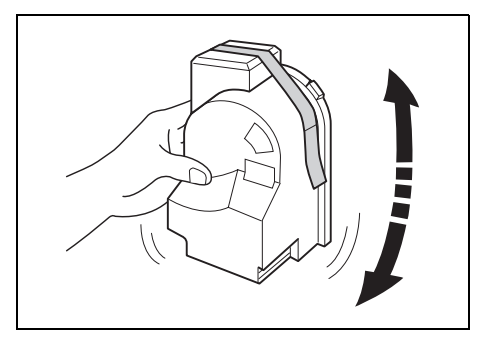

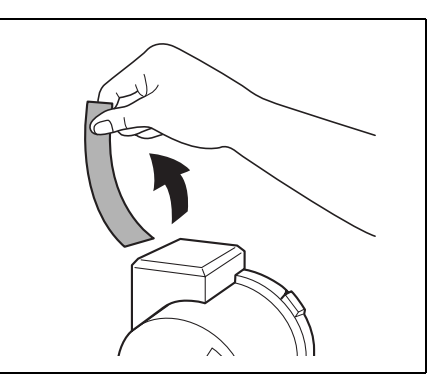

**7** Remove the protective cap.

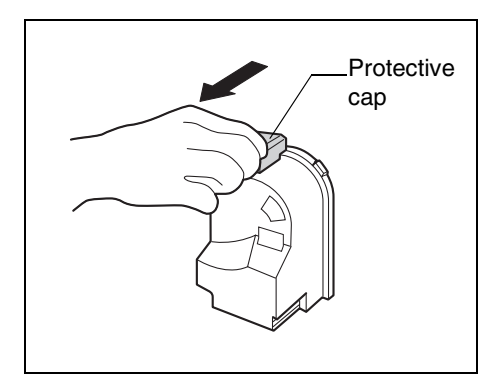

**8** Position the toner cartridge as shown, and then insert it into its compartment.

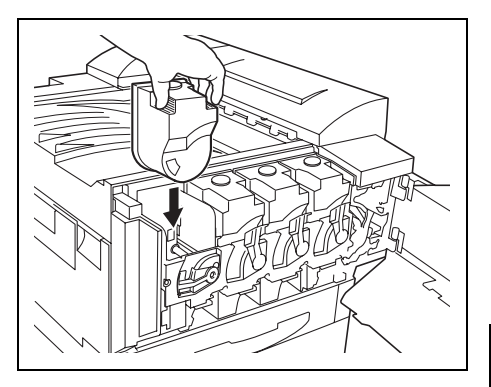

**9** Turn the lever clockwise.

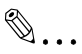

### **Note**

*Make sure that the lever is fully turned, as shown, otherwise the front door cannot be closed.*

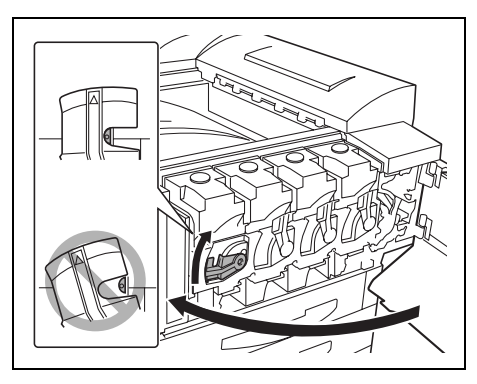

**10** Slowly pull out the chargercleaning tool as far as possible, and then slowly push in the charger-cleaning tool as much as possible.

Repeat this step three times.

**11** Securely insert each chargercleaning tool, and then close the front door.

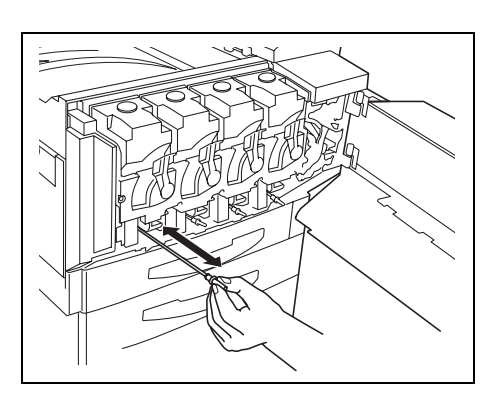

✎

### **Note**

*If the door cannot be closed securely, the lever may not be in its correct position. Make sure that the lever is fully turned.*

### **6.3 When the Message "Replace Staple Cartridge." Appears**

When finisher FN-116 or FN-8 is installed and is about to run out of staples, the message shown below appears.

> Ready to copy Replace Staple Cartridge. Photo<br>/Density F Orig >Copy Auxiliary Basic  $E^{011}_{\text{color}}$ Non-Sort  $\times 1.000$ Auto Paper Finishing Zoom Paper Color Mixed Orig Copy 1 Set

Follow the procedure below to replace the staple cartridge.

### **Display in Enlarge Display Mode**

If the staples are empty,  $\boxed{\cdot\ }$  appears in the screen on the touch panel. Touch  $\bullet$  to display the message shown in the following illustration.

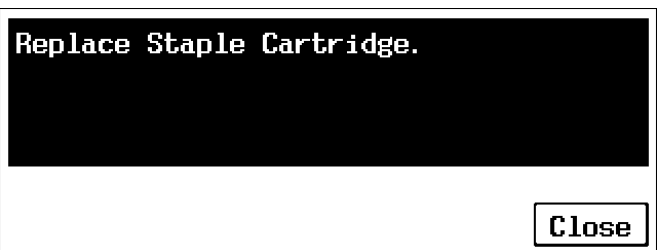

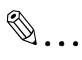

### **Note**

*Be sure to replace the staple cartridge only after the message appears, otherwise the machine may be damaged.*

### **To replace the staple cartridge for FN-116**

**1** Slide the finisher away from the copier.

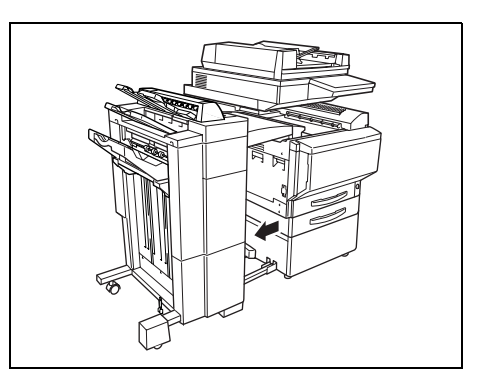

**2** Turn the dial to the left in order to position the stapler at the center.

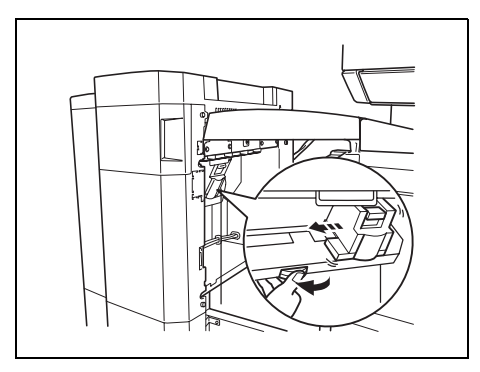

**3** Pull the staple holder out toward you.

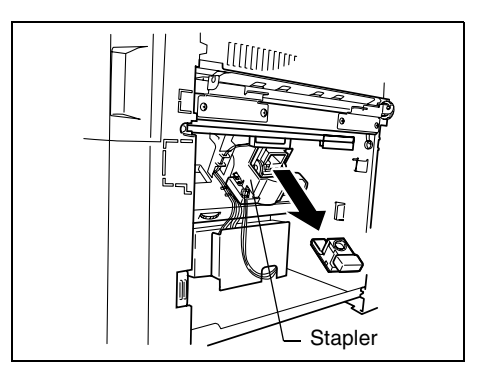

Touch Panel Messages Chapter 6

Touch Panel Messages

Chapter 6

**4** Remove the empty staple cartridge.

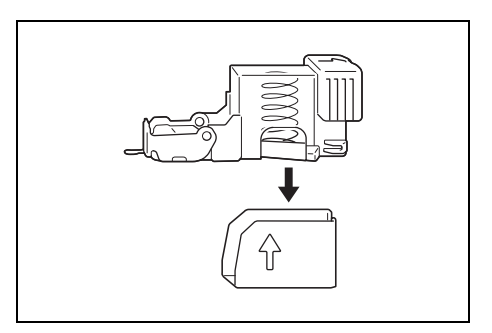

**5** Insert the new staple cartridge into the staple holder, and then carefully pull out the stopper.

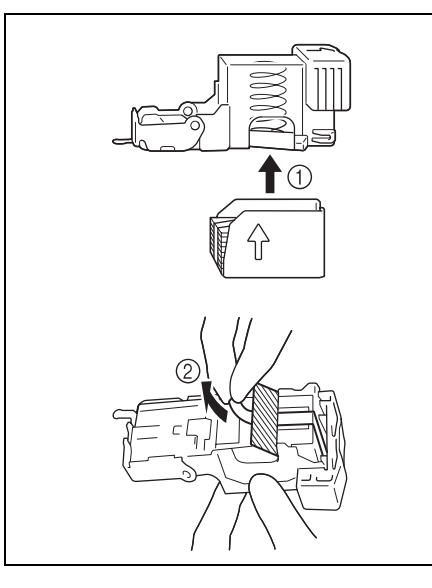

- **6** Insert the refilled staple holder until it locks into place.
- **7** Slide the finisher back against the copier.

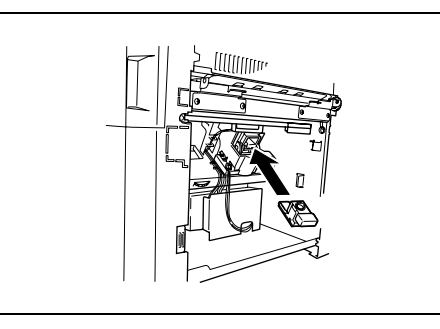

### **To replace the staple cartridge for FN-8**

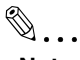

### **Note**

*Be sure to replace the staple cartridge only after the message appears, otherwise the machine may be damaged.*

**1** Open the front door of the finisher.

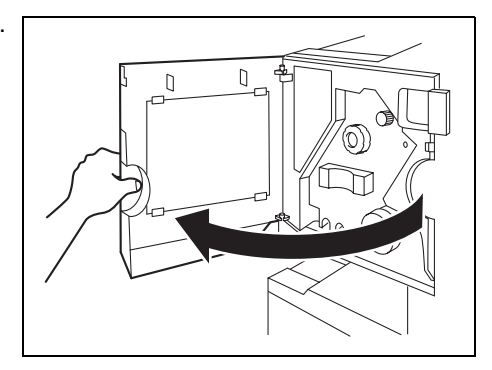

- **2** Turn misfeed-clearing dial  $\textcircled{1}$ clockwise until the removal indicator is completely blue.
	- ❍ If the dial is turned too far, turn it counterclockwise to adjust it.

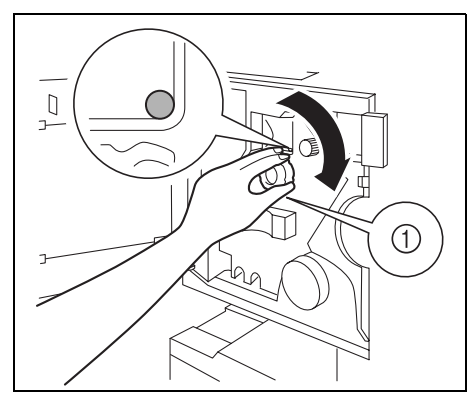

**3** Slowly pull out the stapler unit as far as possible.

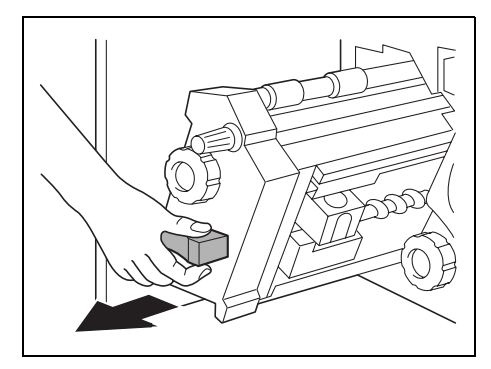

- 4 Turn dial 2 clockwise until the staple cartridge moves to a position from where it can be removed.
	- $\circ$  If the dial is turned too far, turn it counterclockwise to adjust it.

**5** Grasp both sides of the staple cartridge, lift up the staple cartridge, and then pull it out.

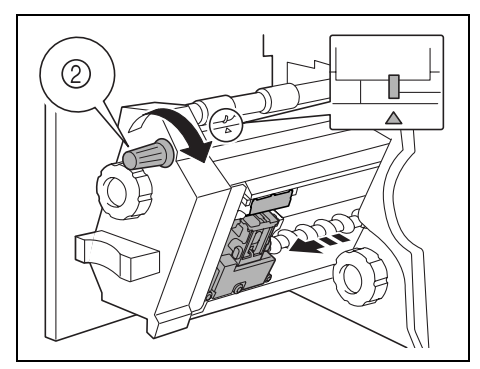

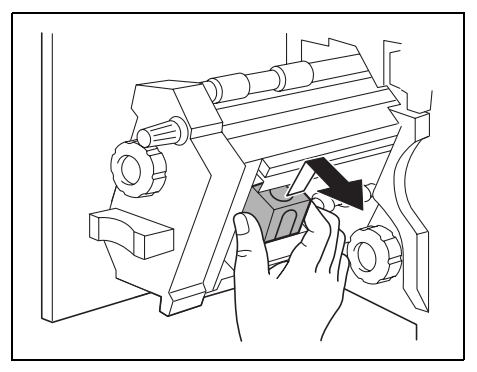

**6** Press the button marked "PUSH" on the side of the staple cartridge.

The staple case is released.

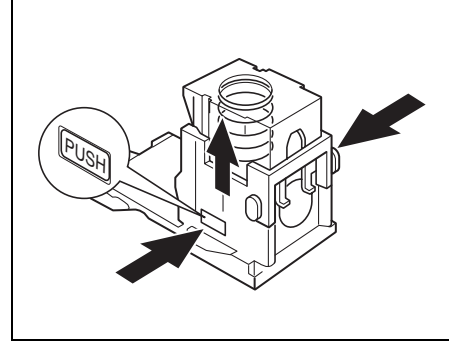

**7** Pull up the staple case.

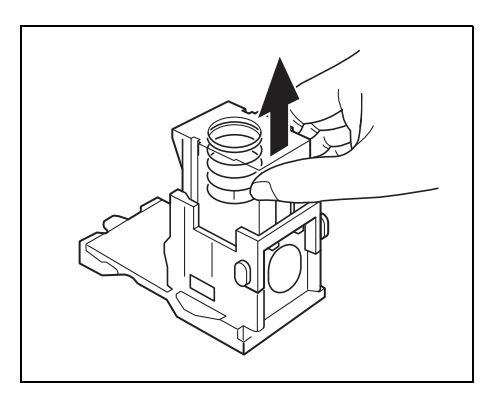

**8** Remove the paper holder from the staple case.

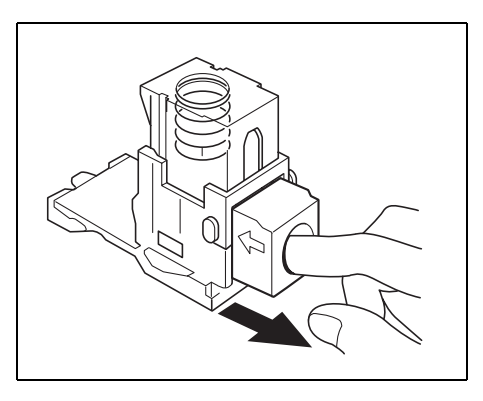

- **9** Refill the staple case with staples.
	- ❍ Fully insert the staple case as far as possible.

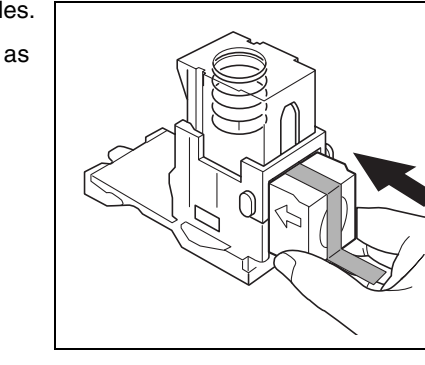

**10** Press the staple case down.

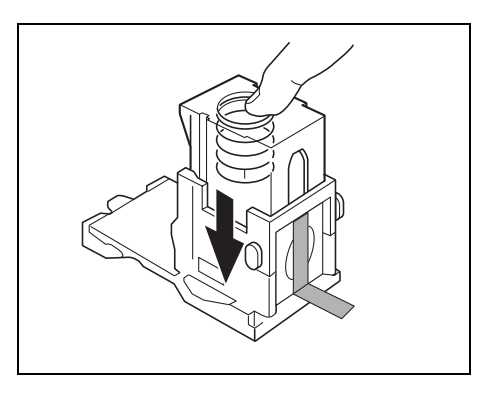

**11** Peel off the tape from the staples.

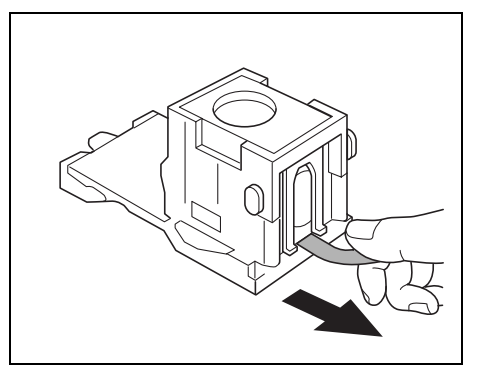

**12** Insert the staple cartridge, making sure the tabs on the cartridge slide along the rails in the compartment.

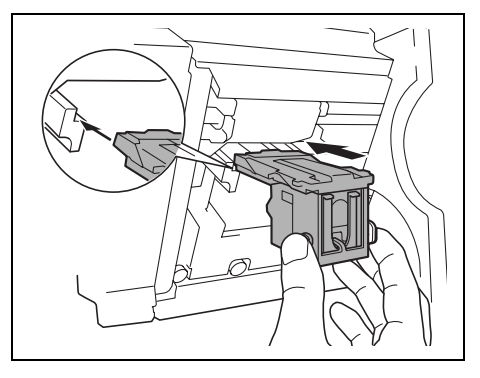

- **13** Fully insert the staple cartridge so that it locks into place.
	- ❍ Check that the staple cartridge is firmly installed.
- **14** Carefully move the stapler unit back into its original position.
- **15** Close the front door.

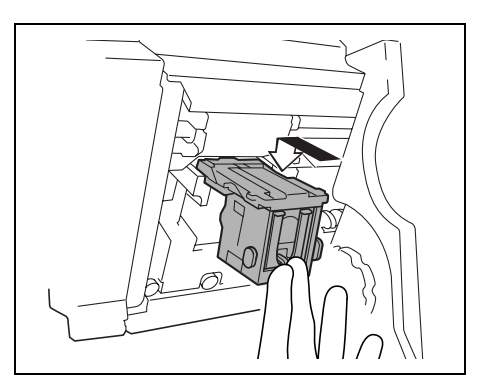

## **6.4 When the Message "Misfeed detected." Appears**

### **Locations of Paper Misfeeds**

A flashing "O" indicates the location of the paper misfeed. In addition, a lit "O" indicates areas where paper may have been misfed and that should be checked. (As an example, the following illustration shows a paper jam that occurred in a paper drawer.)

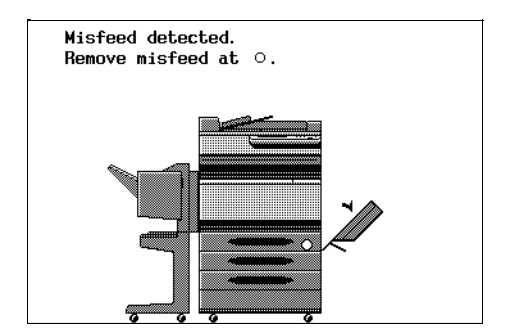

The procedure for clearing misfed paper differs depending on where the misfeed occurs. Determine the misfeed location by looking at the illustration displayed with the error message, and then clear the misfeed according to the appropriate procedure.

### **Locations of Paper Misfeeds in the Enlarge Display Mode**

If a paper misfeed occurs while the Enlarge Display mode is being used, the message shown in the following illustration appears.

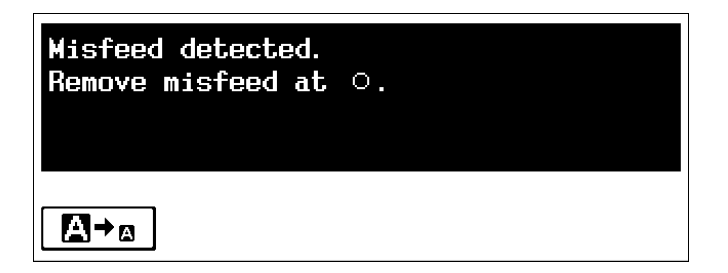

Touch  $\sqrt{N}$  to display a screen showing where paper may have been misfed.

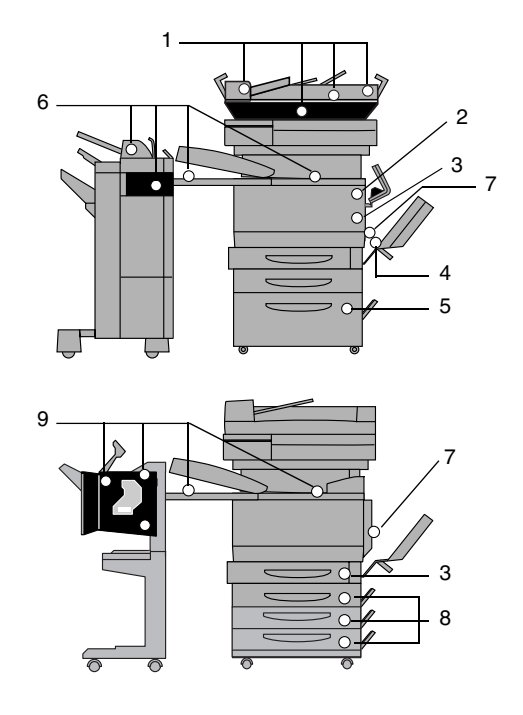

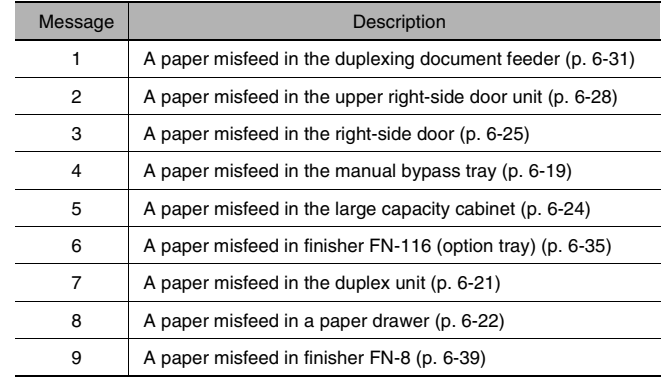

### <span id="page-133-0"></span>**To clear a paper misfeed in the manual bypass tray**

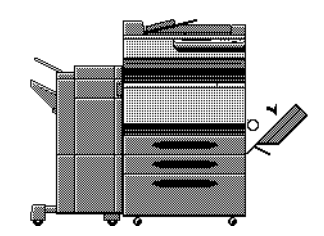

A flashing "O" indicates the location of the paper misfeed. In addition, a lit "O" indicates areas where paper may have been misfed and that should be checked.

**1** Pull up the lock release lever to open the right-side door.

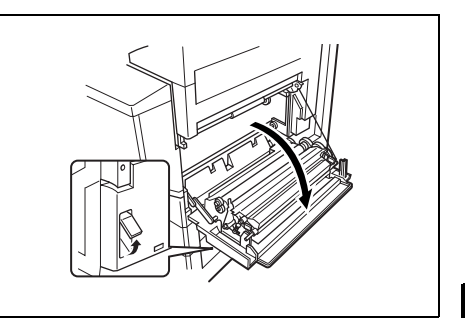

### **CAUTION**

**Decreased copy quality may result if the surface of the image transfer belt or the image transfer roller is touched.**

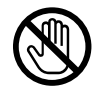

**→** Be careful not to touch the surface of the image transfer belt or the image transfer roller.

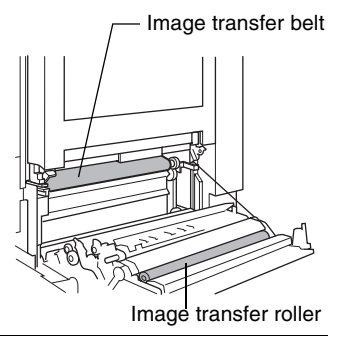

- **2** Carefully pull out the paper.
- **3** Close the right-side door.

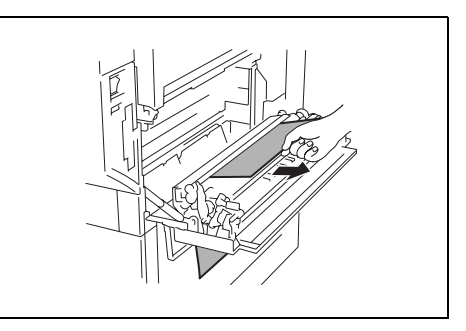

### <span id="page-135-0"></span>**To clear a paper misfeed in the duplex unit**

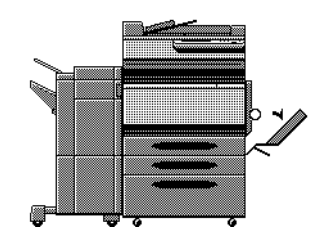

A flashing "O" indicates the location of the paper misfeed. In addition, a lit "O" indicates areas where paper may have been misfed and that should be checked.

**1** Open the duplex unit door.

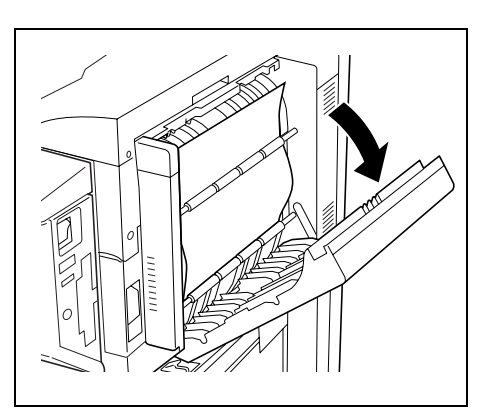

- **2** Carefully pull out the paper.
- **3** Close the duplex unit door.

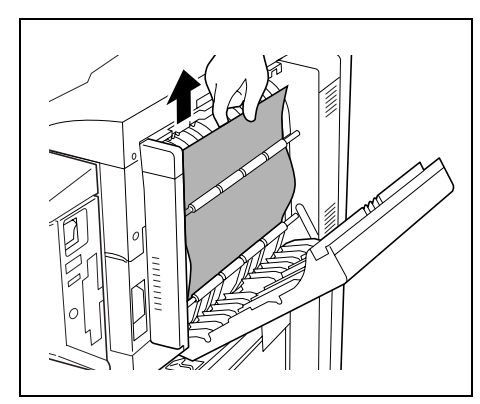

### <span id="page-136-0"></span>**To clear a paper misfeed in a paper drawer**

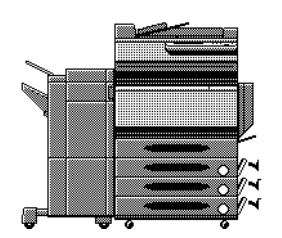

A flashing "O" indicates the location of the paper misfeed. In addition, a lit "O" indicates areas where paper may have been misfed and that should be checked.

**1** Open the right-side door of the paper drawer indicated by the "O".

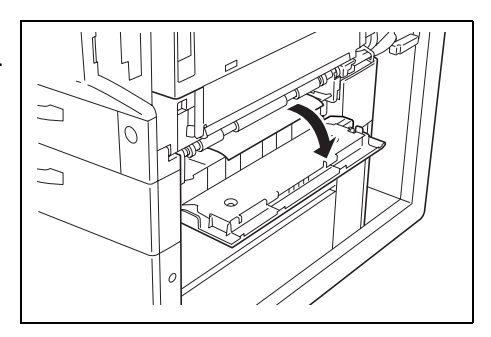

**2** Turn the green wheels to feed the paper so that it can be easily removed.

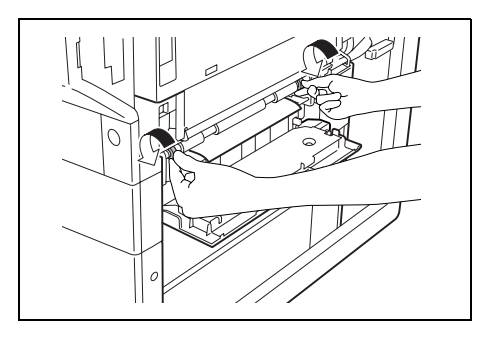

- **3** Carefully pull out the paper.
- **4** Close the lower right-side door.

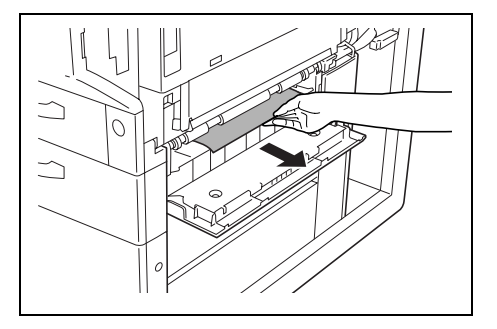

- **5** Pull out the paper drawer, and then remove any misfed paper.
- **6** Close the paper drawer.

### <span id="page-138-0"></span>**To clear a paper misfeed in the large capacity cabinet**

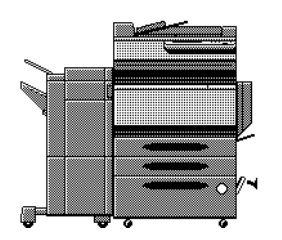

A flashing "O" indicates the location of the paper misfeed. In addition, a lit "O" indicates areas where paper may have been misfed and that should be checked.

**1** Open the right-side door of the large capacity cabinet.

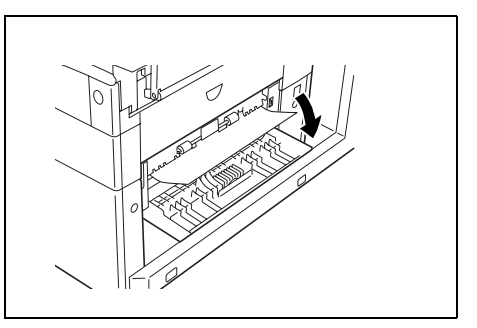

- **2** Turn the green dial in the direction of the arrow to feed out the paper.
- **3** Carefully pull out the paper.

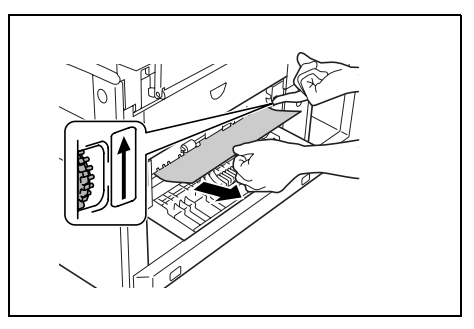

- **4** Close the right-side door of the large capacity cabinet.
- **5** Pull out the paper drawer of the large capacity cabinet, and then remove any misfed paper.
- **6** Close the paper drawer of the large capacity cabinet.

Touch Panel Messages Chapter 6

Touch Panel Messages

Chapter<sub>6</sub>

### <span id="page-139-0"></span>**To clear a paper misfeed in the right-side door**

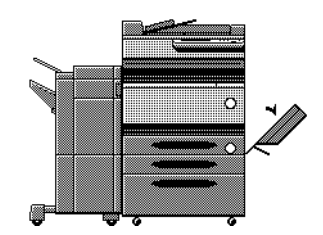

A flashing "O" indicates the location of the paper misfeed. In addition, a lit "O" indicates areas where paper may have been misfed and that should be checked.

- **1** Pull out the paper drawer being used, and then remove any paper remaining in the drawer.
- **2** Load the paper in the drawer again, and then close the drawer.

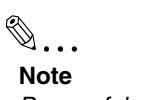

*Be careful not to touch the surface of the paper take-up roller with your hands.*

**3** Pull up the lock release lever to open the right-side door.

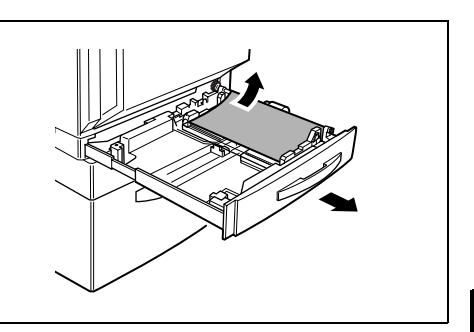

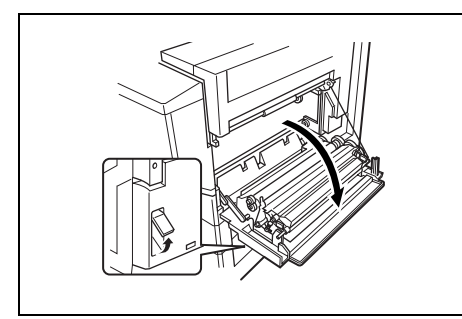

**4** Turn the knob on the inside of the right-side door clockwise to feed out the paper.

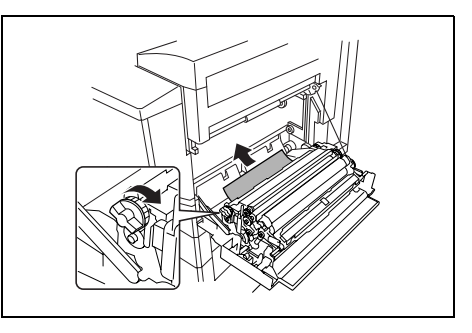

**5** Pull out any paper caught in the image transfer roller section.

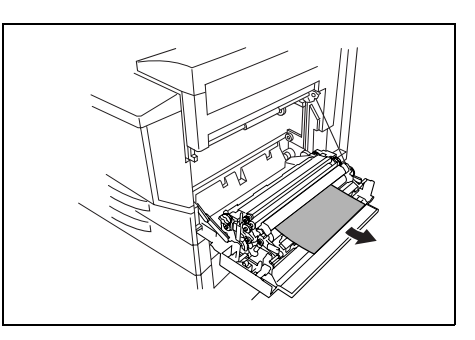

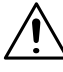

### **CAUTION**

**Decreased copy quality may result if the surface of the image transfer belt or the image transfer roller is touched.**

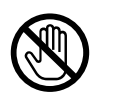

➜Be careful not to touch the surface of the image transfer belt or the image transfer roller.

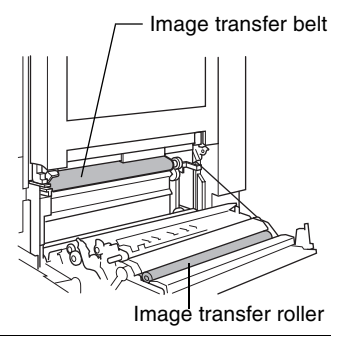

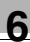

## ✎

### **Note**

*If the paper is caught as described below, contact your technical representative.* 

*The paper is wrapped around the roller in the image transfer roller. The paper is folded or shredded by the roller in the image transfer roller. The paper that was removed tore and remains in the fusing unit.*

- **6** Pull out any paper caught in the fusing unit.
- **7** Open the right-side door, and then make sure that there is no paper in the fusing unit.

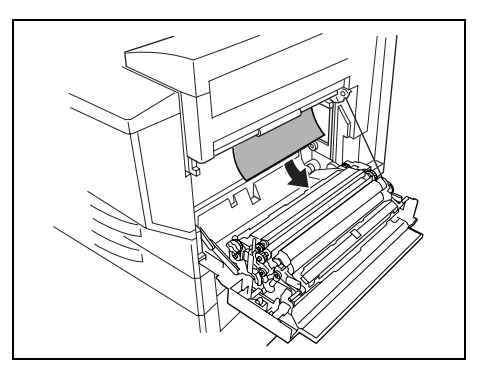

### <span id="page-142-0"></span>**To clear a paper misfeed in the upper right-side door**

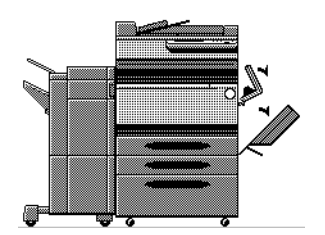

A flashing "O" indicates the location of the paper misfeed. In addition, a lit "O" indicates areas where paper may have been misfed and that should be checked.

**1** Pull up the lock release lever to open the right-side door.

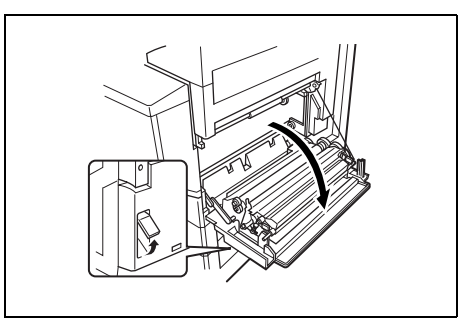

**2** Grasp the upper right-side door as shown, and then carefully open the door completely while making sure to support it.

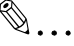

### **Note**

*Be sure to support the door while carefully opening it, otherwise it may be damaged.*

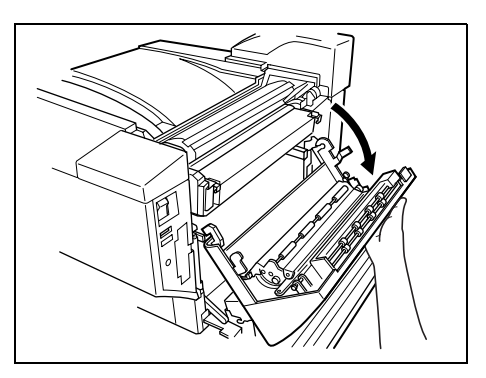

**3** While moving the green lever on the inside of the upper right-side door in the direction of the arrow, carefully pull out the paper.

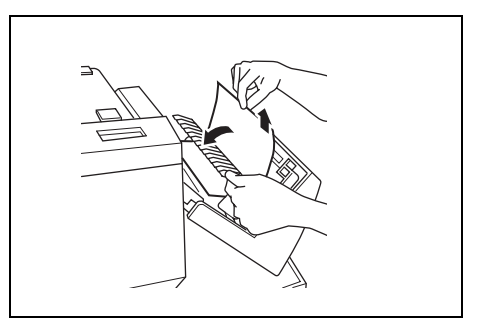

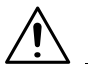

### **CAUTION**

### **The area around the fusing unit is extremely hot.**

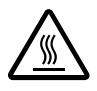

→Touching anything other than the indicated parts may result in burns. If you get burnt, immediately cool the skin under cold water, and then seek professional medical attention.

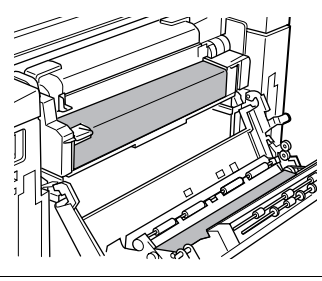

**4** Grasp the tab on the left end of the fusing unit cover, and then swing the cover toward you to open it.

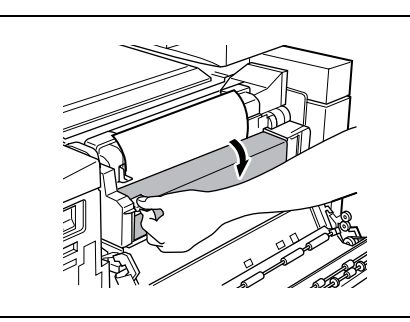
**5** Pull out any paper caught in the fusing unit.

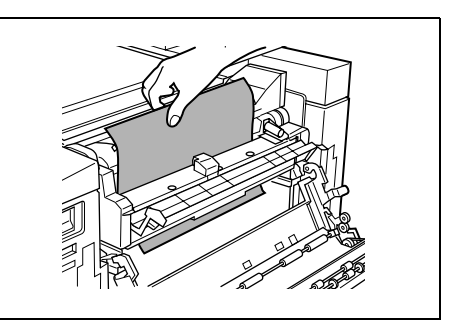

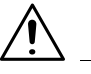

#### **CAUTION**

#### **The area around the fusing unit is extremely hot.**

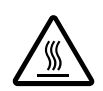

→Touching anything other than the indicated levers and dials may result in burns. If you get burnt, immediately cool the skin under cold water, and then seek professional medical attention.

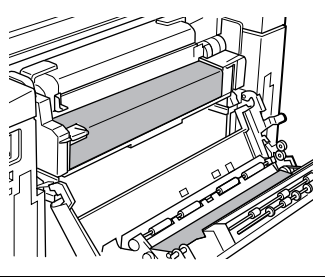

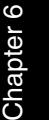

#### ✎ **Note**

*If the paper is caught as described below, contact your technical representative.*

*The paper is wrapped around the fusing unit.*

*The paper is folded or shredded by the fusing unit.*

*The paper that was removed tore and remains in the fusing unit.*

- **6** Grasp the tab on the left end of the fusing unit cover, and then return the cover to its original position.
- **7** Close the upper right-side door.
- **8** Close the right-side door.

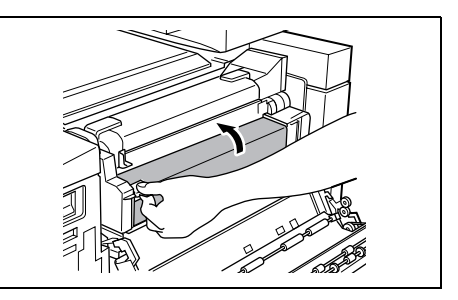

#### **To clear a paper misfeed in the duplexing document feeder**

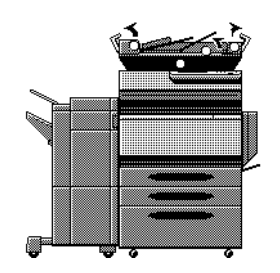

A flashing "O" indicates the location of the paper misfeed. In addition, a lit "O" indicates areas where paper may have been misfed and that should be checked.

- **1** Open the left-side misfeedclearing cover.
- **2** Carefully pull out any documents from the document feed tray.

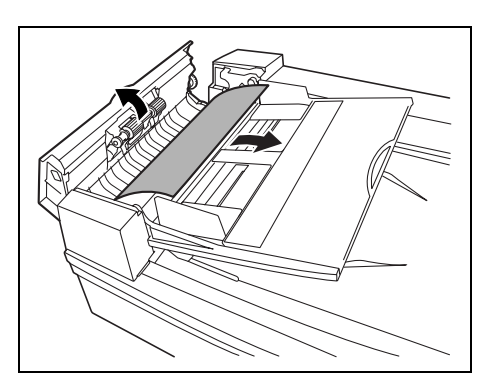

- **3** Open the right-side misfeedclearing cover.
- **4** Turn the dial counterclockwise to feed out any documents.
- **5** Carefully pull out any documents.

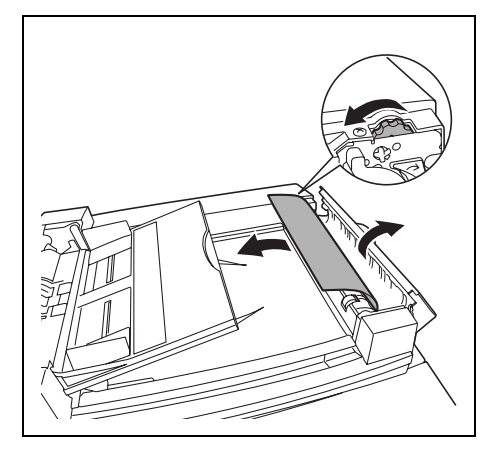

Touch Panel Messages

- **6** Open the guide.
- **7** Turn the dial to feed out any documents.
- **8** Carefully pull out the documents.

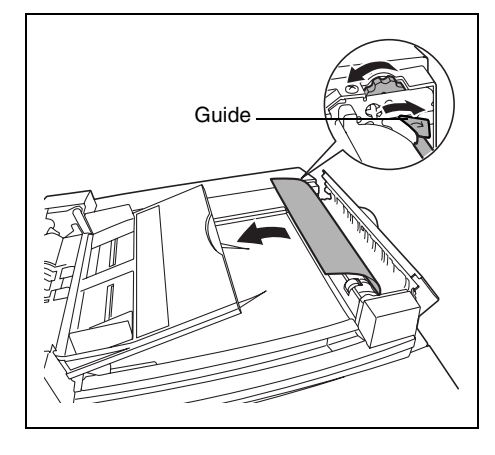

**9** Carefully open the duplexing feed guide as far as possible.

Check that the guide remains securely open.

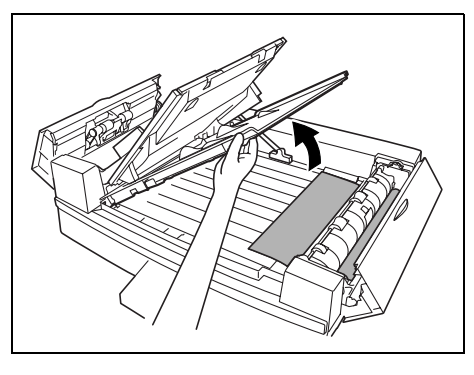

- **10** Turn the dial to feed out any documents.
- **11** Carefully pull out any documents.

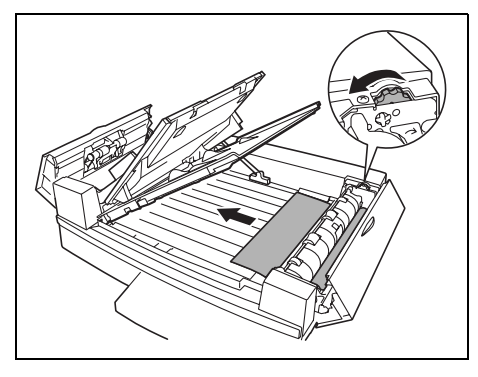

**12** Close the duplexing feed guide.

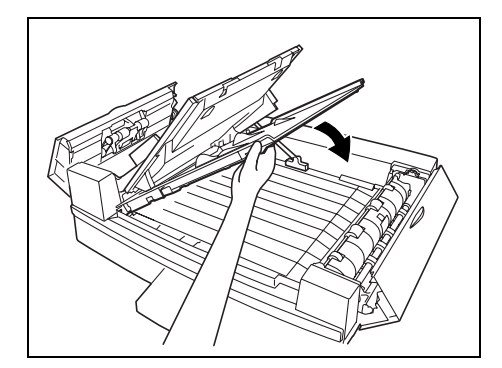

**13** Open the duplexing document feeder, and then carefully pull out any documents.

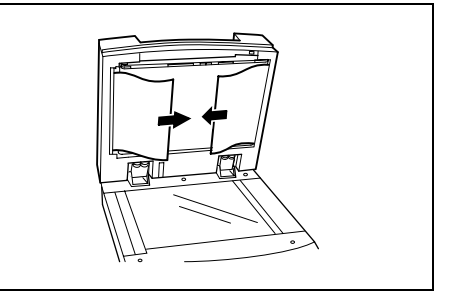

**14** Remove any documents on the original glass, and then close the duplexing document feeder.

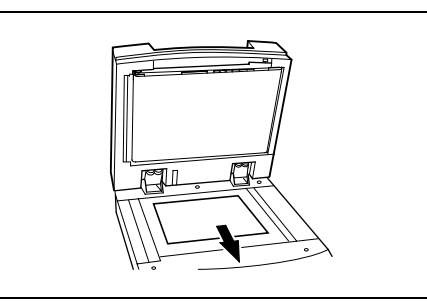

**15** Close the left-side and right-side misfeed-clearing covers.

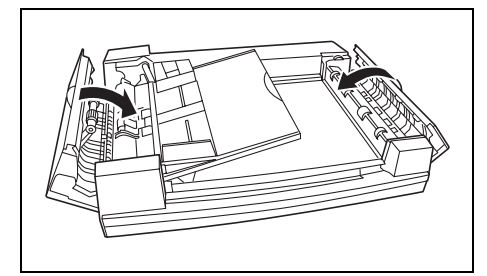

**16** Reload the documents according to the instructions that appear on the touch panel.

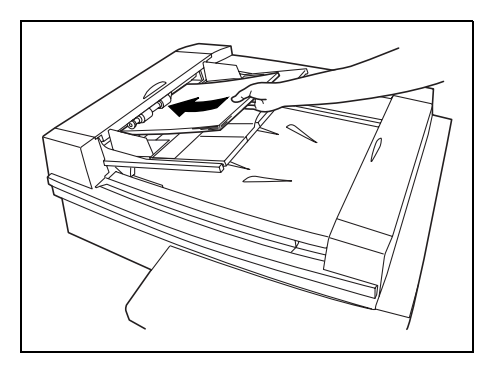

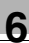

#### **To clear a paper misfeed in finisher FN-116**

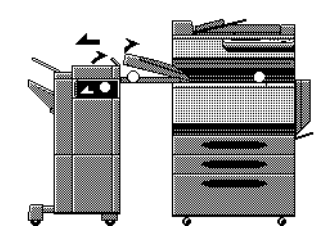

A flashing "O" indicates the location of the paper misfeed. In addition, a lit "O" indicates areas where paper may have been misfed and that should be checked.

**1** Slide the finisher away from the copier.

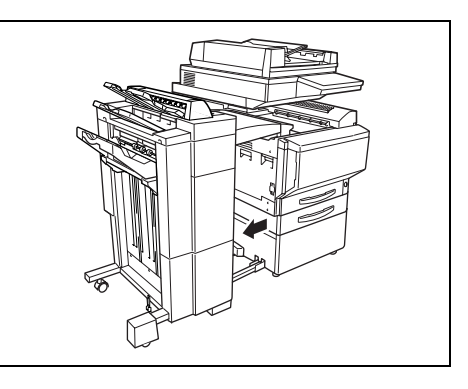

- **2** Open the horizontal transport unit cover, and then remove any paper.
- **3** Close the horizontal transport unit cover.

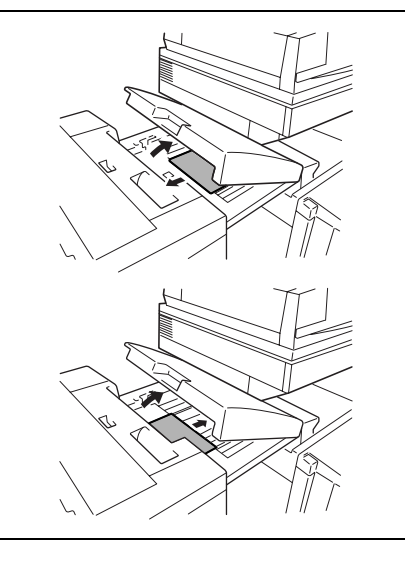

**4** Open front door FN4.

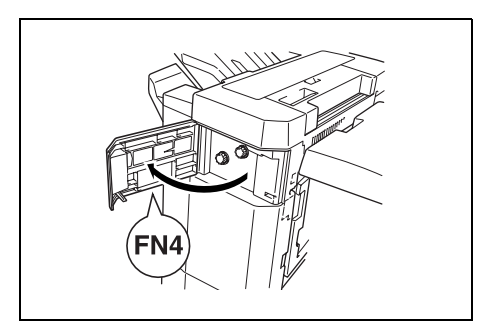

**5** Turn knobs FN5 clockwise at the same time.

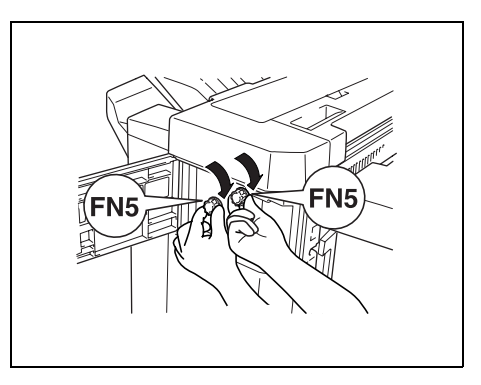

Touch Panel Messages

**6** While holding the misfeed-clearing guide FN7 open, pull out any paper.

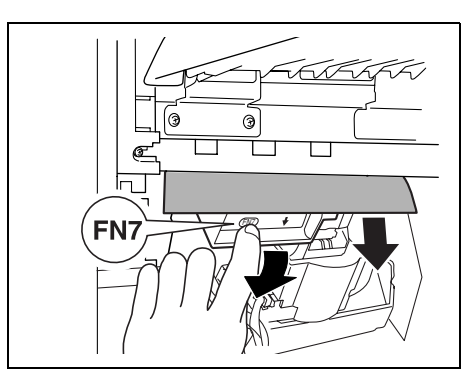

- **7** When the paper can be seen from the copy output tray, turn knobs FN5 counterclockwise at the same time to feed out any paper.
- **8** Close front door FN4.

**9** Open upper cover FN1.

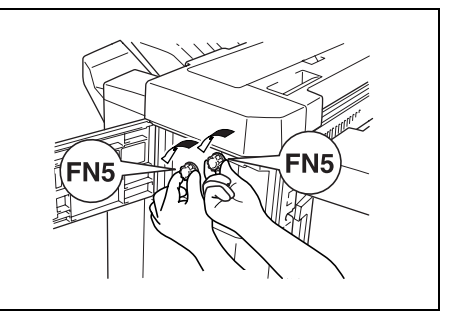

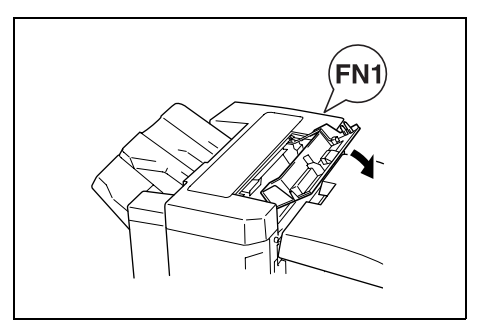

#### **CAUTION**

#### **Metallic parts on the inside of upper cover FN1 are very hot.**

- → Touching anything other than the paper within the area around the fusing unit may result in burns.
- **10** While holding misfeed-clearing guide FN2 open, pull out any paper.

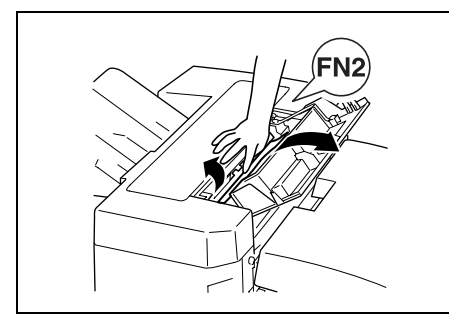

- **11** While holding misfeed-clearing guide FN3 open, pull out any paper.
- **12** Close upper cover FN1.
	- ❍ If the Option tray is not installed, skip to step 16.
- **13** If the Option tray is installed:

Open the Option tray.

- **14** Remove any misfed paper.
- **15** Close the Option tray.

- **16** While holding misfeed-clearing guide FN6 open, pull out any paper.
- **17** Slide the finisher back against the copier.

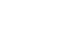

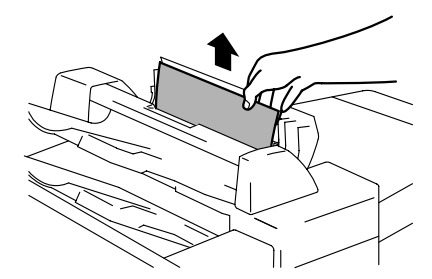

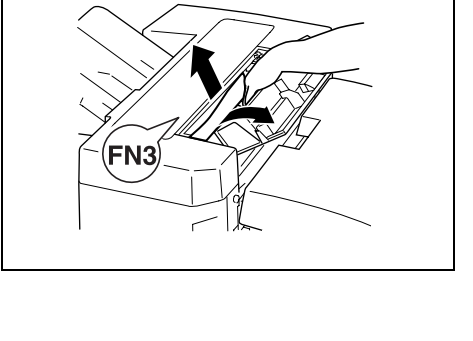

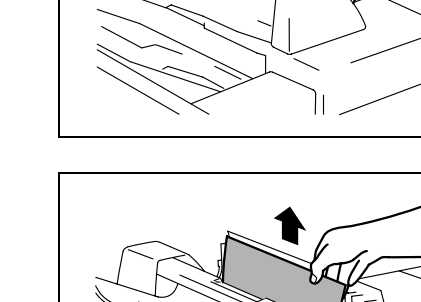

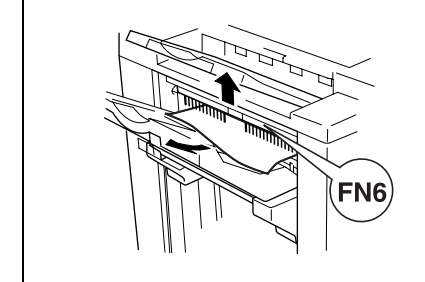

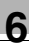

#### **To clear a paper misfeed in finisher FN-8**

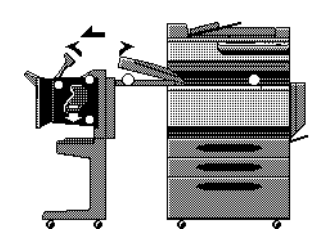

A flashing "O" indicates the location of the paper misfeed. In addition, a lit "O" indicates areas where paper may have been misfed and that should be checked.

**1** Slide the finisher away from the copier.

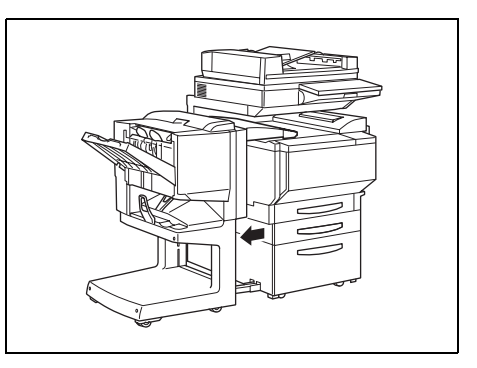

- **2** Open the cover of the horizontal transport unit.
- **3** Remove any paper, and then close the cover of the horizontal transport unit.

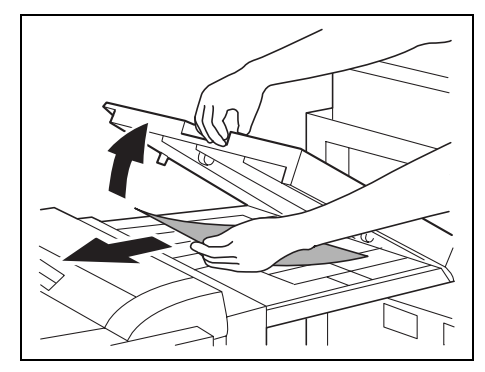

**4** Open the front door of the finisher.

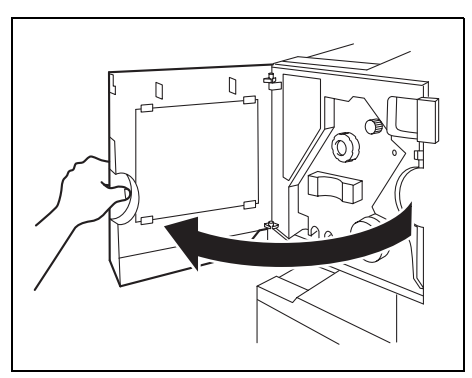

- **5** Turn misfeed-clearing dial ① clockwise until the removal indicator is completely blue.
	- ❍ If the dial is turned too far, turn it counterclockwise to adjust it.

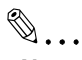

#### **Note**

*If the message "Misfeed detected". appears, be sure to perform these steps. If the paper is pulled out with too much force without performing these steps, the finisher may be damaged.*

**6** Open the upper door of the finisher, and then pull out any

paper in the feed section.

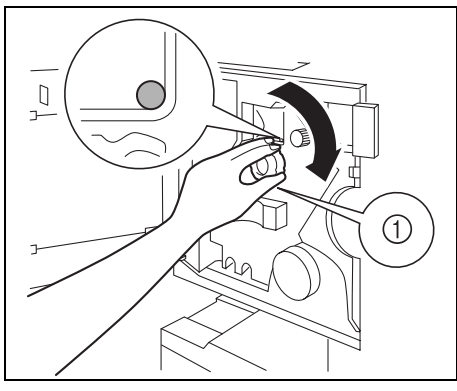

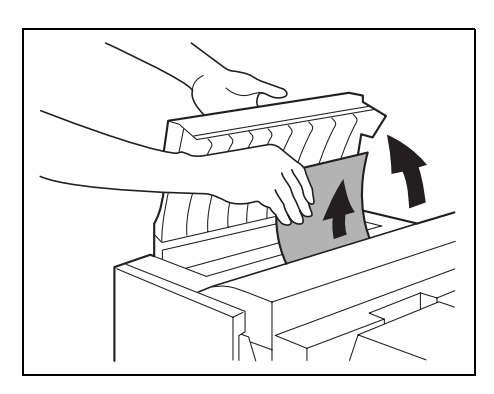

**7** Close the upper door.

Touch Panel Messages

**8** Pull out any paper fed into the output tray.

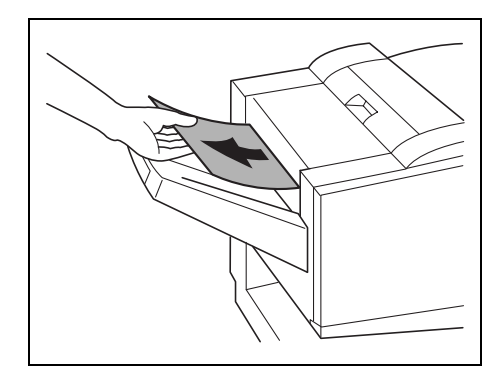

**9** Open the feed guide for the finisher, and then remove any paper.

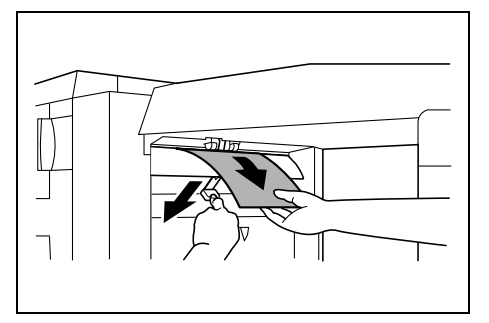

**10** Open the transport guide, and then pull out any paper in the transport section.

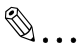

#### **Note**

*If the paper cannot easily be pulled out, stop trying to pull it out.*

*Pulling out the paper with too much force may damage the folding unit.*

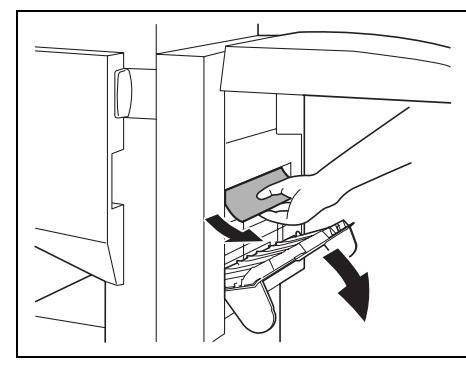

*If the paper cannot be pulled out easily, turn the misfeed-clearing dial in the folding section as described in the following step, and then pull out the paper.*

**11** If the paper could not be removed in step 10, turn the misfeedclearing dial in the folding section clockwise.

Feed the paper into the lower paper output tray, and then pull it out.

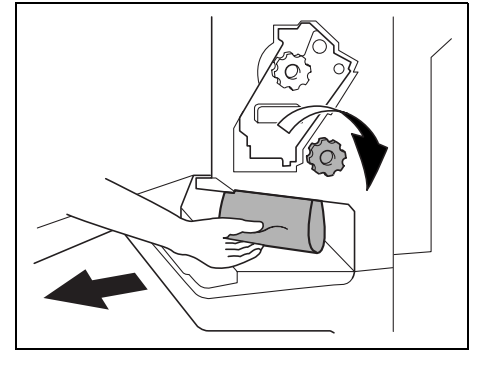

**12** Close the front door of the finisher.

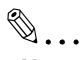

#### **Note**

*Be careful that your fingers are not pinched when the front door is closed.*

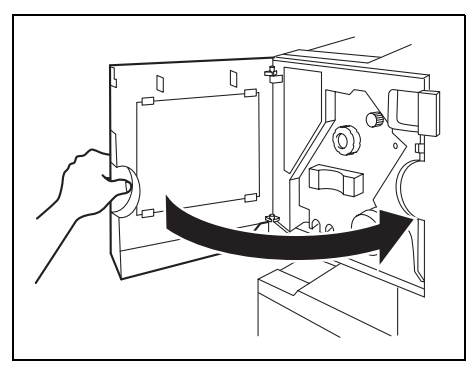

**13** Slide the finisher back against the copier.

#### **6.5 When the Message "Staple mode cannot be used." Appears**

#### **To clear jammed staples in FN-116**

When a finisher is installed and the staples are jammed, the message shown below appears.

Follow the procedure below to clear the jammed staples.

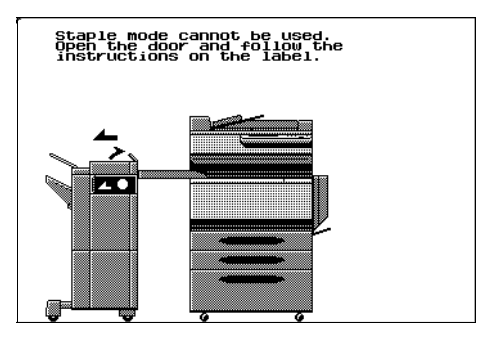

**1** Slide the finisher away from the copier.

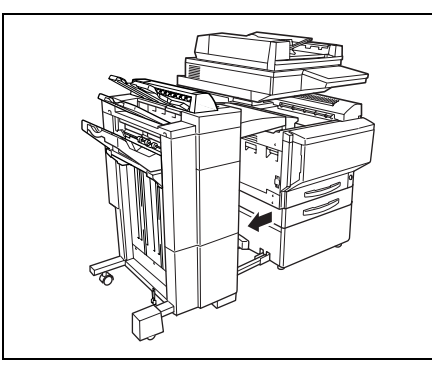

**2** Turn the dial to the left in order to position the stapler at the center.

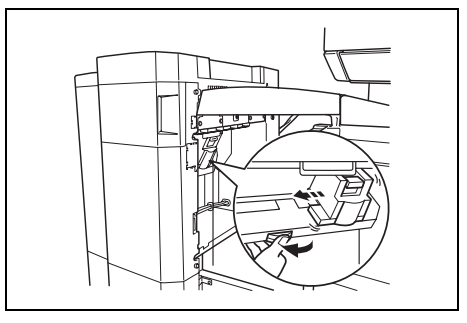

**3** Pull the staple holder out toward you.

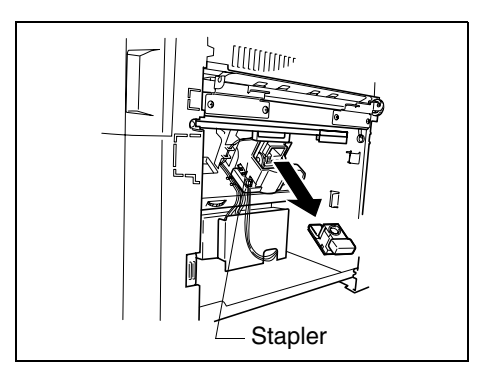

- **4** Push the staple holder guide up, and then pull out one sheet of staples.
- **5** Move the guide back to its original position.

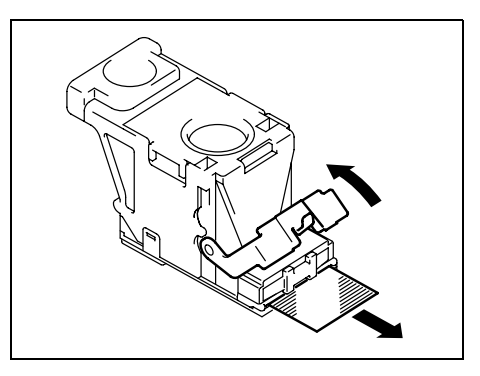

**6** Insert the staple holder until it locks into place.

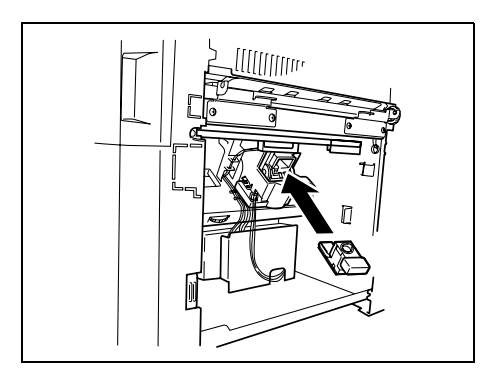

Touch Panel Messages Chapter 6 Touch Panel Messages

Chapter<sub>6</sub>

**7** Slide the finisher back against the copier.

✎

#### **Note**

*If stapling still cannot be performed, even after performing the above procedure, contact your technical representative.*

#### **To clear jammed staples in FN-8**

When a finisher is installed and the staples are jammed, the message shown below appears.

Follow the procedure below to clear the jammed staples.

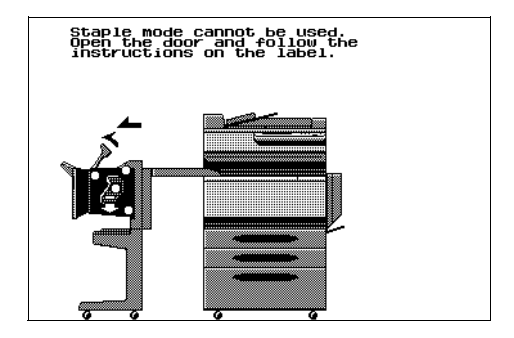

# ✎

#### **Note**

*If the message "Staple mode cannot be used." appears, be sure to perform the following procedure.*

*If the paper is pulled out in any way other than that described below, the stapler unit may be damaged.*

**1** Slide the finisher away from the copier.

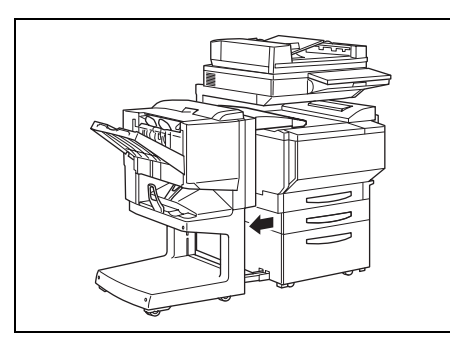

- **2** Open the cover of the horizontal transport unit.
- **3** Remove any paper, and then close the cover of the horizontal transport unit.

**4** Open the feed guide for the finisher, and then remove any paper.

**5** Open the front door of the finisher.

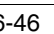

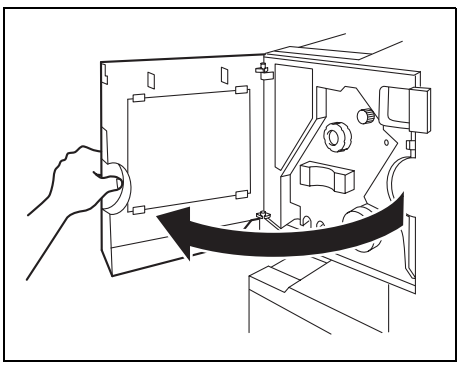

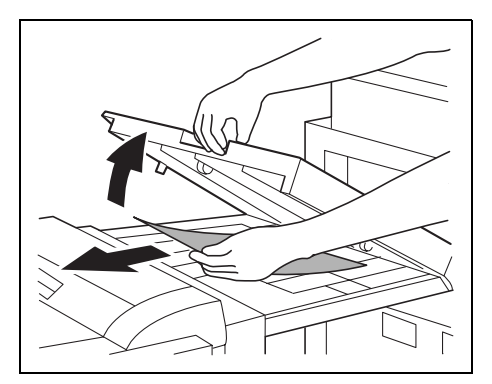

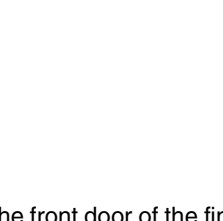

Touch Panel Messages

- **6** Turn misfeed-clearing dial ① clockwise until the removal indicator is completely blue.
	- ❍ If the dial is turned too far, turn it counterclockwise to adjust it.

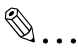

#### **Note**

*If the message "Staple mode cannot be used." appears, be sure to perform these steps. If the paper is pulled out with too much force without performing* 

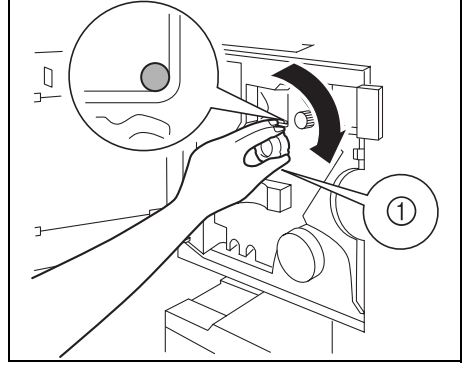

*these steps, the finisher may be damaged.*

**7** Pull out any paper fed into the output tray.

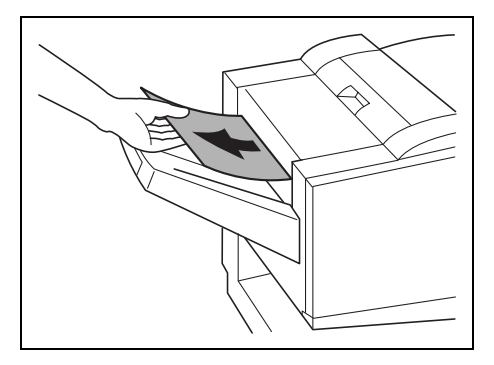

**8** Open the transport guide, and then pull out any paper in the transport section.

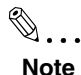

*If the paper cannot easily be pulled out, stop trying to pull it out. Pulling out the paper with too much force may damage the folding unit.*

#### *If the paper cannot be pulled*

*out easily, turn the misfeed-clearing dial in the folding section as described in the following step, and then pull out the paper.*

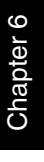

**9** Turn the misfeed-clearing dial in the folding section clockwise. Feed out into the lower output tray the paper that could not be fed out in step 8, and then pull out the paper.

**10** Slowly pull out the stapler unit as far as possible.

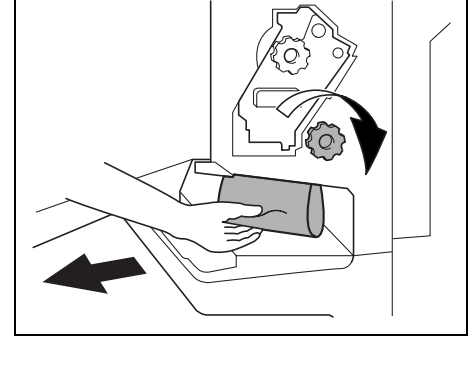

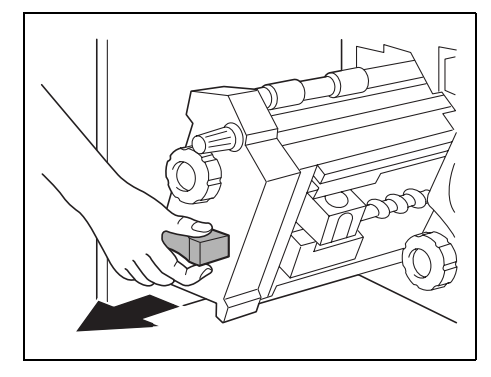

- **11** Turn misfeed-clearing dial clockwise until the cartridge removal indicators are aligned. The staple cartridge moves to a position from where it can be removed.
	- ❍ If the dial is turned too far, turn it counterclockwise to adjust it so the cartridge removal indicators are aligned.

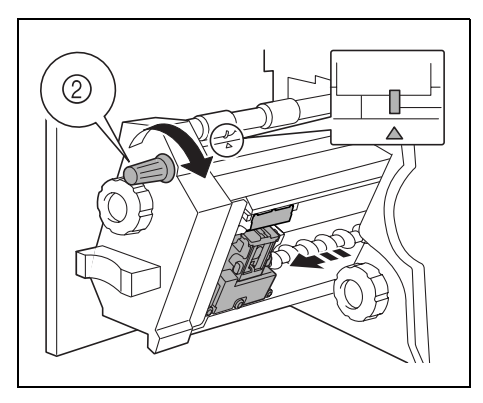

**12** Grasp both sides of the staple cartridge, lift up the staple cartridge, and then pull it out.

**13** Swing open the shutter of the staple cartridge.

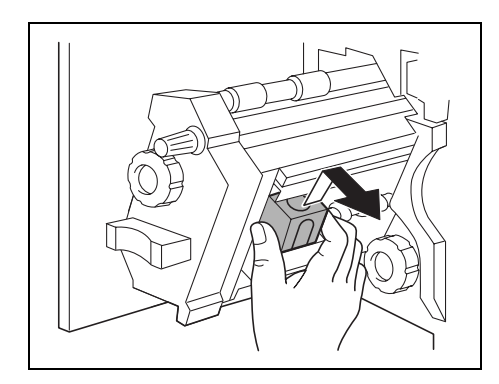

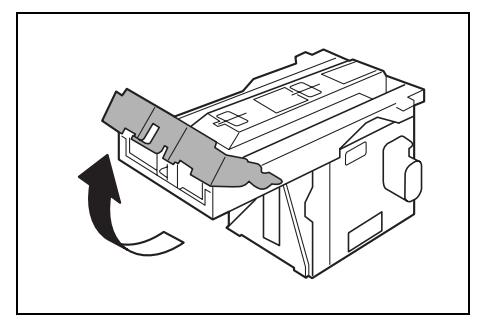

**14** Pull out toward you the two staples jammed at the end of the staple cartridge.

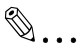

#### **Note**

*Be sure to remove two staples, otherwise stapling cannot continue correctly.*

**15** Return the shutter of the staple cartridge to its original position.

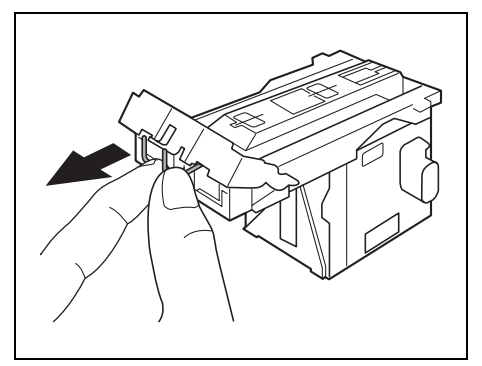

**16** Insert the staple cartridge, making sure the tabs on the cartridge slide along the rails in the compartment.

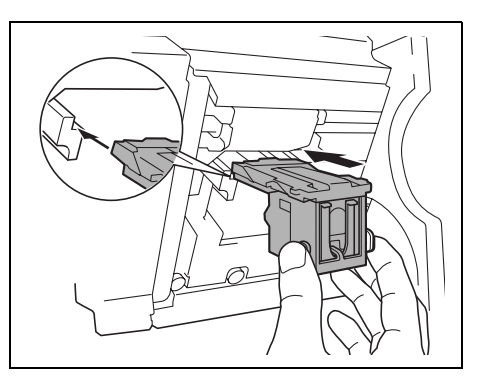

- **17** Fully insert the staple cartridge so that it locks into place.
	- ❍ Check that the staple cartridge is firmly installed.

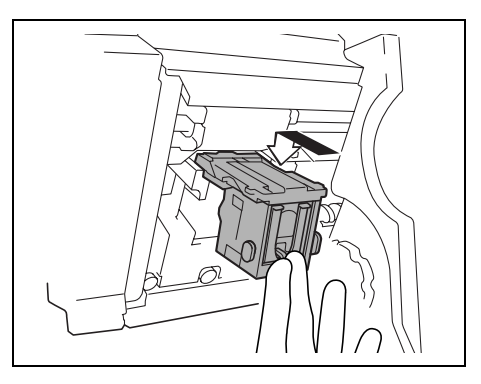

**18** Carefully move the stapler unit back into its original position.

- **19** Close the front door.
- **20** Slide the finisher back against the copier.

#### **6.6 When the Message "Remove Punch scraps." Appears**

If the punch kit is installed in the finisher FN-8, the following message will appear when the hole-punch waste container is full.

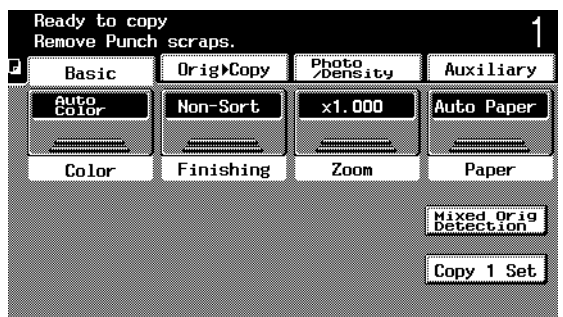

#### **Display in Enlarge Display Mode**

If the hole-punch waste container is full,  $\boxed{\bullet}$  appears in the screen on the touch panel.

Touch  $\boxed{\cdot}$  to display a message (if it can be emptied by the user).

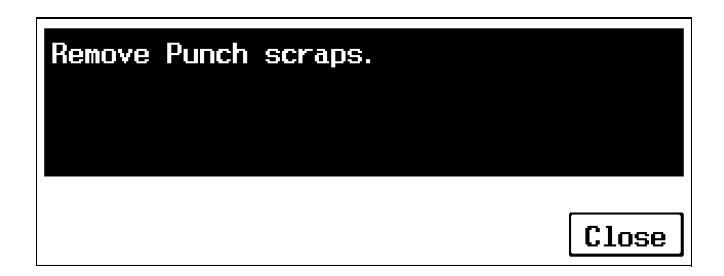

#### **To empty the hole-punch waste container**

Empty the hole-punch waste container, and then re-install it according to the following procedure.

**1** Slide the finisher away from the copier.

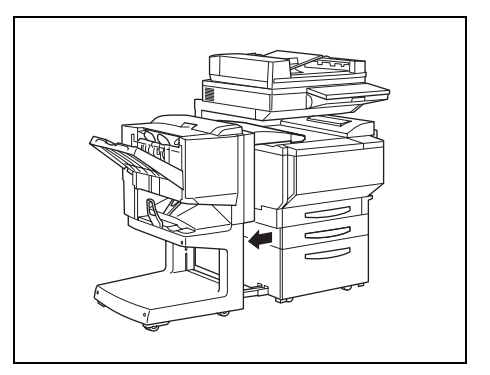

**2** Pull out the hole-punch waste container.

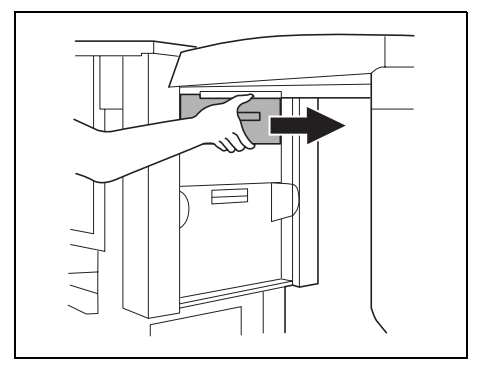

Chapter 6

- **3** Empty the container.
- **4** Insert the hole-punch waste container into its original position.
- **5** Slide the finisher back against the copier.

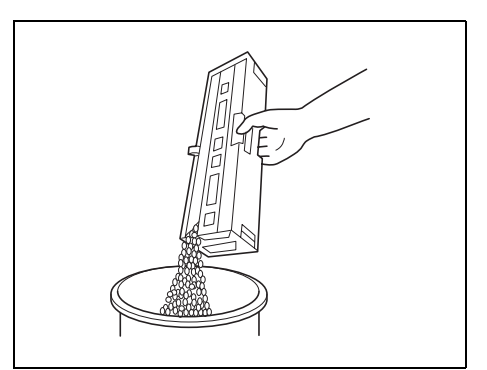

# **6.7 When the Inspection Mark " " Appears**

When the inspection mark ( $\frac{A}{b}$ ) in the lower-left corner of the Basic screen appears, the image stabilization or printing or scanning functions of the copier have become unstable.

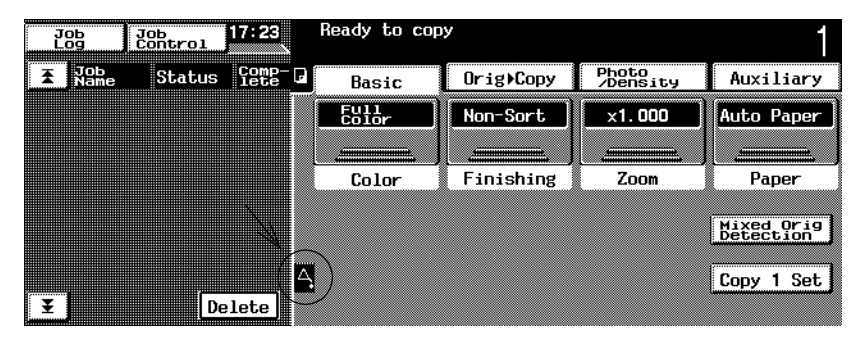

#### **Display in Enlarge Display Mode**

If an error occurs during image stabilizing, printing or scanning,  $\Box$  appears in the screen on the touch panel. Touch  $\boxed{\cdot}$  to display the message shown in the following illustration.

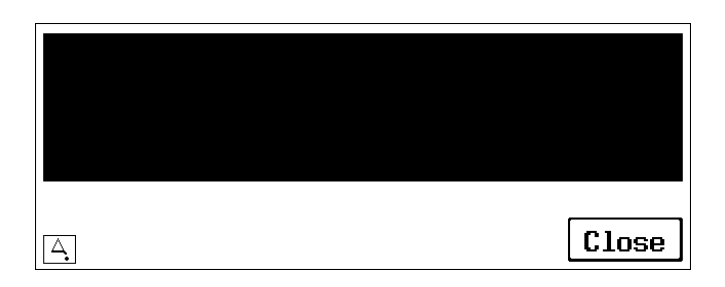

Contact your technical representative.

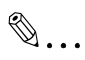

#### **Note**

*Touching the inspection mark ( 2) that appears in the Basic screen displays a screen like that shown below. When contacting the technical representative, inform them of the numbers ("P-7" for the example below) listed in the screen that appears. Touching [Exit] in the top-right corner displays the Basic screen again.*

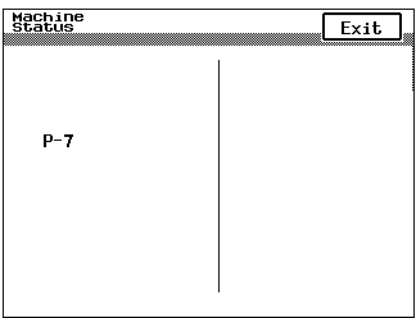

#### **Display in Enlarge Display Mode**

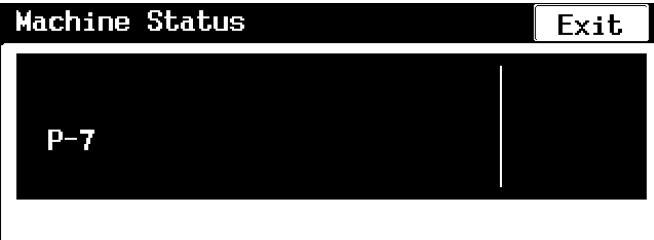

#### **6.8 When the Message "Malfunction detected." Appears**

When the message shown below appears in the touch panel, a malfunction has occurred within this copier.

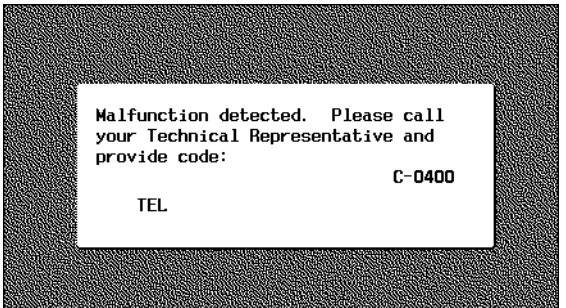

**Display in Enlarge Display Mode**

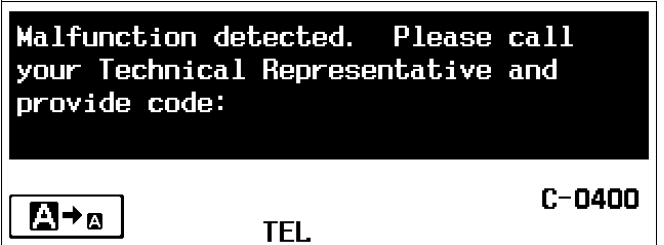

Contact your technical representative.

 $\mathbb{S}$ ...

**Note**

*When contacting the technical representative, inform them of the code ("C-0400" for the example above) in the screen that appears.*

#### **6.9 When the Message "XXXX needs to be replaced soon." Appears**

When it is almost time to replace supplies or a part within this copier, the message shown in the following illustration appears, warning about the replacement period. (As an example, the message warning that the yellow imaging unit will soon need to be replaced is shown below.)

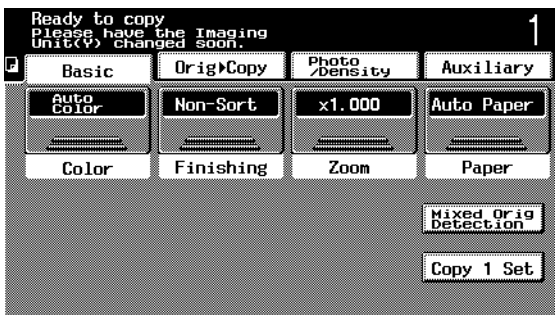

#### **Display in Enlarge Display Mode**

If the replacement period is almost reached,  $\Box$  appears in the screen on the touch panel. Touch  $\boxed{\bullet}$  to display the message shown in the following illustration.

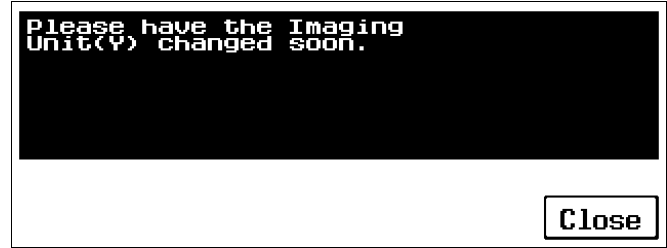

When the message appears, prepare to replace the specified supplies or part according to your maintenance agreement.

After the message warning that the part/supplies should soon be replaced, the message indicating that the part/supplies should be replaced appears and the copier stops operating.

The number of copies that can be made from the time that the message appears warning that the part/supplies should soon be replaced until the time that the message appears indicating that the part/supplies should be replaced differs depending on the specified copy settings and the part/supplies.

## **6.10 When the Message "Replace XXXX." Appears**

When it is time to replace supplies or a part within this copier, a message appears, indicating that the part or supplies should be replaced, and the copier stops operating.

As an example, the message indicating that the yellow imaging unit should be replaced (if replaceable by the user) is shown below.

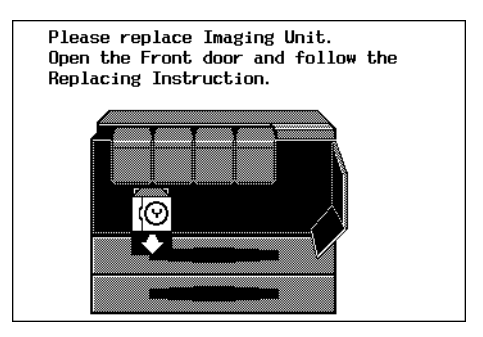

**Display in Enlarge Display Mode**

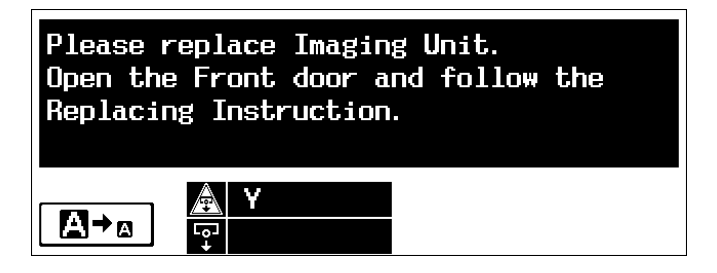

When the message appears, replace the specified supplies or part according to your maintenance agreement.

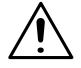

#### **CAUTION**

#### **Used supplies or part**

- $\rightarrow$  In order to prevent the used supplies or part from dirtying anything, keep it in the box.
- → Dispose of the used supplies or part according to your local regulations.

# **6.11 Other Messages**

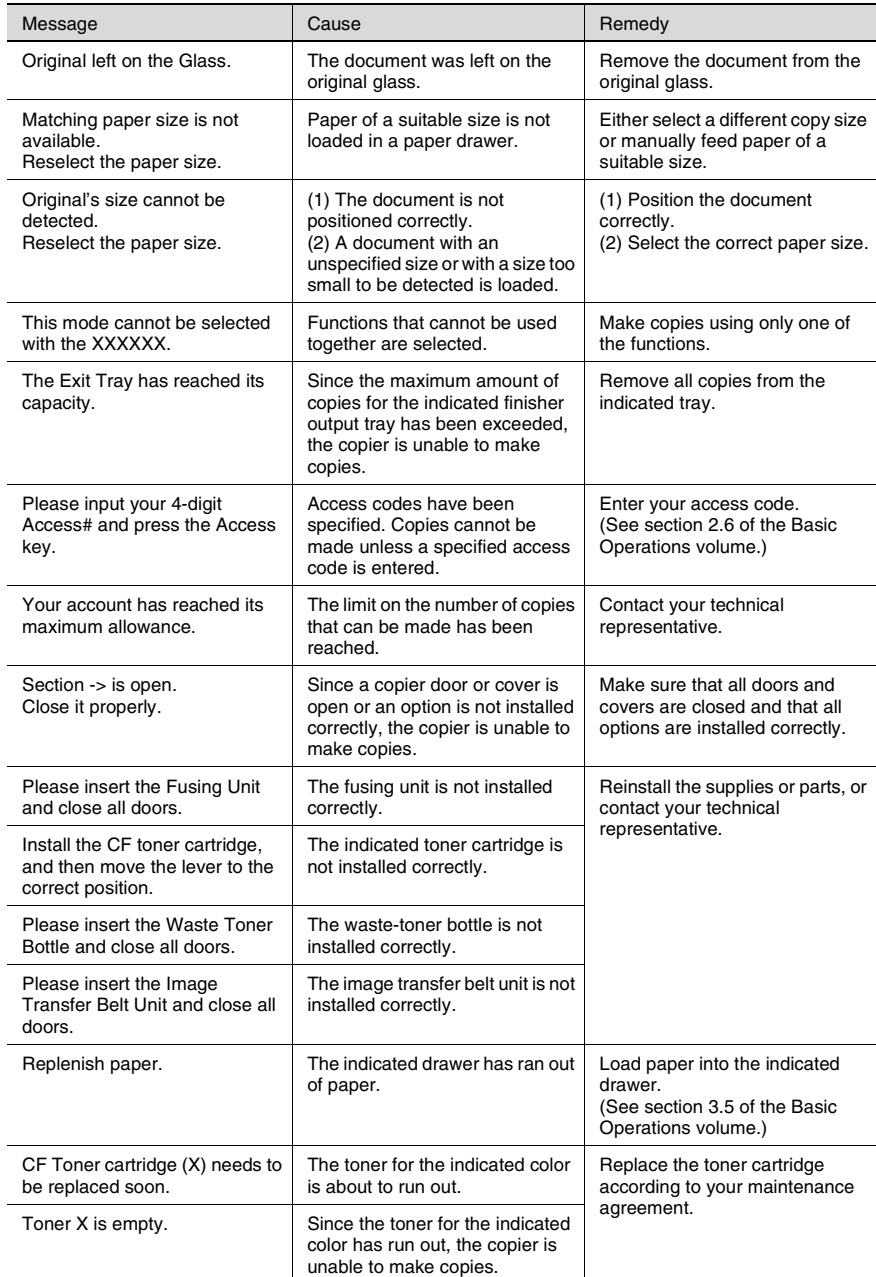

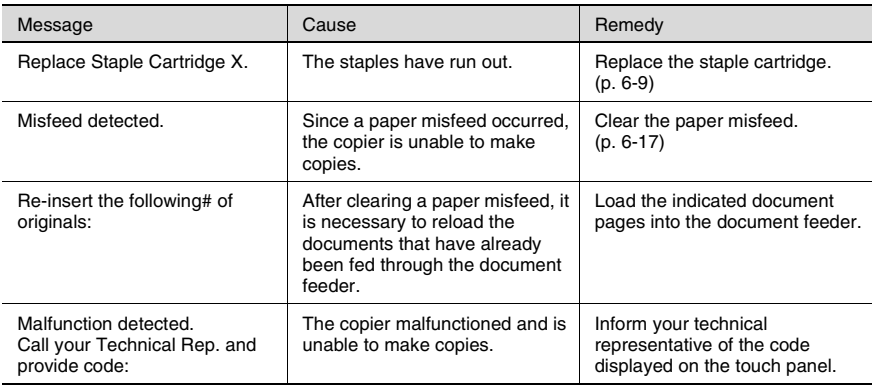

If any message other than those listed above appears, perform the operation described in the message.

# **7** *7Troubleshooting*

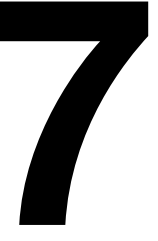

# **7.1 When the Print Quality Is Low**

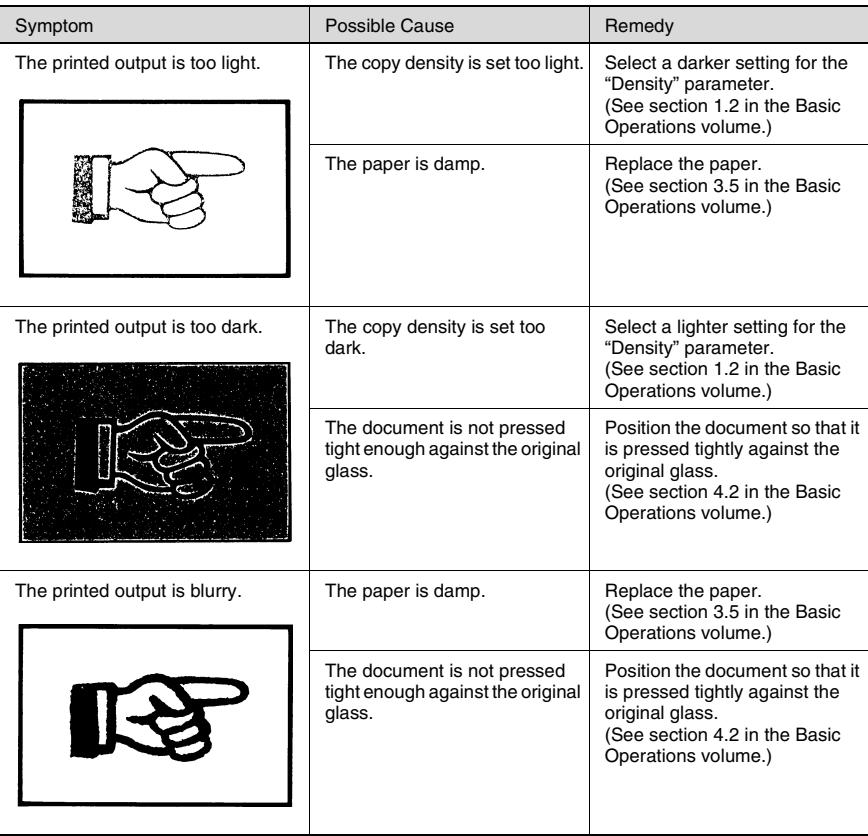

There are dark specks or spots throughout the printed output.

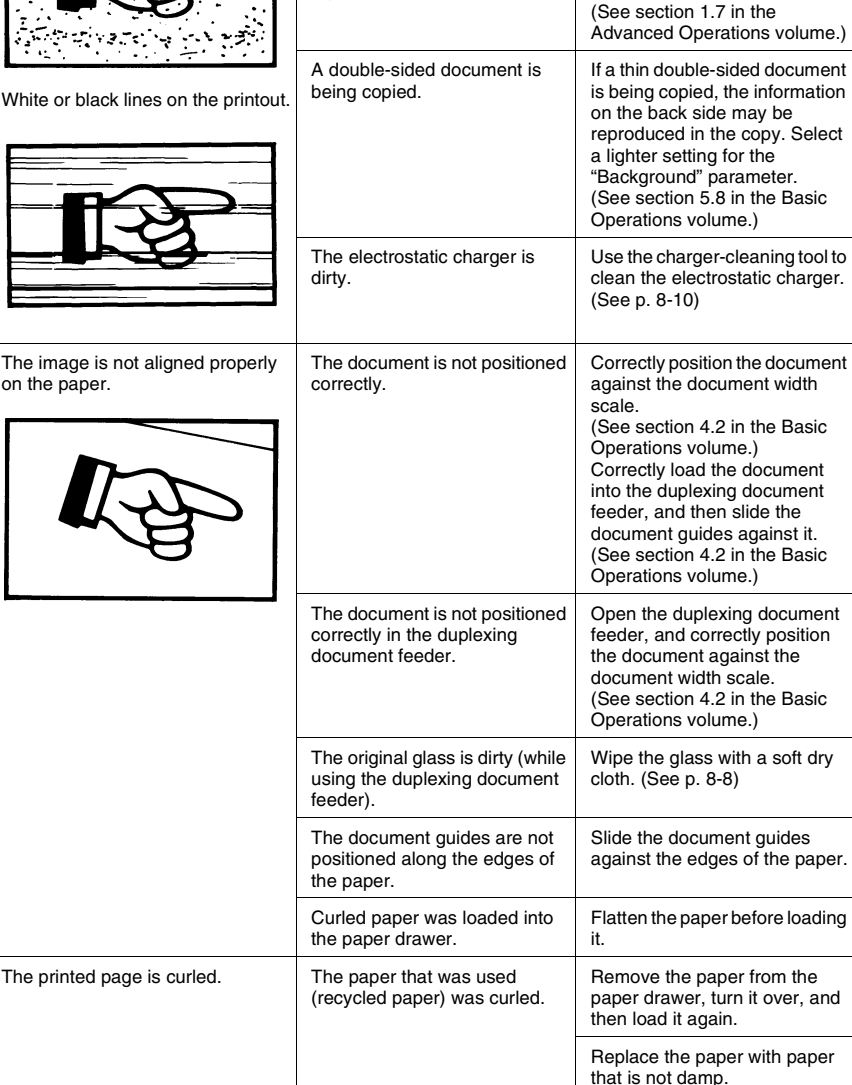

The original is very thin or highly translucent.

Symptom **Possible Cause** Remedy

The original glass is dirty. Wipe the glass with a soft dry

The document pad is dirty.  $\vert$  Clean the document pad with a

cloth. (See [p. 8-8](#page-188-0))

soft cloth dampened with a mild detergent. (See [p. 8-9\)](#page-189-0)

Place a blank sheet of paper over the document.

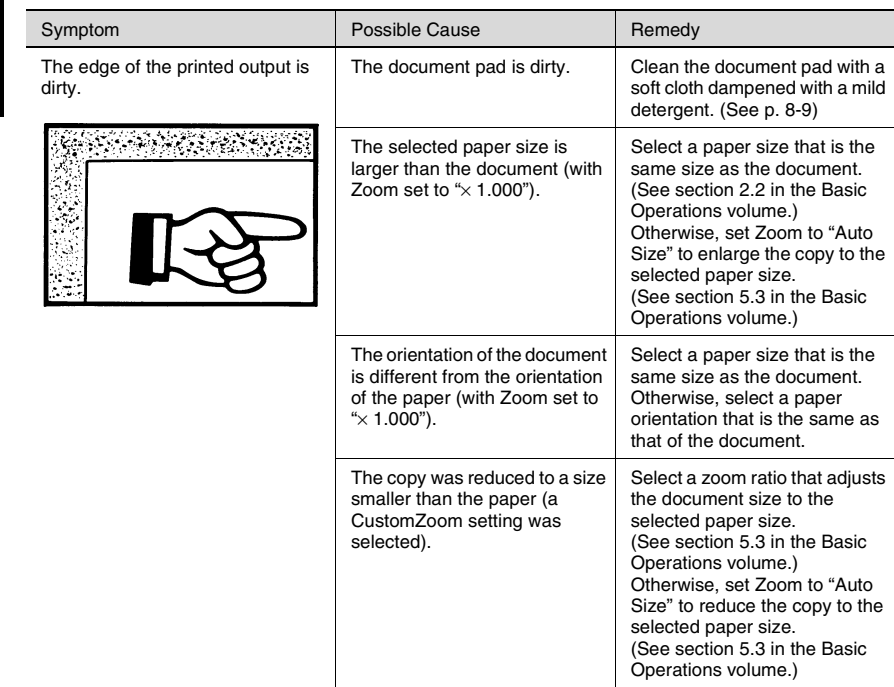

## **7.2 When the Copier Is Not Operating Correctly**

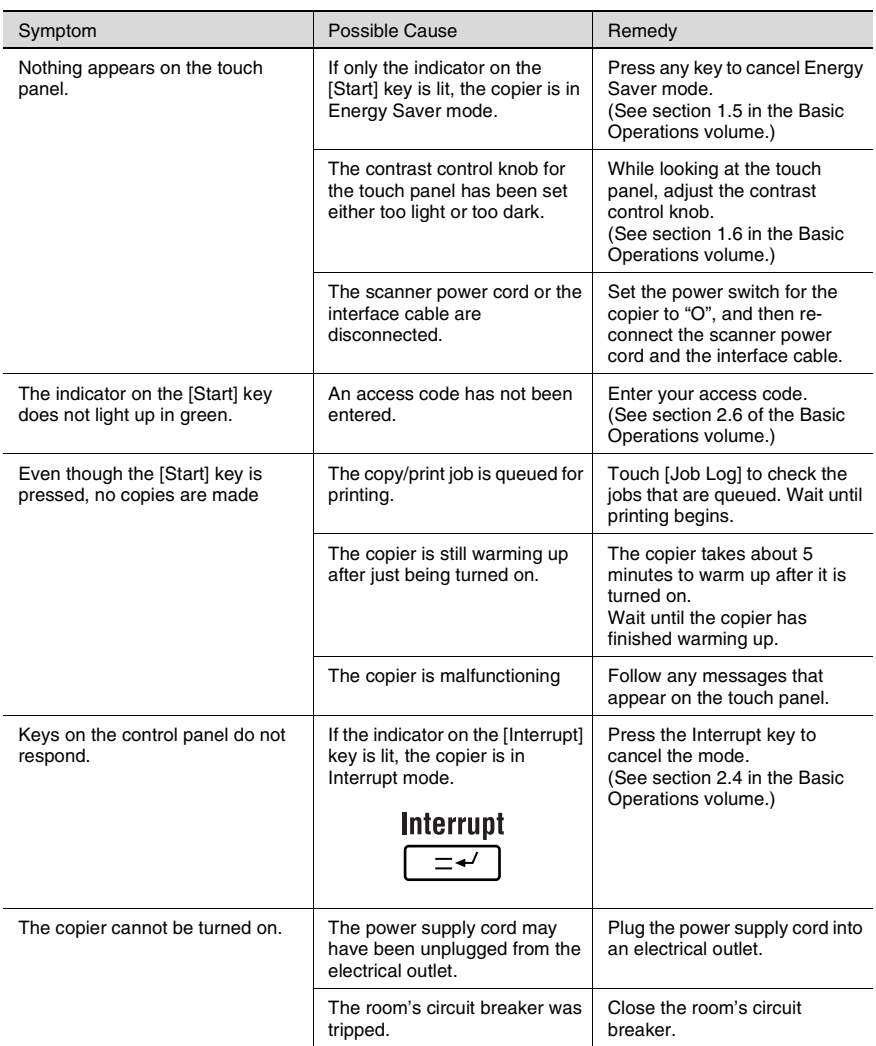
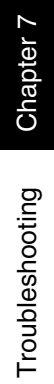

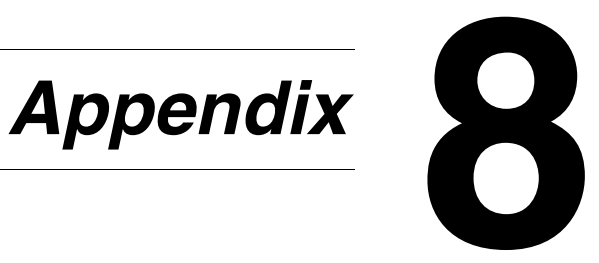

# <span id="page-182-0"></span>**8.1 Specifications**

### **Copier CF2002/CF3102**

 $\overline{\phantom{a}}$ 

j.  $\overline{a}$ L,

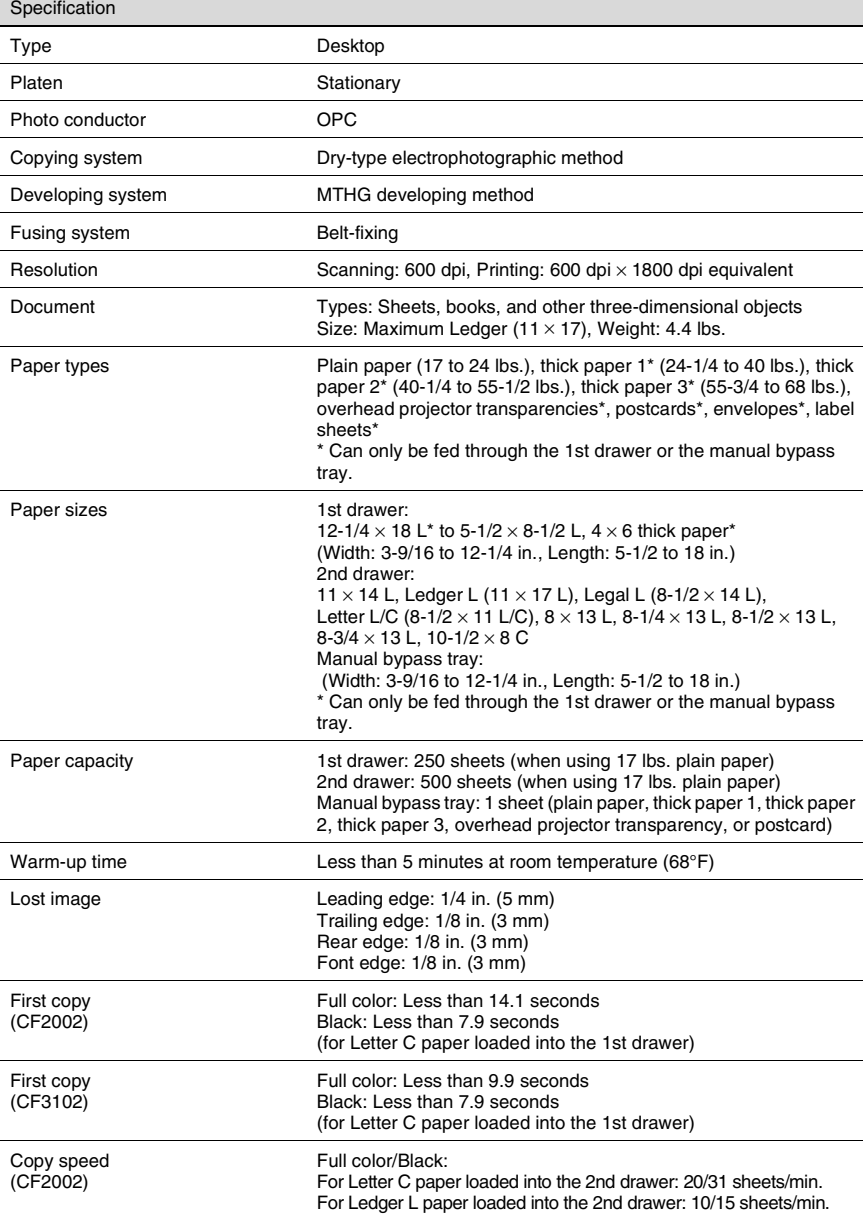

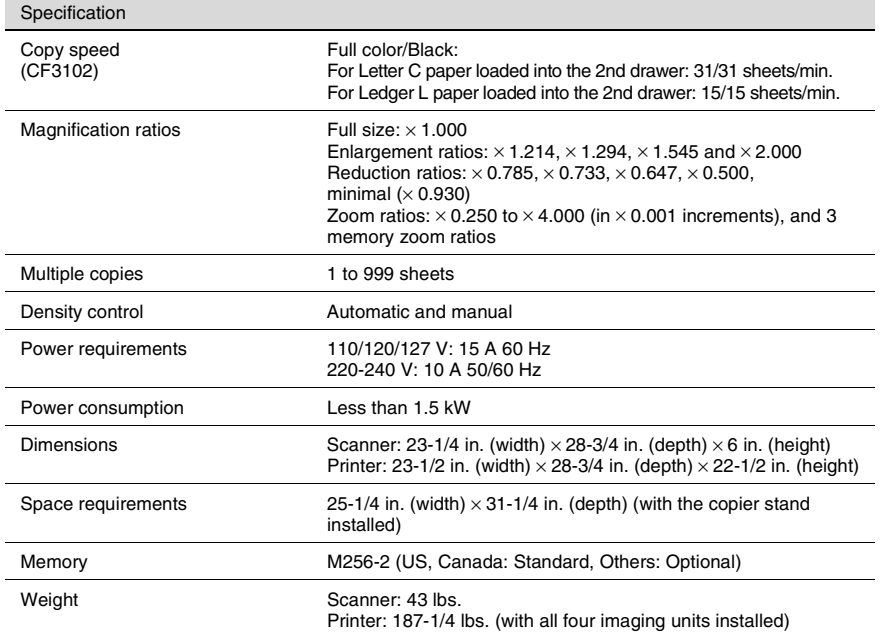

### **Duplex Unit AD-14**

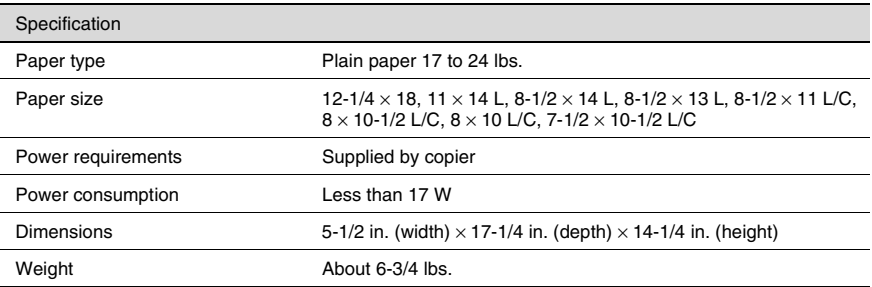

### <span id="page-184-0"></span>**Duplexing Document Feeder AFR-18**

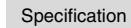

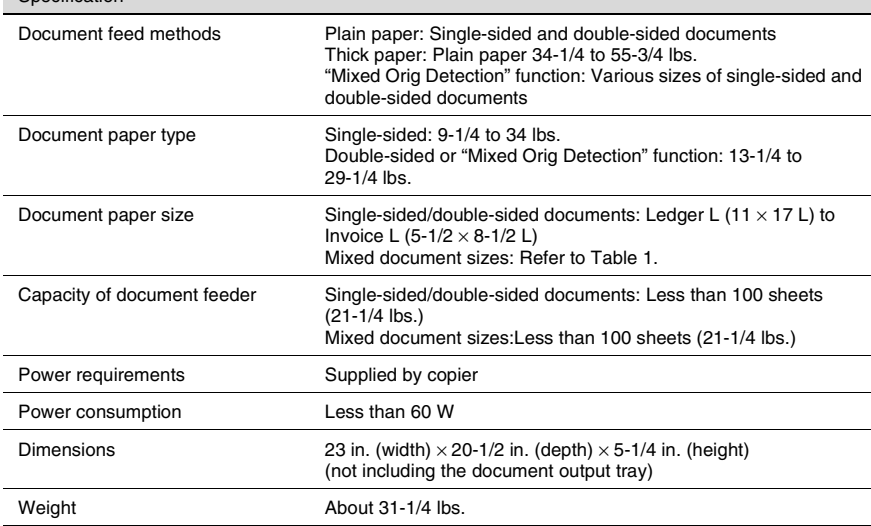

### **Table 1: Possible combinations for mixed original paper sizes**

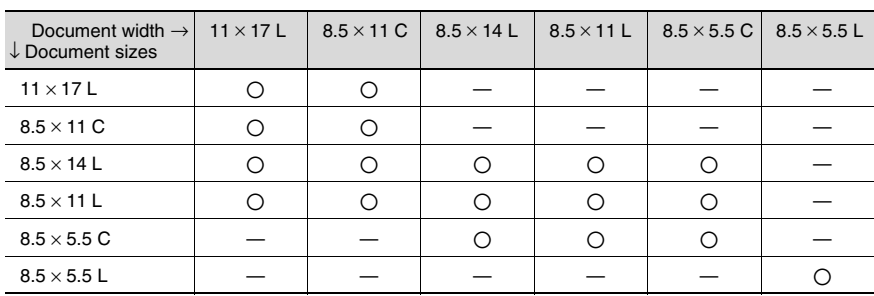

### $\bigcirc$ : Available

— : Not Available

### **Paper Feed Unit PF-118**

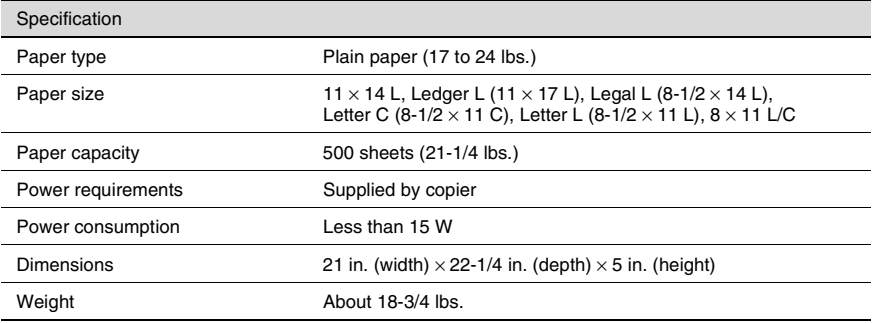

### **Large Capacity Cabinet PF-121**

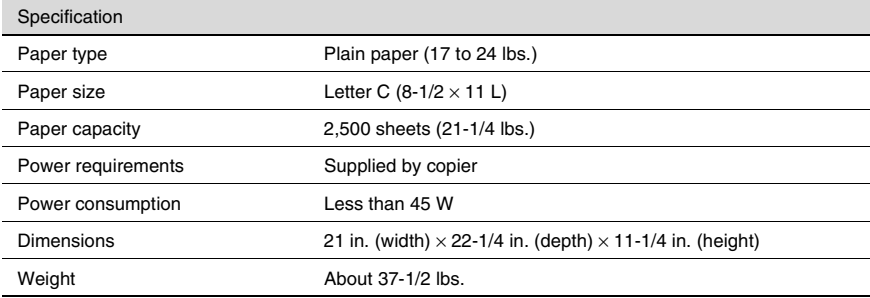

### **Finisher FN-8**

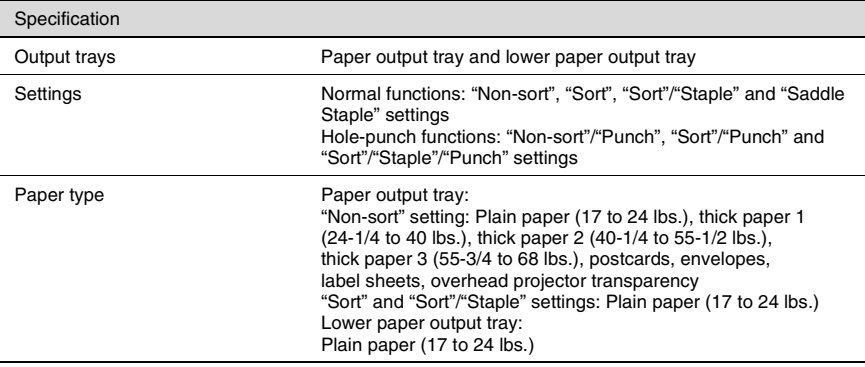

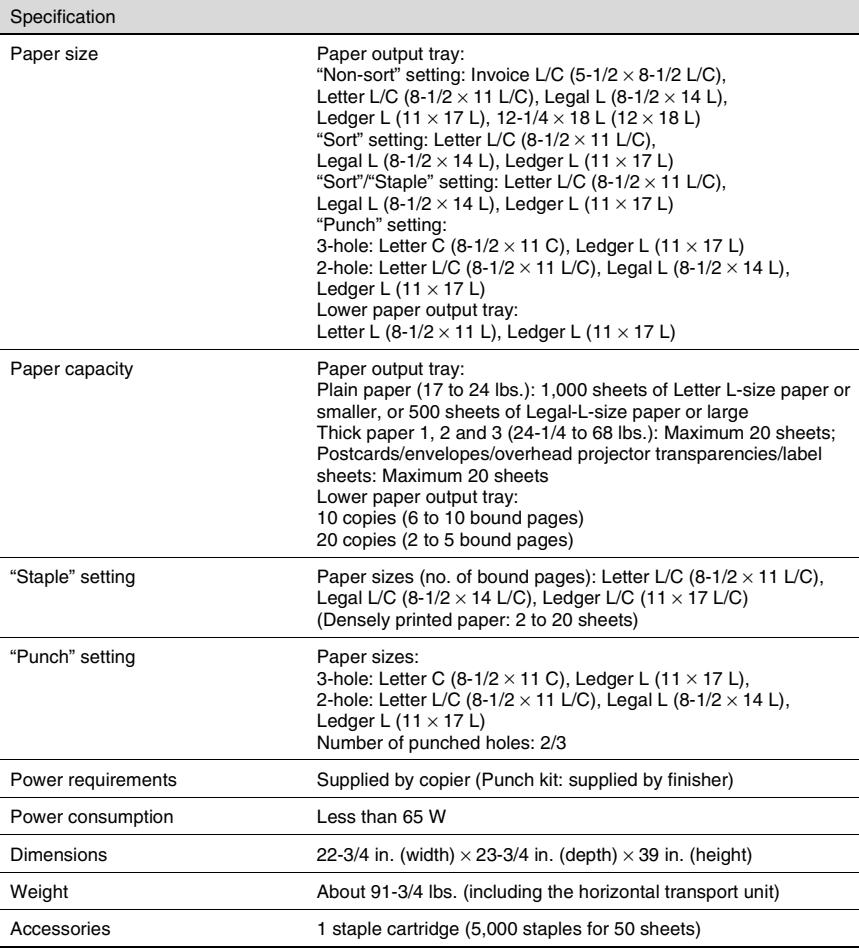

### **Finisher FN-116**

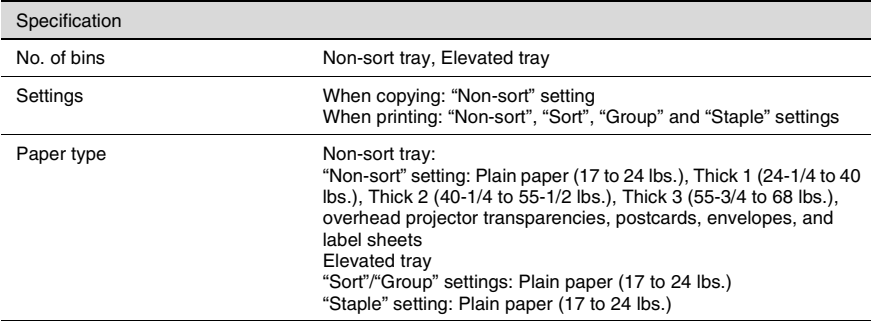

Specification

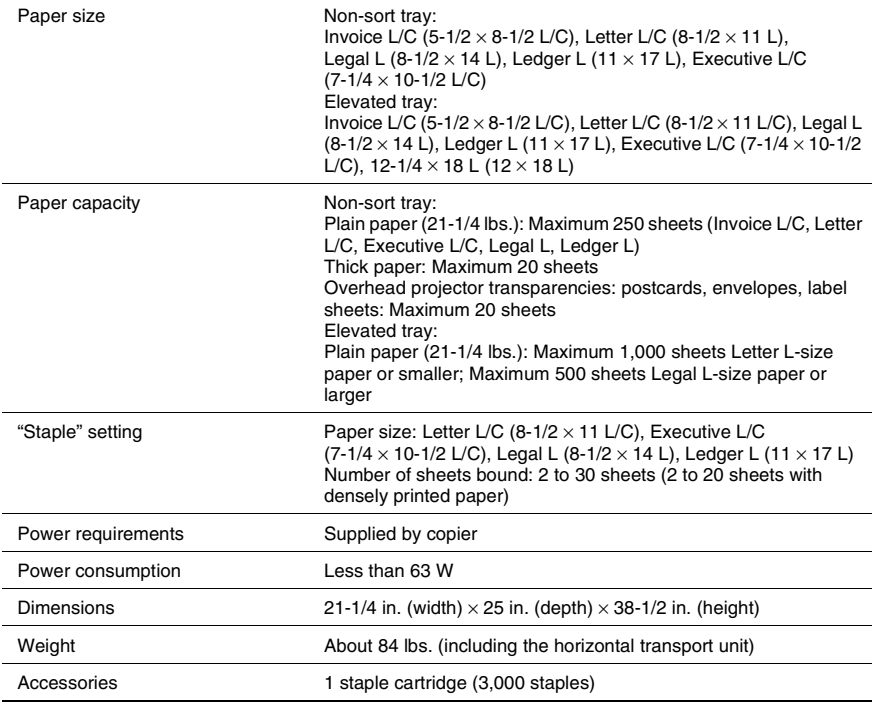

### <span id="page-187-0"></span>**Option Tray**

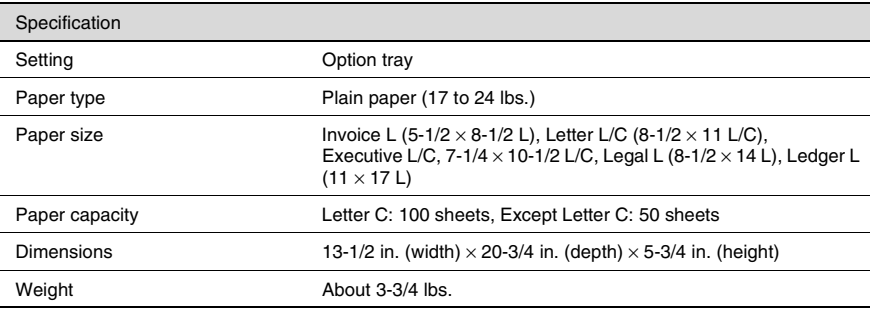

# <span id="page-188-0"></span>**8.2 Care of the Copier**

### **Cleaning**

Set the power switch of the copier to "O" before cleaning it.

### **Housing cover**

 $\rightarrow$  Clean the surface of the housing cover by wiping it with a soft cloth dampened with a mild household detergent.

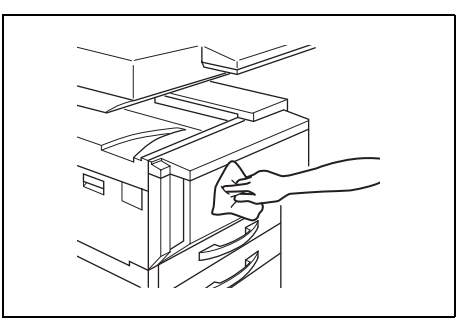

### **Original glass**

 $\rightarrow$  Clean the original glass by wiping it with a soft, dry cloth.

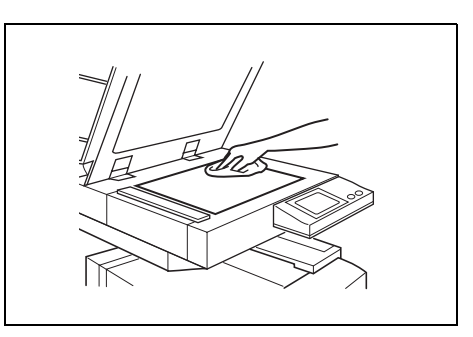

### **Operation panel**

 $\rightarrow$  Clean the operation panel by wiping it with a soft, dry cloth.

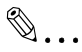

### **Note**

*Pressing too hard on the operation panel or the touch panel may damage them. In addition, never use mild household detergent or glass cleaner to clean the operation panel or touch panel.*

### **Document transfer belt**

**1** Clean the document transfer belt by wiping it with a soft cloth dampened with a mild household detergent.

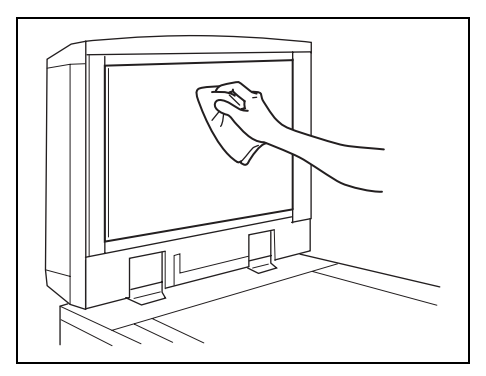

**2** Carefully slide the belt to the left to expose a hidden area of the belt.

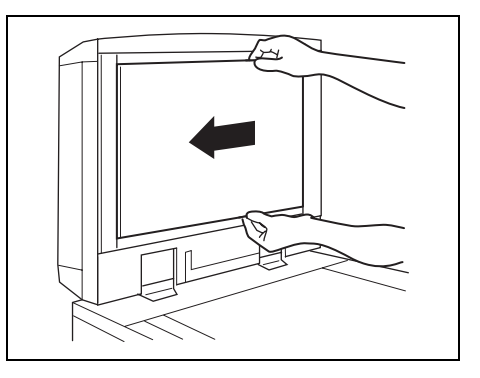

**3** Clean the newly exposed surface of the belt by wiping it with a soft cloth dampened with a mild household detergent (as in step 1). Repeat the above steps until the entire surface of the document transfer belt has been wiped clean.

### **Paper take-up roller**

 $\rightarrow$  Clean the paper take-up roller by wiping it with a soft, dry cloth.

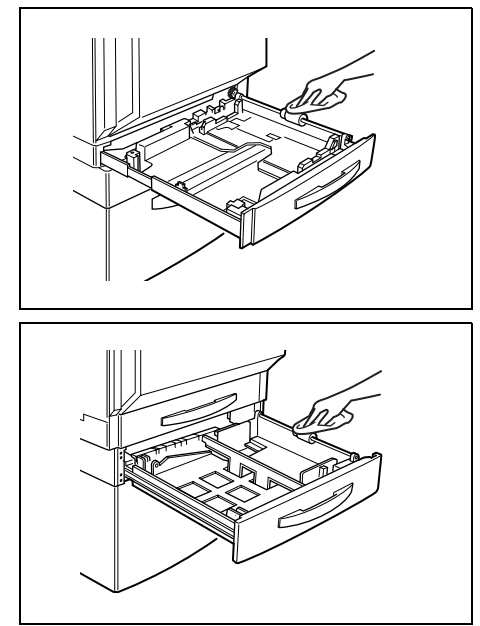

### **Electrostatic charger**

If the Electrostatic charger is dirty, streaks will appear though the copies. If this occurs, clean the charger according to the following procedure.

- **1** Open the front door.
- **2** Slowly pull out the chargercleaning tool as far as possible, and then slowly push in the charger-cleaning tool as much as possible. Repeat this step three times.

Perform this operation with each charger-cleaning tool.

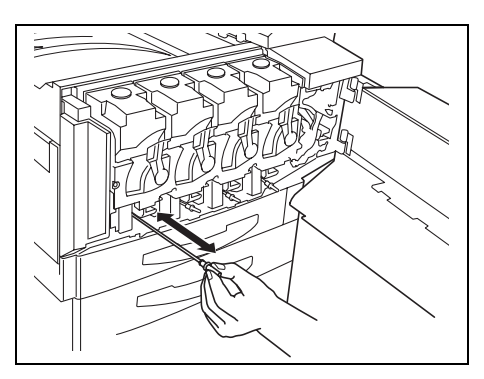

**3** Securely insert each charger-cleaning tool, and then close the front door.

# <span id="page-191-0"></span>**8.3 Function Combination Table**

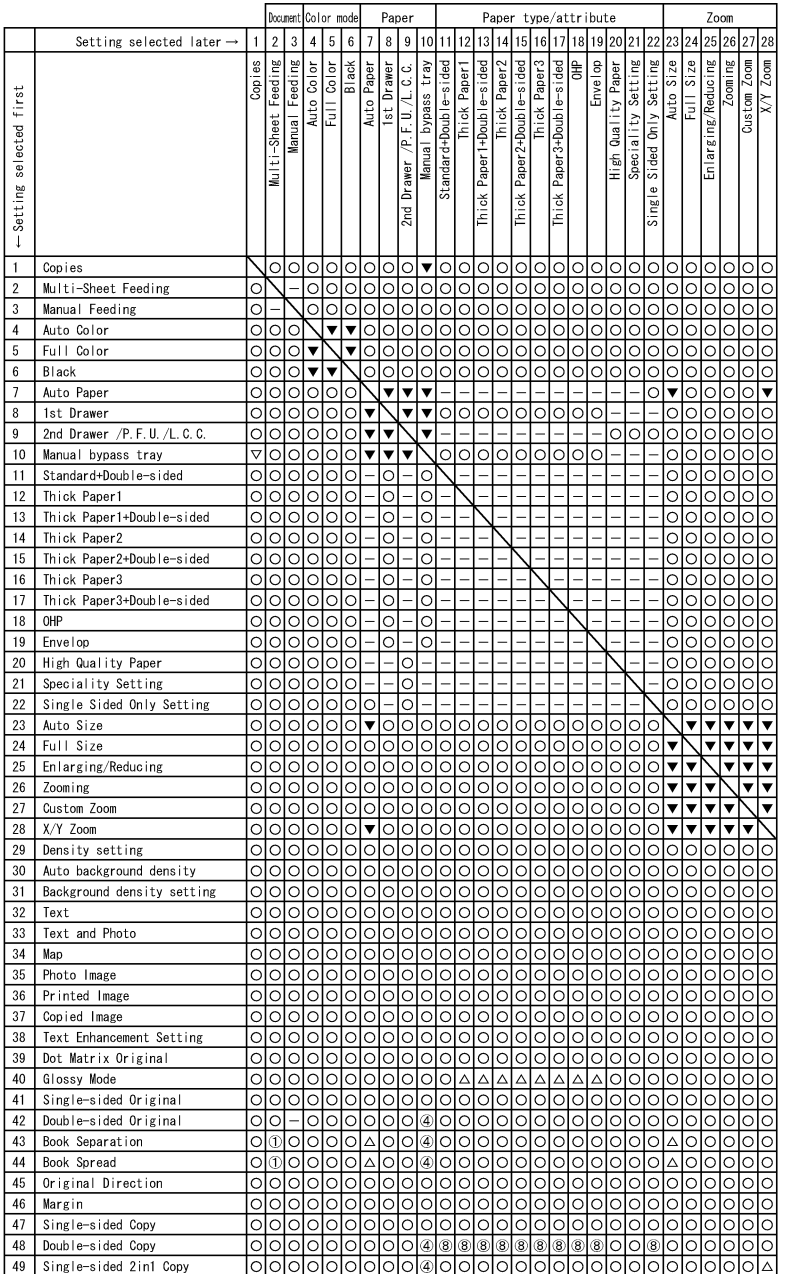

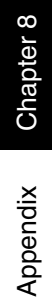

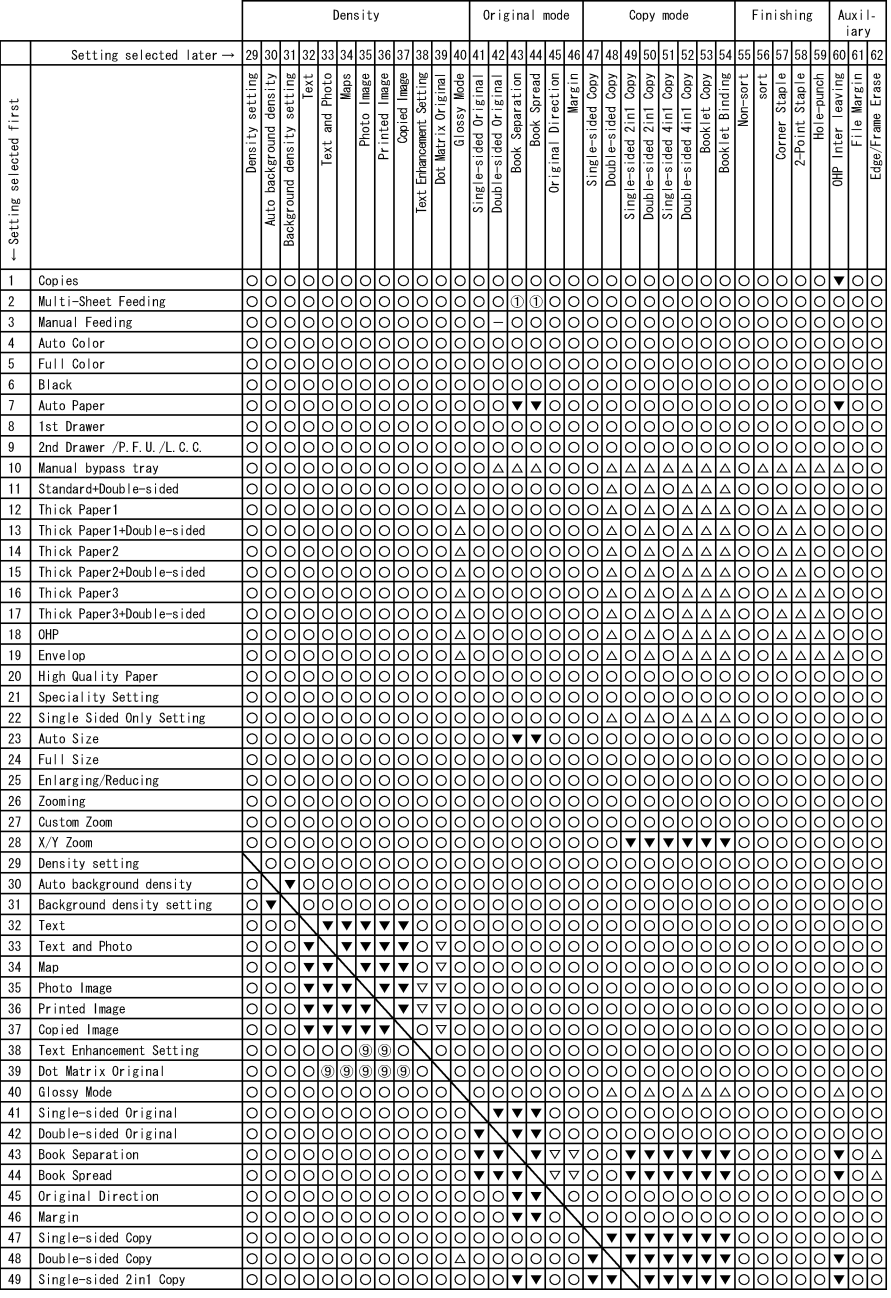

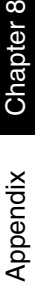

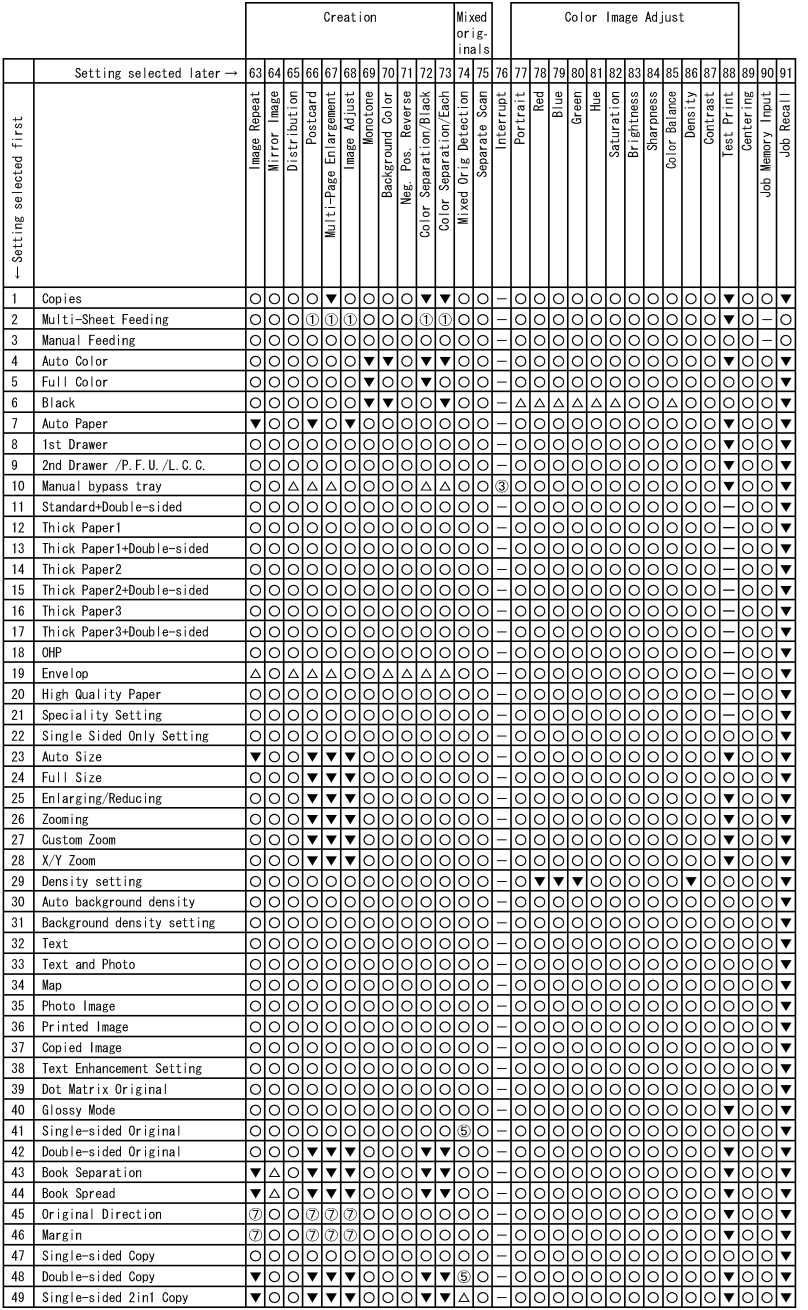

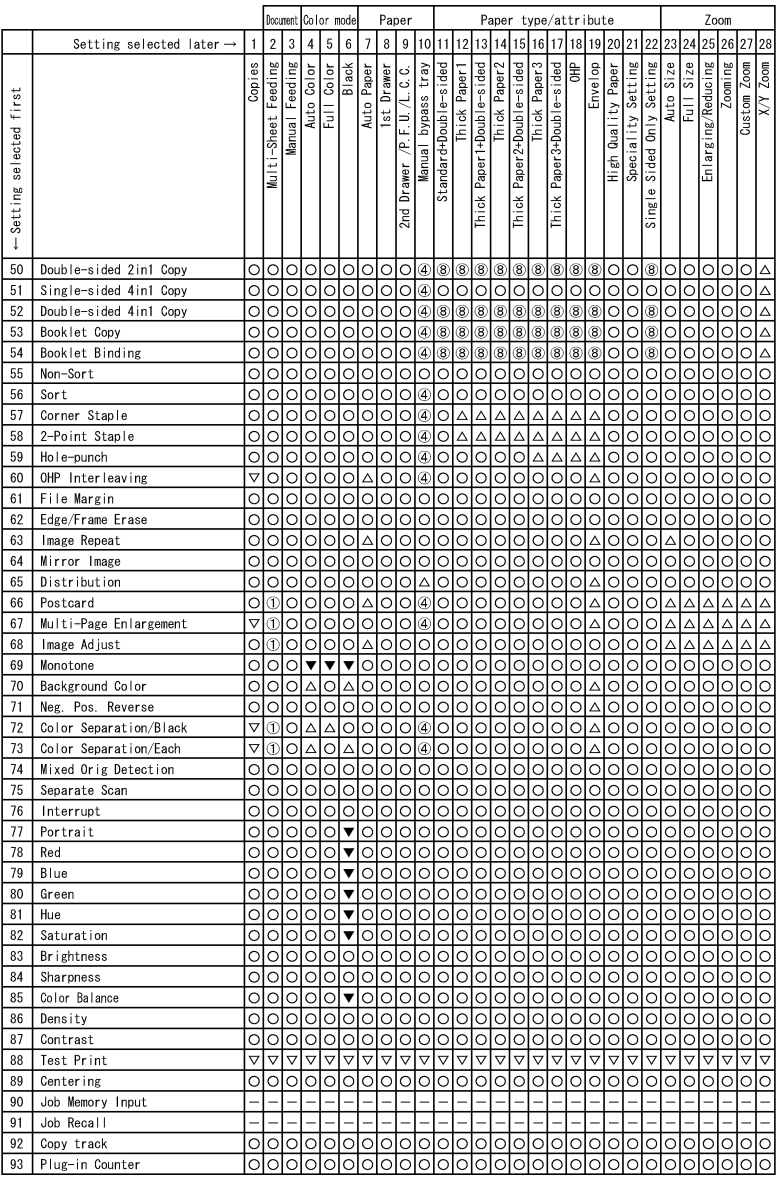

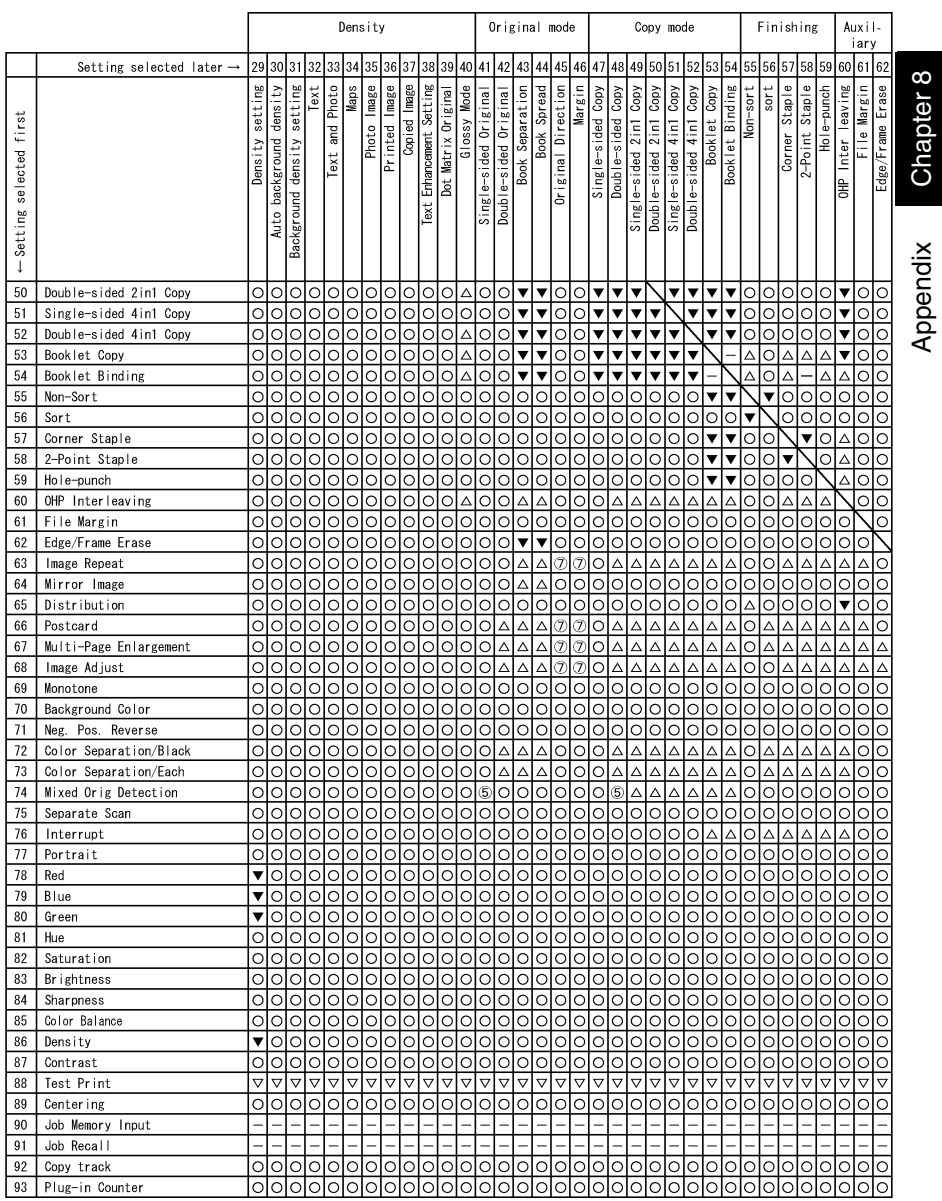

Appendix Chapter 8 Appendix Chapter 8

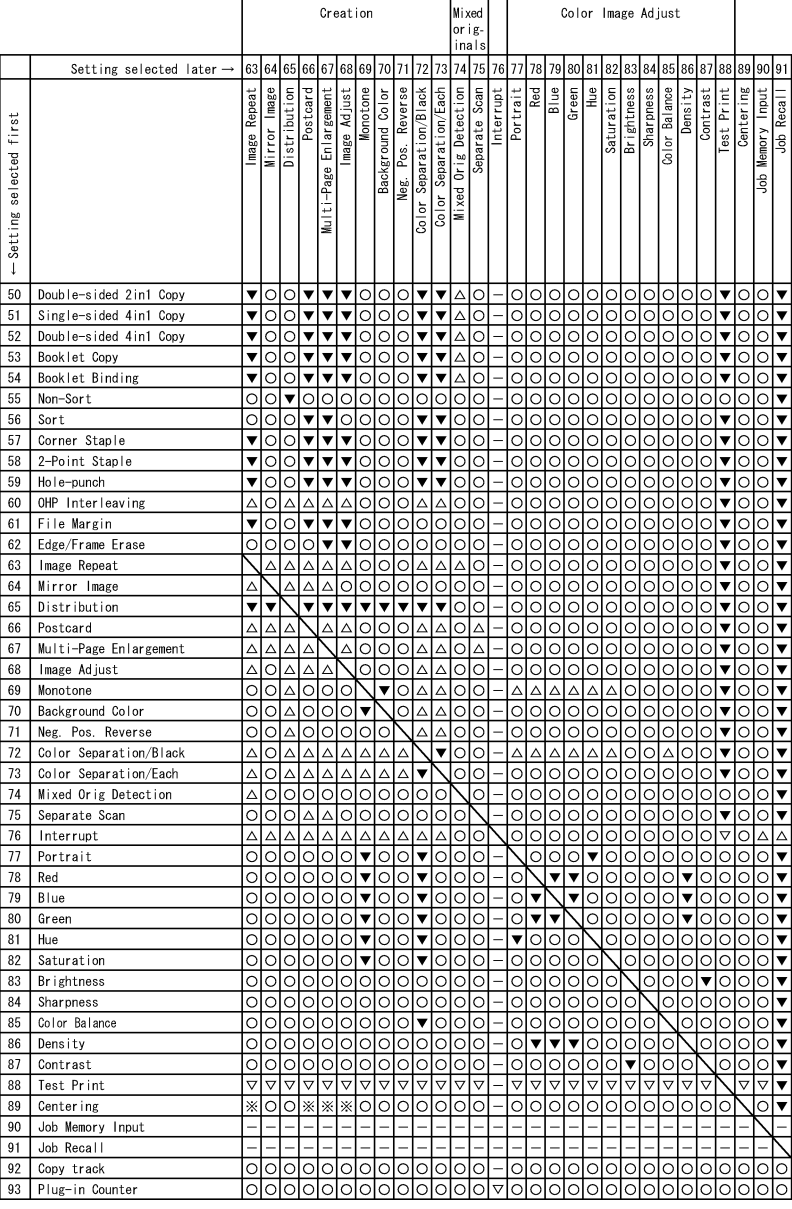

### **Function Combination Table**

Function combination code keys

- $\bigcap$ :The functions can be combined.
- $\blacktriangledown$ : The functions cannot be combined. The function set last has priority.
- $\Delta$ : The functions cannot be combined. The function set first has priority. A warning message will appear.
- $\nabla$ : The functions cannot be combined. The function set first has priority. No warning message will appear, or other functions will not be available after the first function is selected.
- —: The functions cannot be combined.
- :The functions can be combined only when the document is fed manually. A warning message will appear.
- $\oslash$ : If paper is loaded through the manual bypass tray, a warning message appears that the functions cannot be combined. If paper is not to be loaded through the manual bypass tray, de-select it as the paper source.
- :If paper is loaded through the manual bypass tray, copying cannot be interrupted.
- :A warning message appears that the manual bypass tray should be selected as the paper source. Previously selected settings will be canceled when paper is loaded.
- :The "Mixed Orig Detection" function cannot be used when making "singlesided  $\blacktriangleright$  double-sided" copies.
- :The functions cannot be combined depending on the finisher model.
- $\oslash$ :The "Original Direction" and "Margin" functions can be set, but their settings are not highlighted.
- :A message appears, warning that the paper is unsuitable for double-sided printing.
- :The settings for the "Dot Matrix Original" parameter (39) and the "Text Enhancement" function (38) do not affect printing. For example, set the "Text Enhancement" function (38) to "+3 (Darker)" while the "Text" setting (32) is selected. Then, if the Photo/Density setting "Photo Image" (35) is selected, the "Text Enhancement" setting of "+3 (Darker)" will not affect the printing. The settings for the "Dot Matrix Original" parameter (39) and the "Text Enhancement" function (38) are maintained, even if all modes and function are returned to their default settings using the "Auto Panel Reset" function. For example, set the "Text Enhancement" function (38) to "+3 (Darker)" while the "Text" setting (32) is selected. Then, select a Photo/Density setting that the

Text Enhancement setting has no effect on, such as "Photo Image". Next, select a Photo/Density setting where the Text Enhancement setting can be specified, such as the "Text" setting (32) or the "Map" setting (34). The previously specified Text Enhancement setting of "+3 (Darker)" is maintained.

### :The "Centering" function from the Utility mode can be set, but will not be applied.

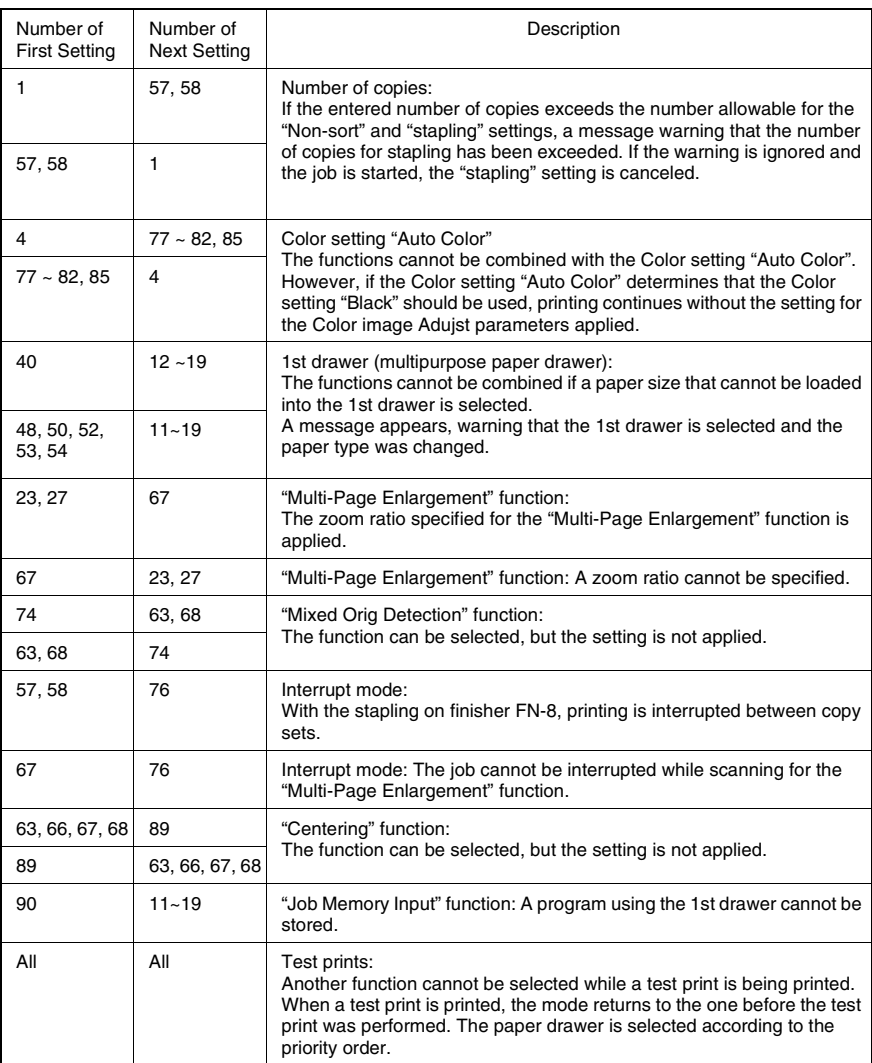

# <span id="page-199-0"></span>**8.4 Paper Size and Zoom Ratio Tables**

### **Paper Sizes**

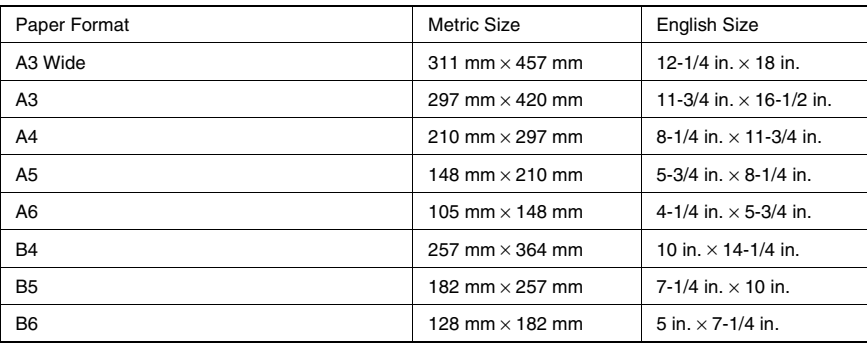

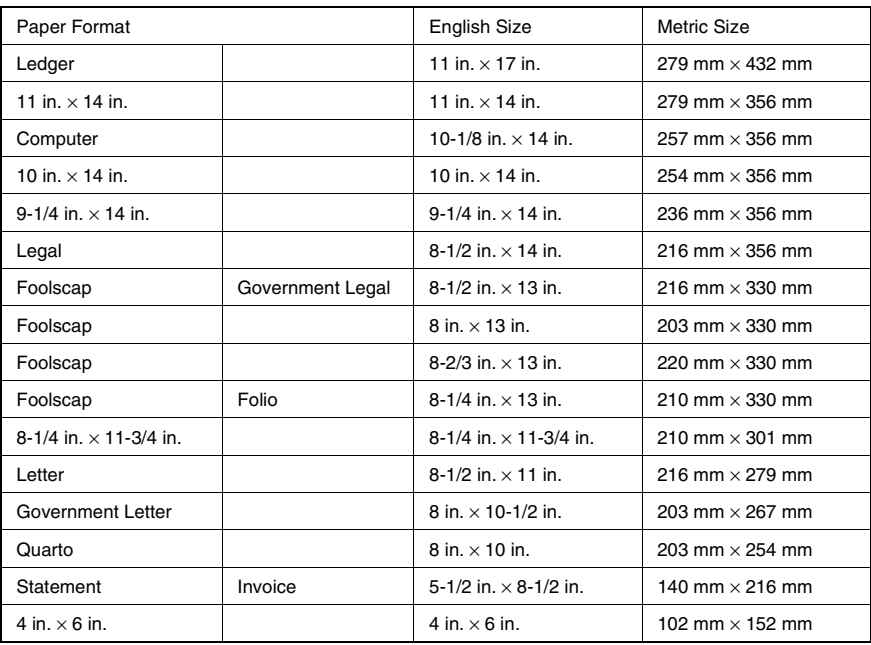

### <span id="page-200-0"></span>**Zoom Ratios**

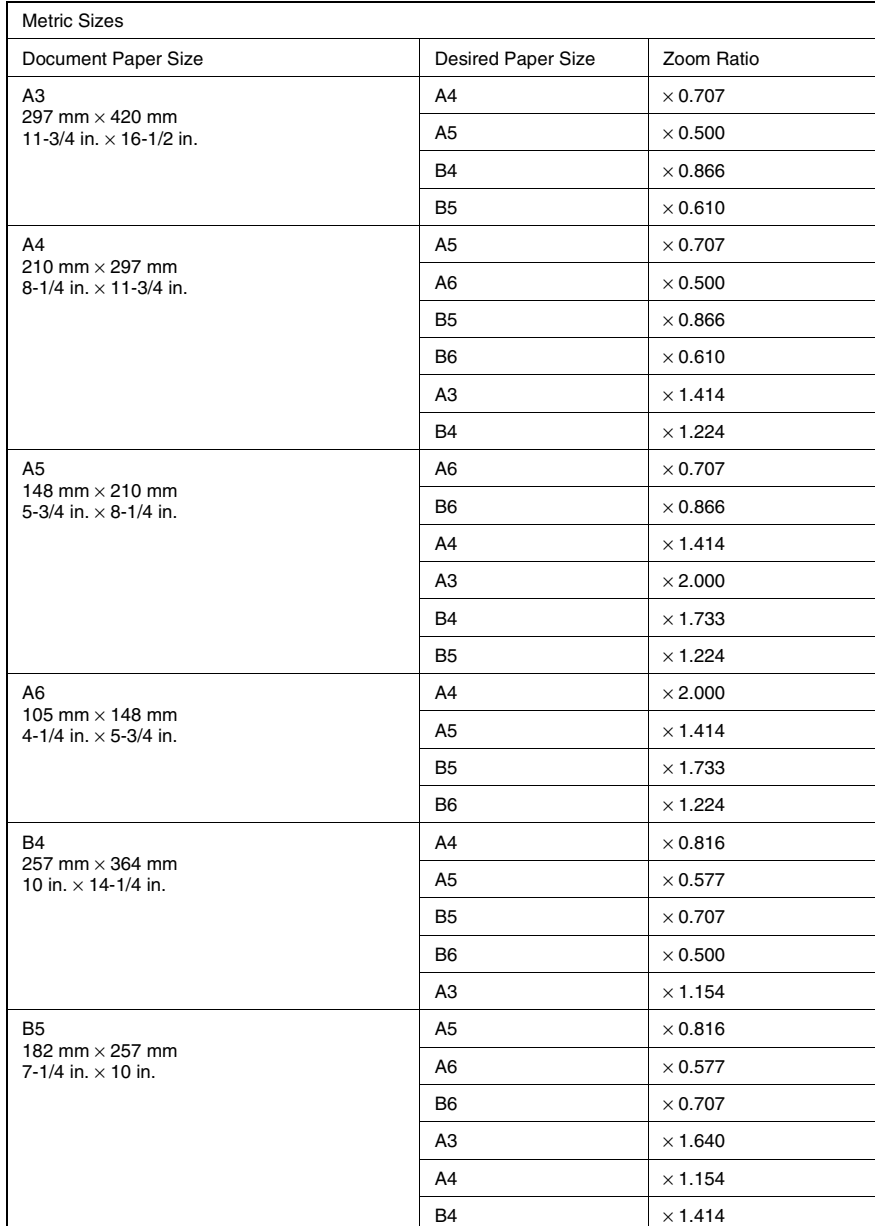

B6

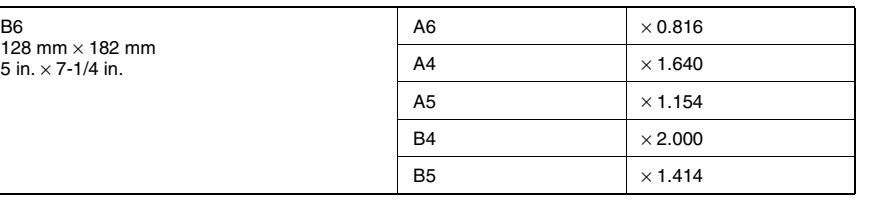

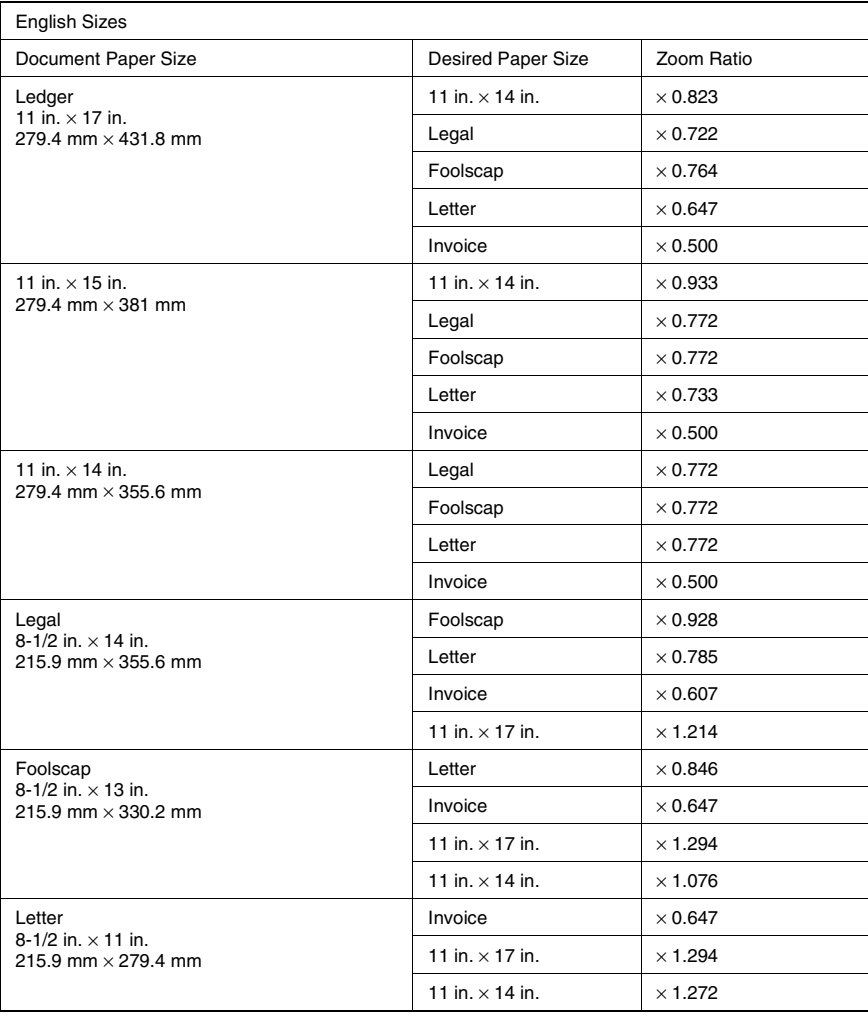

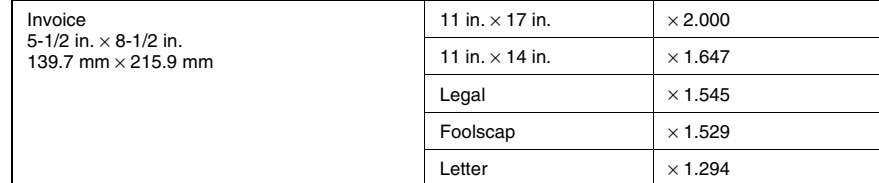

Zoom ratio = Paper size/Document size

1 in. (inch) =  $25.4$  mm

1 mm = 0.0394 in. (inch)

In order to maintain the condition of this machine, the following consumables are needed.

For best copy quality, we recommend that the specified supplies be used.

For information on or for purchasing supplies, contact your nearest technical representative.

### **Paper**

In addition to plain paper, thick paper, A3 Wide paper and overhead projector transparencies are also available.

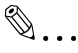

### **Note**

*In order to protect unwrapped paper from humidity, keep it in a plastic bag and stored in a cool, dark location.*

### <span id="page-203-0"></span>**Toner Cartridges**

Cartridges for cyan, magenta, yellow and black toner are available.

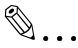

### **Note**

*Only use toner that has been manufactured specifically for this copier.*

*Do not throw away the used toner cartridges. Instead, keep them in their boxes to be collected by your service representative.*

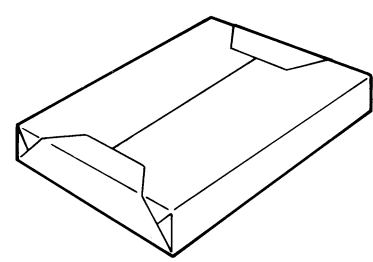

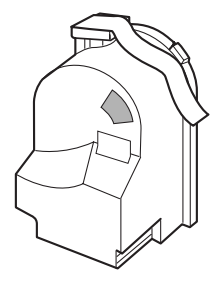

### **Staple Cartridges**

### **FN-116**

Staples for staple binding

3,000 staples are provided in the staple cartridge.

### **FN-8**

Staples for staple binding

5,000 staples are provided in the staple cartridge.

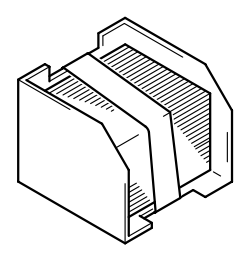

# **9** *9Index*

### $9.1$ Index

# **Numerics**

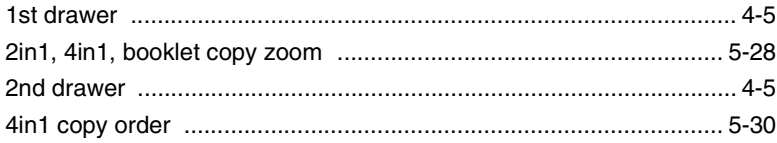

# $\blacktriangle$

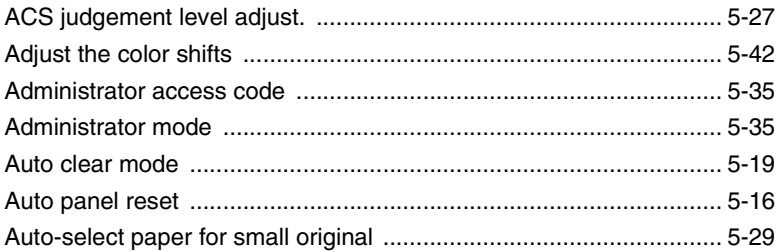

# C

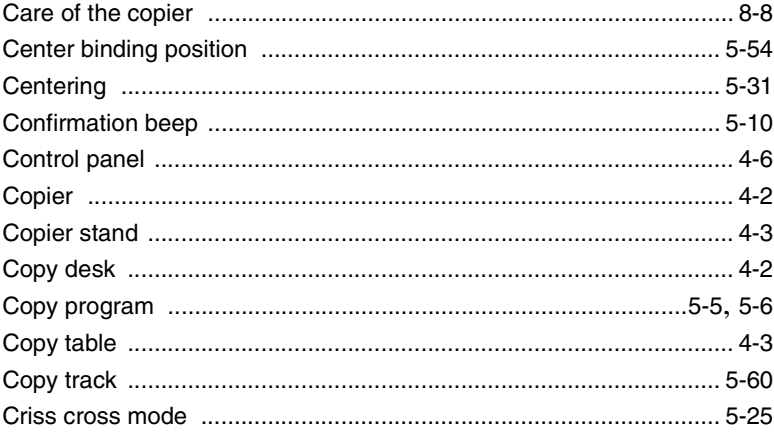

# D

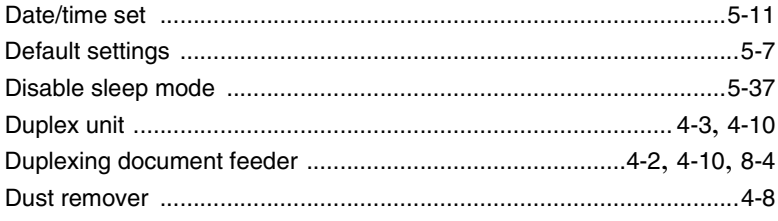

# E

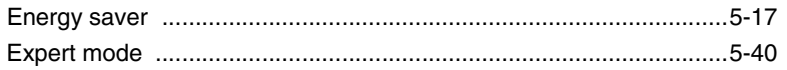

# F

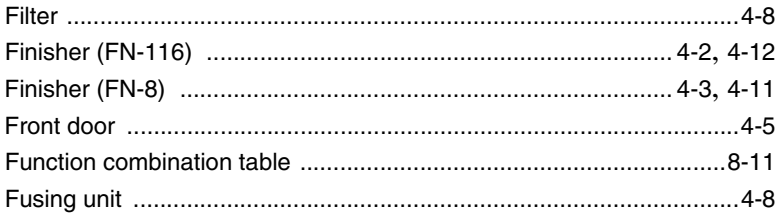

# G

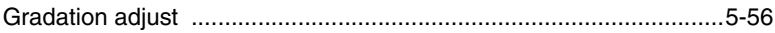

# $\mathsf{H}% _{0}\left( \mathcal{M}_{0}\right) ^{T}$

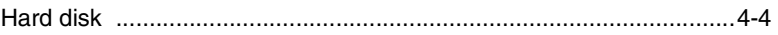

## I

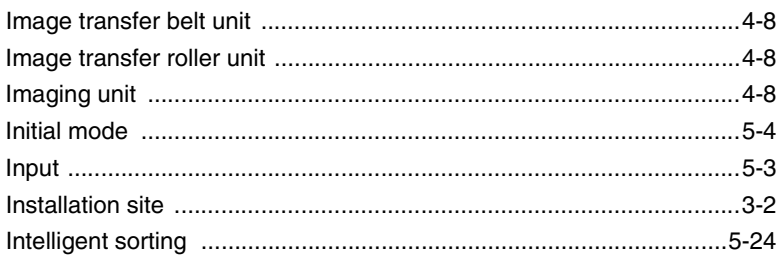

# $\mathsf{L}% _{0}\left( \mathsf{L}_{0}\right) ^{T}=\mathsf{L}_{0}\left( \mathsf{L}_{0}\right) ^{T}$

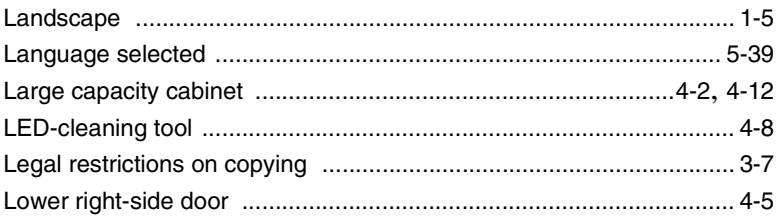

# $\mathbb{M}$

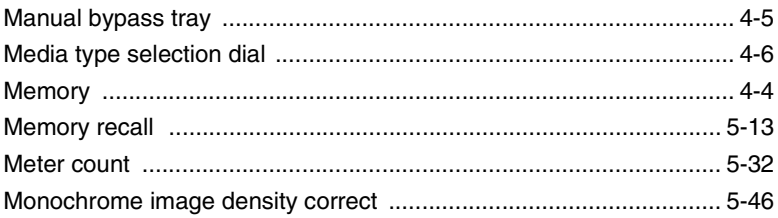

# $\overline{O}$

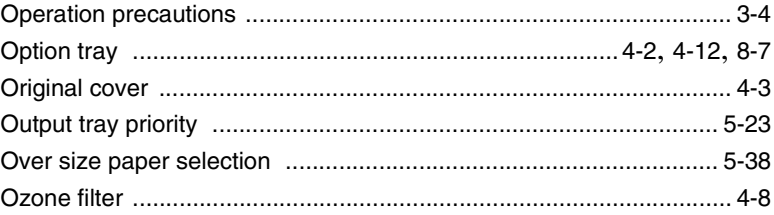

### P

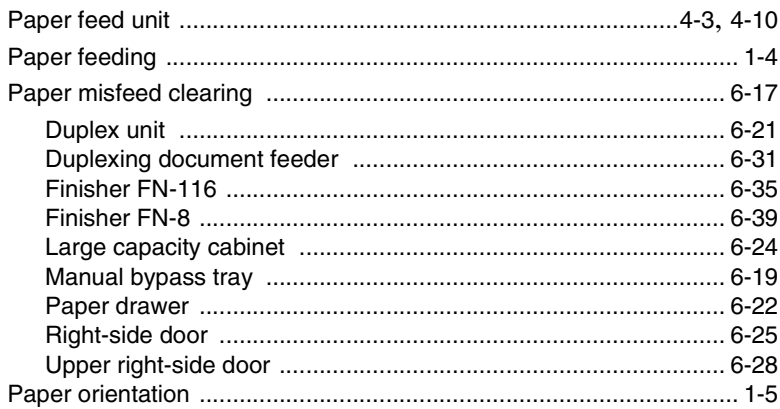

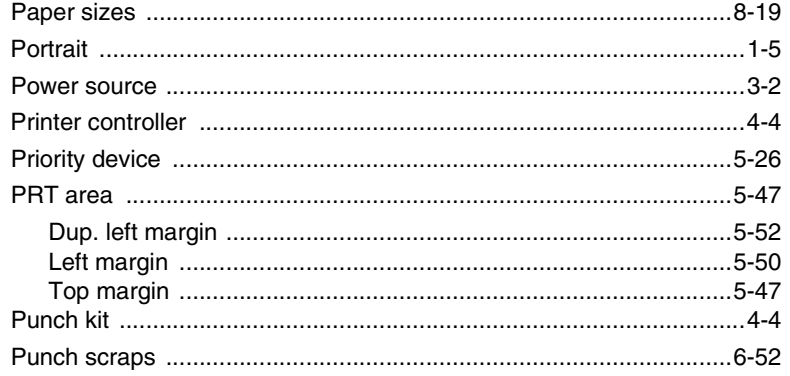

# $\pmb{\mathsf{R}}$

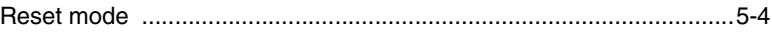

# S

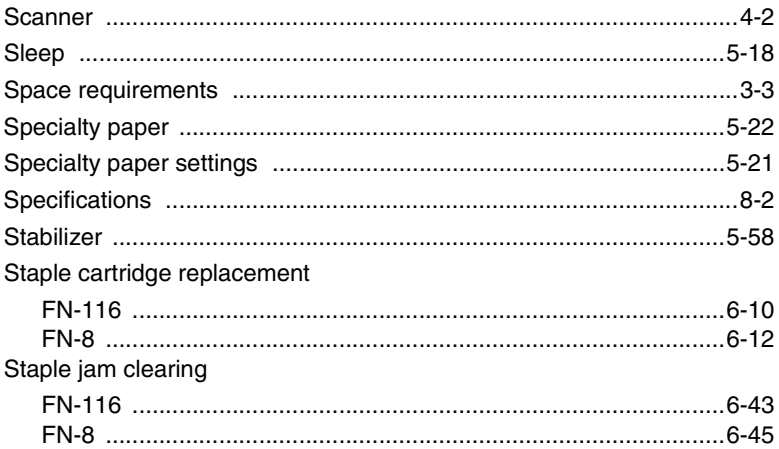

# T

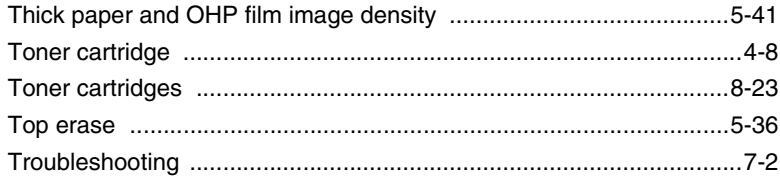

9

# $\cup$

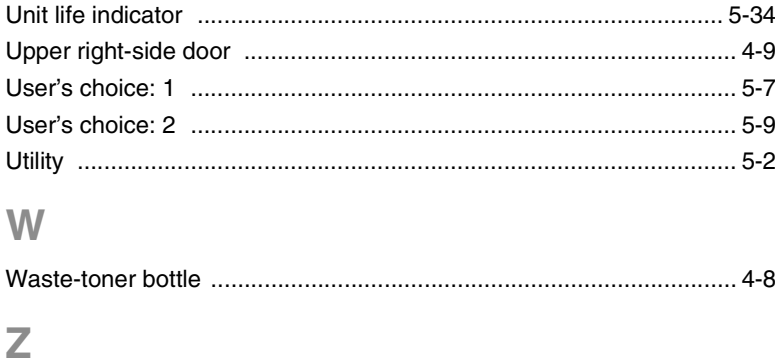

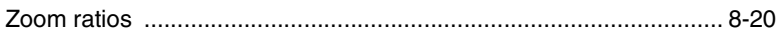

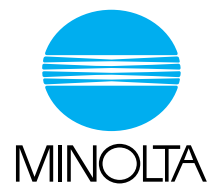

### **Copyright 2002 MINOLTA CO., LTD.**

The information contained in this manual is subject to change without notice to incorporate improvements made on the product or products the manual covers.